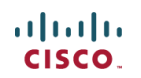

# 思科 BYOD+ISE 无线场景配置指南

#### $\overline{\mathbf{H}}$ 录

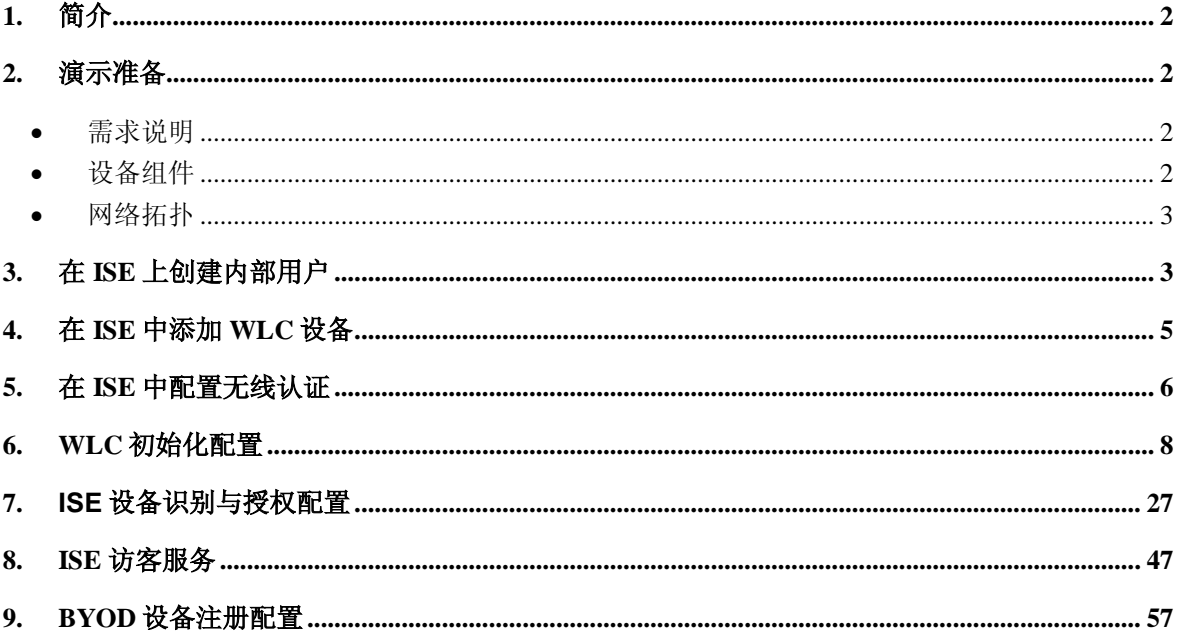

# <span id="page-1-0"></span>1. 简介

思科 Identity Service Engine (ISE) 是思科的下一代的身份服务引擎, 为思科的 TrustSec 解决方案提供了认证和授权的基础架构。此外 ISE 还提供了两个重要的服务:

 ISE 从多种方式获得的设备属性信息,提供了自动识别终端设备类型的一 种方法。这种服务被称为设备识别 Profiler,与以前在 NAC Profiler 设 备提供的功能是相同的。

 ISE 支持检查重点设备是否符合安全标准;例如,AV/AS 软件是否安装以 及其特征库文件的有效期(也称为终端状态 Posture)。以是在 NAC 设备 上提供了终端健康状态检查的功能。

思科 ISE 并且集成了 802.1X 认证, 结合无线控制器(WLC)还实现了移动终端 设备哦的识别功能, 如 Apple 的设备 (iPhone, iPad 和 iPod), Android 系统的智能手 机等。对于 802.1X 用户而言, ISE 能够提供诸如设备识别 profiling 和终端状态检查 posture, 访客服务 guest service。ISE 与无线控制器集成后, 能够将 web authentication 的认证请求重定向到 ISE 上进行认证。

本文档介绍了对于 BYOD 的无线解决方案,如根据终端设备的类型和用户类型, 提供不同的访问权限。本文档并没有提供 BYOD 的完整的解决方案,但是演示了一 个简单用户场景的动态访问。此外还提供了一个配置举例,即通过 ISE 的 Sponsor Portal 页面, 经过授权的 Sponsor 如何为一位访客如何无线访问的服务。

原文链接:[Wireless BYOD with Identity Services Engine](http://www.cisco.com/en/US/products/ps10315/products_tech_note09186a0080bba10d.shtml)

# <span id="page-1-1"></span>2. 演示准备

# <span id="page-1-2"></span>需求说明

<span id="page-1-3"></span>本文档的内容是针对一般性的用户需求,假定了一个 BYOD 在无线网络的访问场 景,通过 ISE 实现认证和授权的配置过程。

# • 设备组件

以下是本文档用到的设备组件的硬件和软件信息:

- 思科无线控制器 2504 或 2106,软件版本 7.2.103
- 交换机 Catalyst3560-8 口
- ISE 1.0 MR(VMware server image version)
- Windows 2008 服务器(VMware 版) 内存 512M, 磁盘 20GB
	- o Active Directory
	- o DNS
	- o DHCP
	- o CA 证书服务器

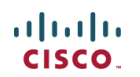

# <span id="page-2-0"></span>网络拓扑

下图为整个演示用到的网络拓扑图, 和 IP 地址分配信息:

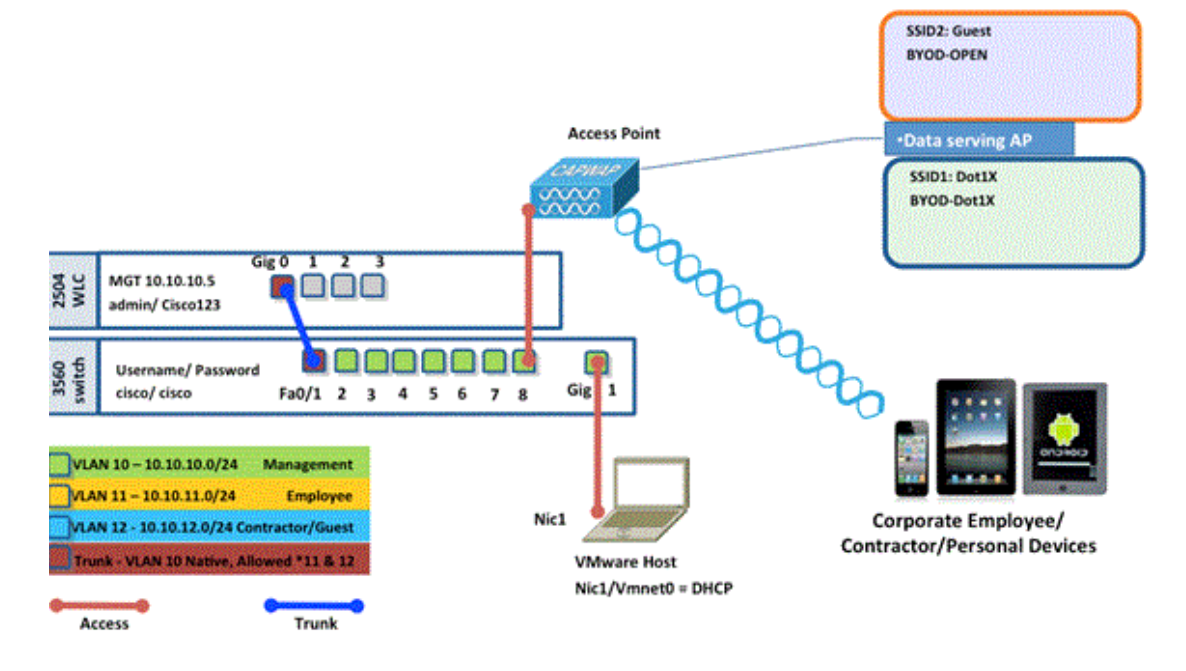

#### 设备 IP 地址配置信息:

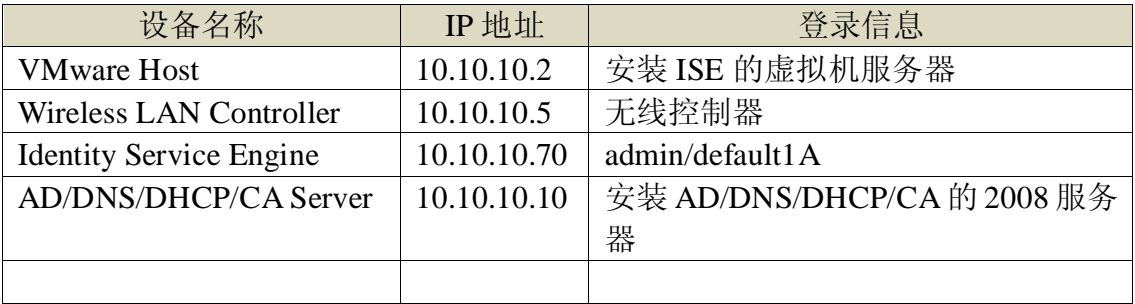

### <span id="page-2-1"></span>3. 在 ISE 上创建内部用户

在简单的 PoC 测试中, Active Directory 不是必需的。ISE 可以单独用做身份验证 数据库,用于对用户的访问控制和授权的策略控制。

在 ISE1.0 版本中, ISE 可以使用 AD 的组别的属性进行授权。如果使用内部用户 (未集成 AD)进行授权,用户组别信息不能和设备组别信息同时使用(这个在 ISE1.1 中已经解决),因此仅可使用单个用户,比如 employees 或 contractors 可以和设备组 别信息进行组合授权。

配置步骤如下:

- 1). 通过浏览器访问 https://<ISE 的 IP 地址>。
- 2). 进入 Administration > Identity Management > Identities

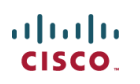

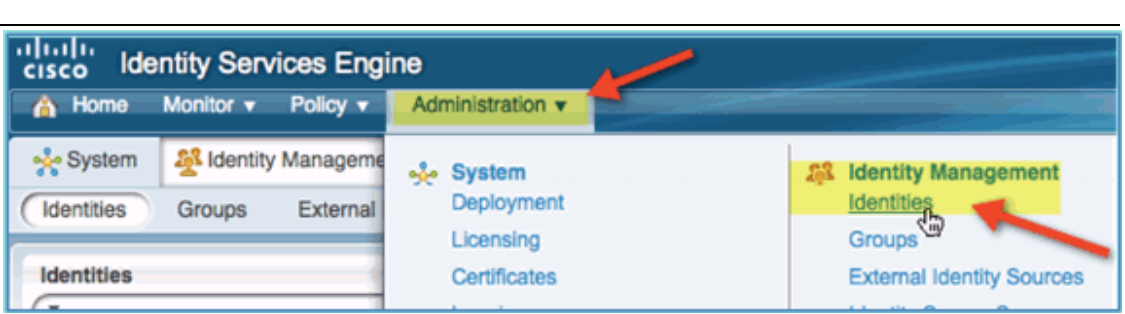

- 3). 选择 Users, 再点击 Add (Network Access Users)。输入以下用户信息:
	- o Name: employee
	- o Password: XXXX

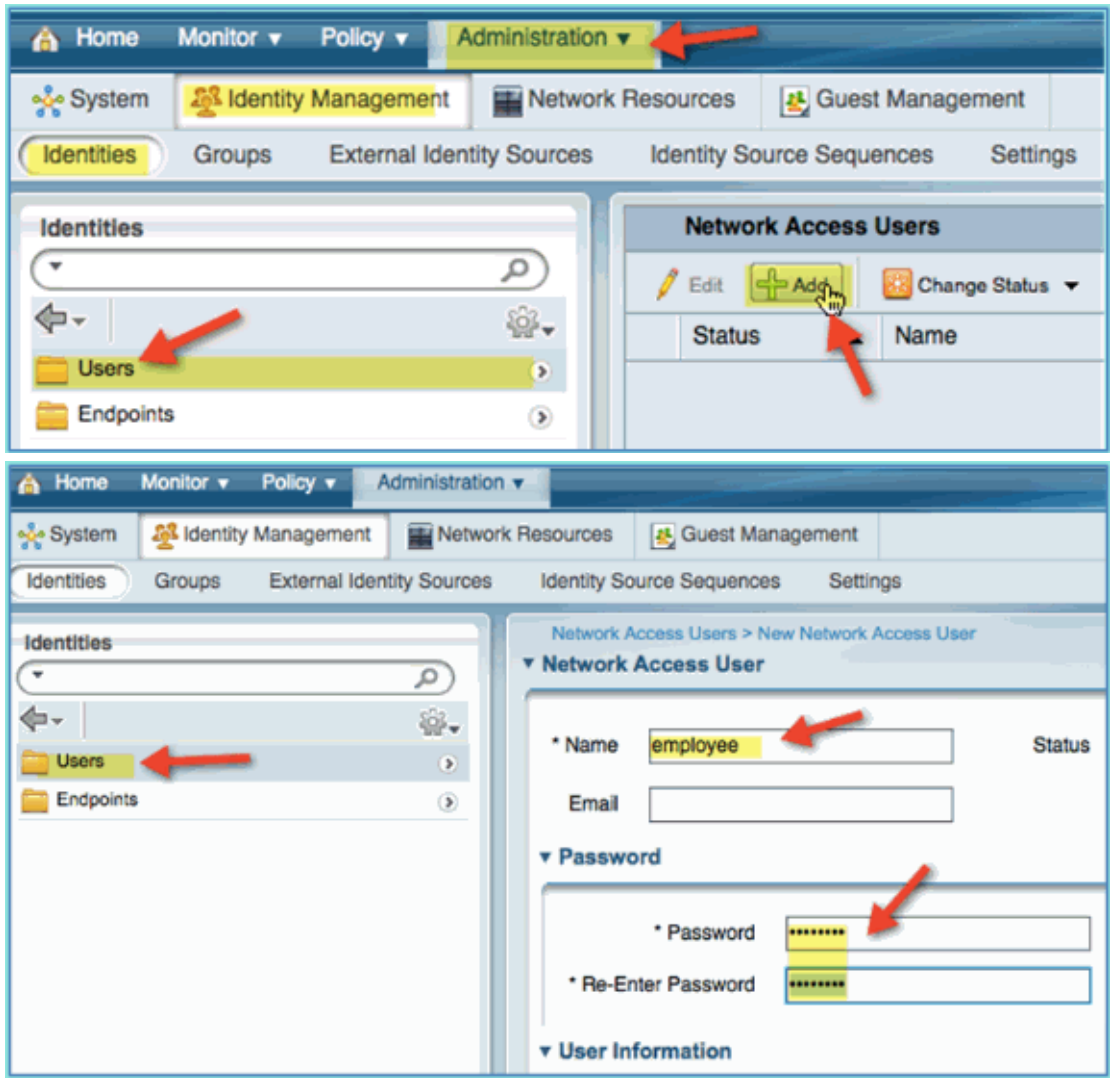

4) 点击 Submit。再点击 Add,添加另一个用户:

Name: contractor

### Password: XXXX

5) 确认两个用户都已经创建。

# $\frac{1}{2}$

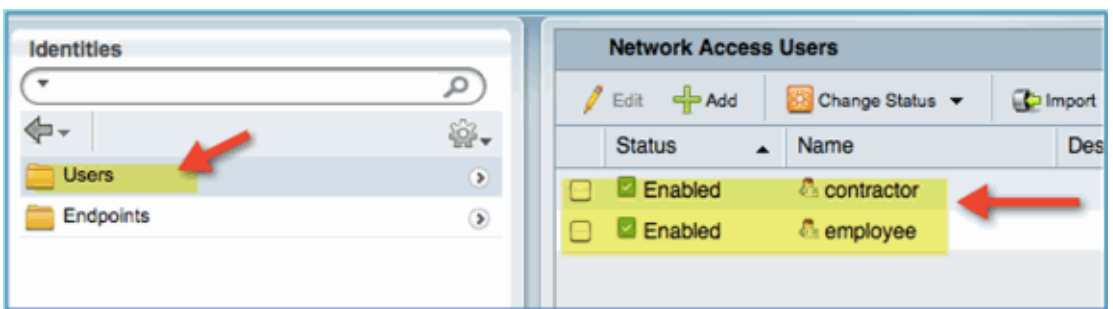

# <span id="page-4-0"></span>4. 在 ISE 中添加 WLC 设备

任何向 ISE 发起 RADIUS 请求的网络设备,必须事先添加到 ISE 中。这些定义到 ISE 上的设备都以 IP 地址进行区分。在 ISE 上添加网络设备,支持用 IP 地址范围表 示多台实际设备。

除了必须的用于 RADIUS 通信需要以外,ISE 添加设备时还包含了 SNMP 和 SSH 等信息。另外,网络设备的定义还要进行适当的分组,这样就可以利用设备的分组信 息来设置网络访问策略。

定义网络设备的步骤如下:

- 1) 进入 Administration > Network Resources > Network Devices.
- 2) 点击 Add,输入 IP 地址等信息,输入 cisco作为共享密钥。

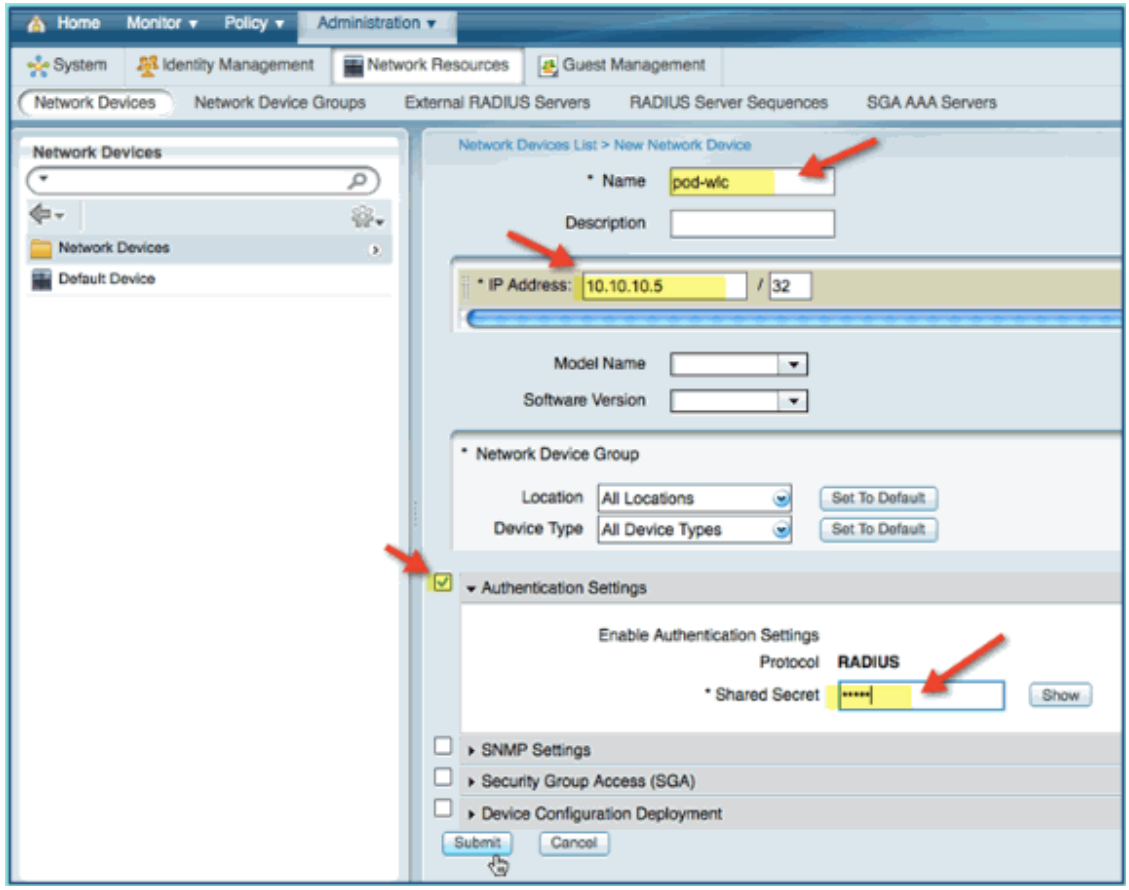

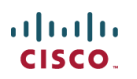

3) 保存 WLC 的添加, 确认 WLC 已经在设备列表中。

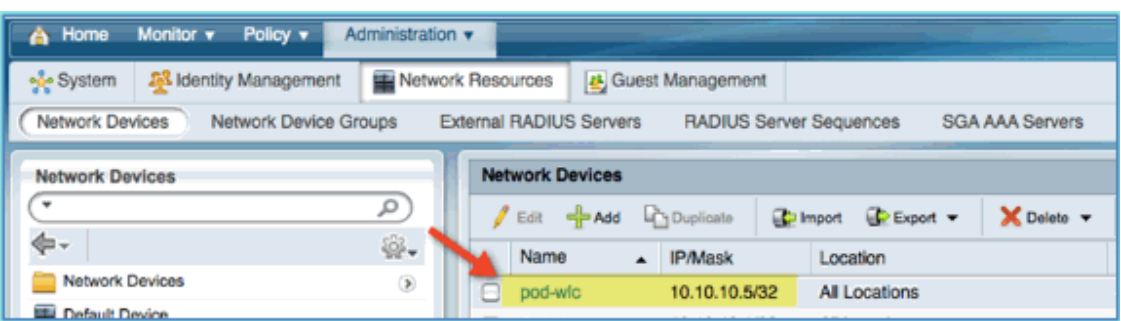

# <span id="page-5-0"></span>5. 在 ISE 中配置无线认证

ISE 需要配置 802.1X 无线客户端认证,并使用 AD 作为身份认证请求。 配置步骤如下:

- 1) 进入 Policy > Authentication.
- 2) 在 Dot1X 所在的条目, 点击 Wired\_802.1X 后面的+号.
- 3) 点击齿轮标记,并选择 Add Condition from Library.

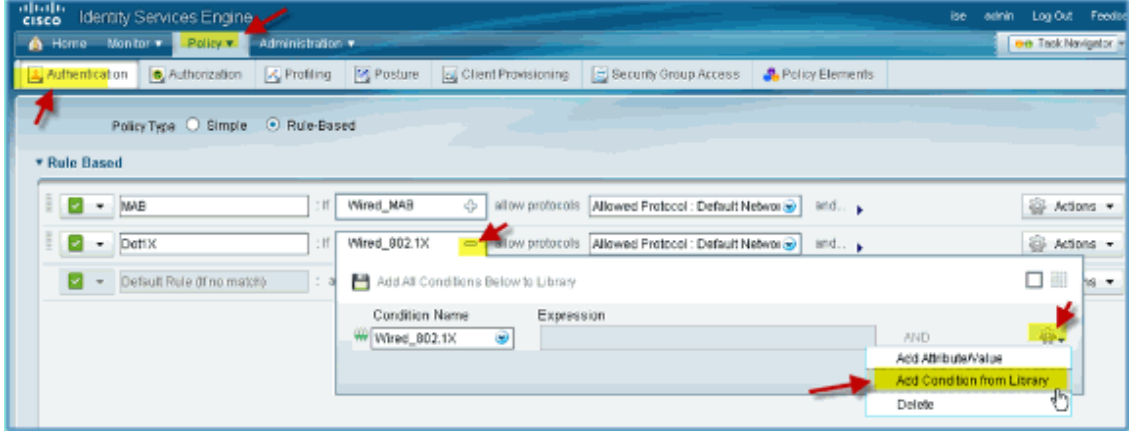

4) 从条件选择下拉式列表中,选择 Compound Condition > Wireless\_802.1X

# $\frac{d\ln\ln}{d\log\log n}$

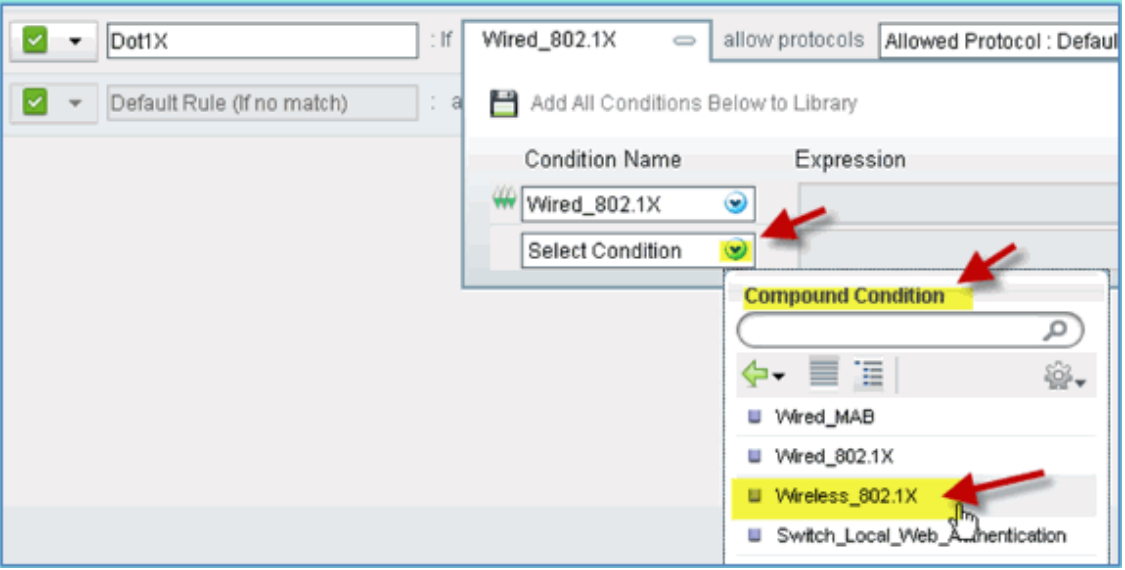

#### 5) 设置表达式条件为 OR

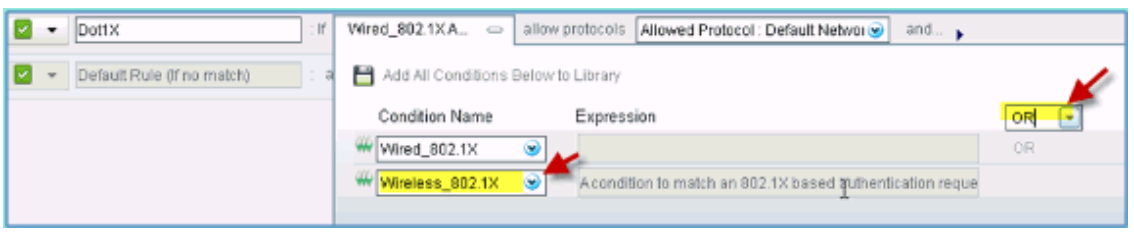

6) 展开"allow protocols"的箭头的选项,并接受缺省的身份认证 Internal Users

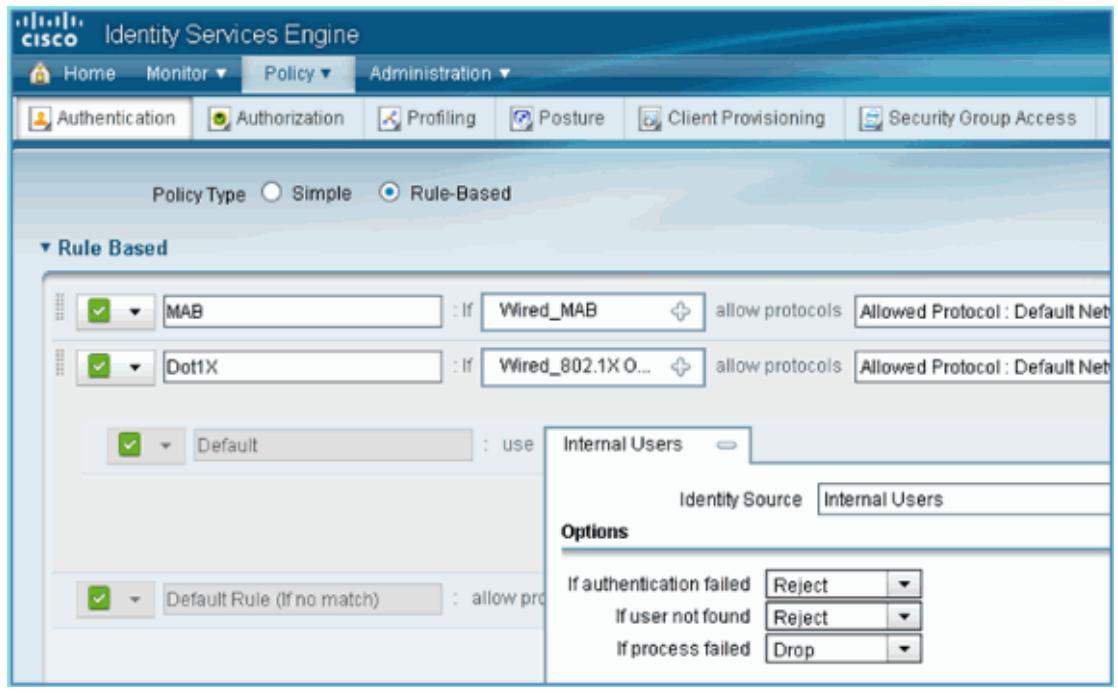

7) 其他内容保持为默认值,点击 Save 保存设置。

# <span id="page-7-0"></span>6. WLC 初始化配置

思科 2500 系列无线控制器部署指南,请参考 2500 [系列部署指南。](http://www.cisco.com/en/US/products/ps11630/products_tech_note09186a0080b8450c.shtml)

WLC 初始配置向导

(Cisco Controller)

Welcome to the Cisco Wizard Configuration Tool Use the '-' character to backup Would you like to terminate autoinstall? [yes]: yes AUTO-INSTALL: process terminated

```
-- no configuration loaded System Name [Cisco d9:24:44] (31 characters max):
    ISE-Podx Enter Administrative User Name (24 characters max): admin 
    Enter Administrative Password 
    (3 to 24 characters): Cisco123 
    Re-enter Administrative Password: Cisco123 
Management Interface IP Address: 10.10.10.5 
Management Interface Netmask: 255.255.255.0
Management Interface Default Router: 10.10.10.1
Management Interface VLAN Identifier (0 = untagged): 0
Management Interface Port Num [1 to 4]: 1
Management Interface DHCP Server IP Address: 10.10.10.10
Virtual Gateway IP Address: 1.1.1.1
Mobility/RF Group Name: ISE
Network Name (SSID): PODx
Configure DHCP Bridging Mode [yes][NO]: no
Allow Static IP Addresses [YES][no]: no
Configure a RADIUS Server now? [YES][no]: no
Warning! The default WLAN security policy requires a RADIUS server.
Please see documentation for more details.
Enter Country Code list (enter 'help' for a list of countries) [US]: US
```

```
Enable 802.11b Network [YES][no]: yes
Enable 802.11a Network [YES][no]: yes
Enable 802.11g Network [YES][no]: yes
Enable Auto-RF [YES][no]: yes
Configure a NTP server now? [YES][no]: no
Configure the ntp system time now? [YES][no]: yes
Enter the date in MM/DD/YY format: mm/dd/yy
Enter the time in HH:MM:SS format: hh:mm:ss
Configuration correct? If yes, system will save it and reset. [yes][NO]: yes
Configuration saved!
Resetting system with new configuration...
Restarting system.
```
ahah CISCO.

连接 WLC 的交换机端口配置

无线控制连接到交换机的端口 FastEthernet 0/1 上, 该端口要配置为 802.1Q Trunk 链路,并允许所有的 VLAN 通过。接口的本地 VLAN 10, 允许 WLC 的管 理接口连上来。

```
switchport
switchport trunk encapsulation dot1q 
switchport trunk native VLAN 10
switchport trunk allowed vlan 11,12
switchport mode trunk
end
```
在 WLC 上增加认证服务器的配置

通过在WLC 上添加ISE,并启用无线终端设备的802.1X认证和授权变更(CoA) 功能。

配置步骤如下:

1) 打开浏览器,连接 WLC 的管理界面:http://<WLC 的管理 IP 地址>

2)  $\text{H} \lambda$  Security > RADIUS > Authentication > New

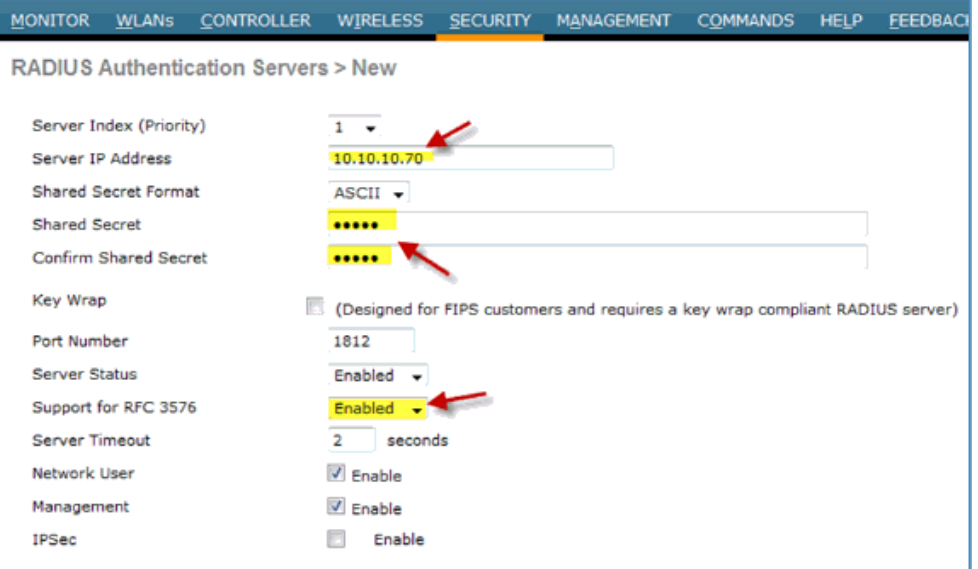

3) 输入以下数值:

- o Server IP Address:10.10.10.70
- o Shared Secret: cisco
- o Support for RFC 3576: Enabled(Default)
- o 其他选项:默认值
- 4) 点击 Apply,继续下面步骤
- 5) 选择 Security > RADIUS > Accounting > New

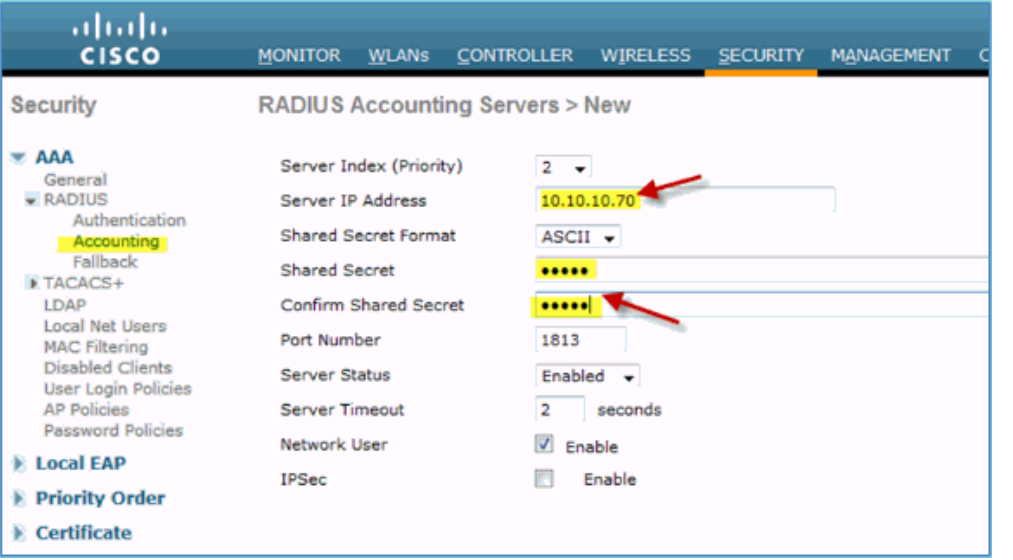

- 6) 输入以下数值:
	- o Server IP Address: 10.10.10.70
	- o Shared Secret: cisco
	- o 其他选项:默认值
- 7) 点击 Apply, 然后点击 Save Configuration 保存所有配置。

#### 在 **WLC** 上创建动态接口 Employee

通过以下步骤在 WLC 上创建了一个动态接口,并将其映射到 Employee VLAN 中。

1) 在 WLC 上, 进入 Controller > Interface > New

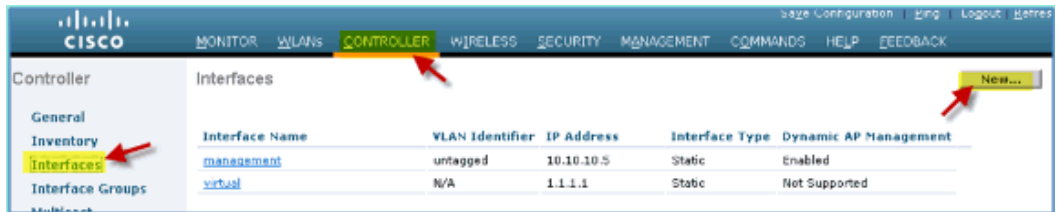

#### 2) 在新建 Interface 上输入以下数值:

- o Interface Name: Employee
- o VLAN id: 11

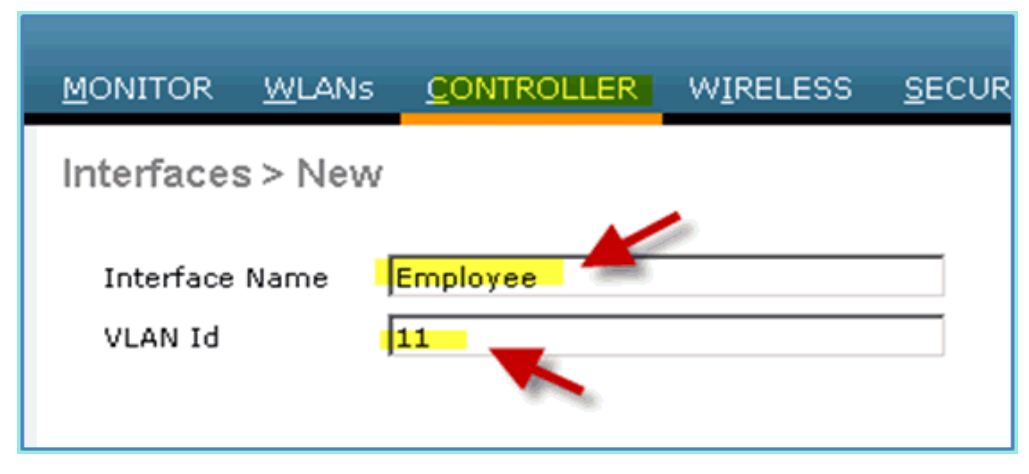

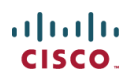

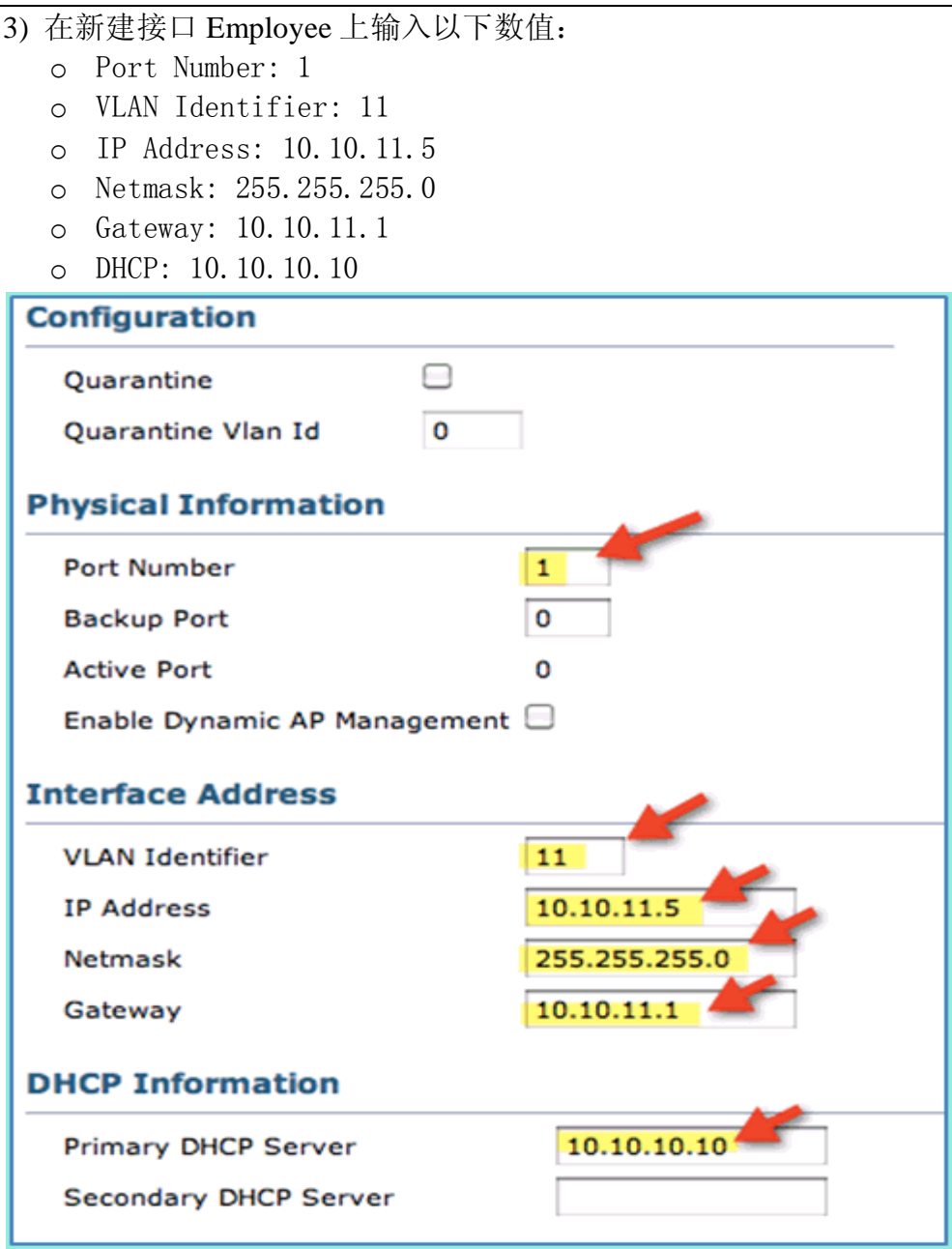

# 4) 确认动态接口 Employee 已经创建完成:

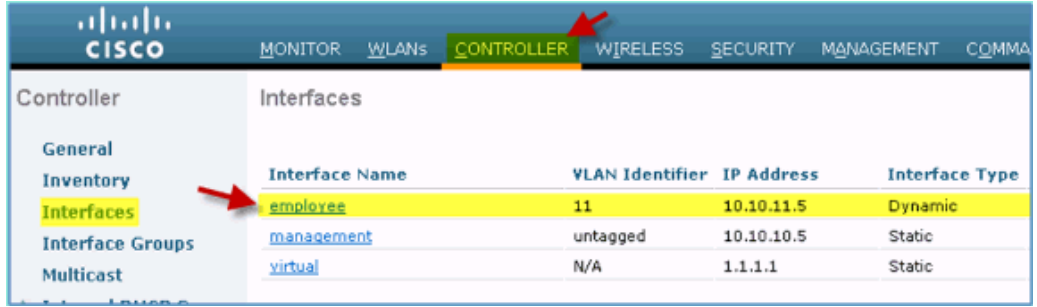

### 在 **WLC** 上创建动态接口 Guest

通过以下步骤在WLC上创建了一个动态接口,并将其映射到 Guest VLAN中。 1)  $\text{\# WLC} \perp$ ,  $\text{\#} \lambda$  Controller > Interfaces > New

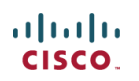

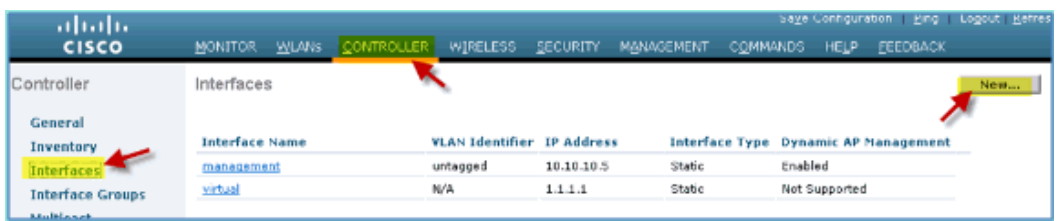

- 2) 在新建 Interface 上, 输入以下数值:
	- o Interface Name:
	- o VLAN Id:12

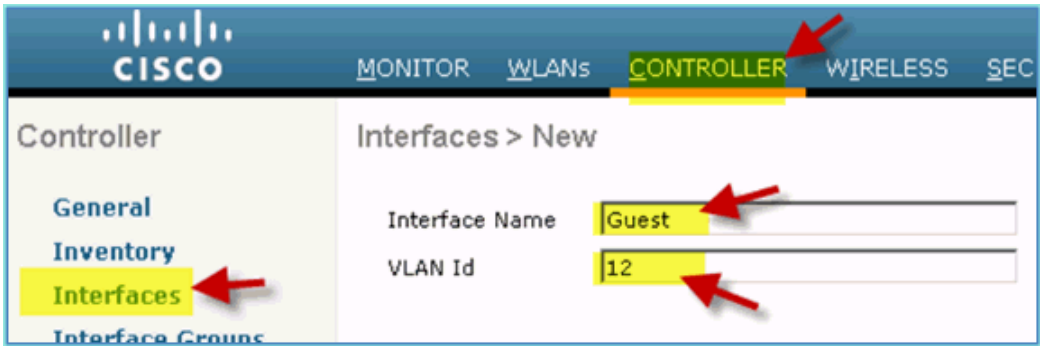

- 3) 在新建接口 Guest 上输入以下数值:
	- o Port Number: 1
	- o VLAN Identifier: 12
	- o IP Address: 10.10.12.5
	- o Netmask: 255.255.255.0
	- o Gateway: 10.10.12.1
	- o DHCP: 10.10.10.10

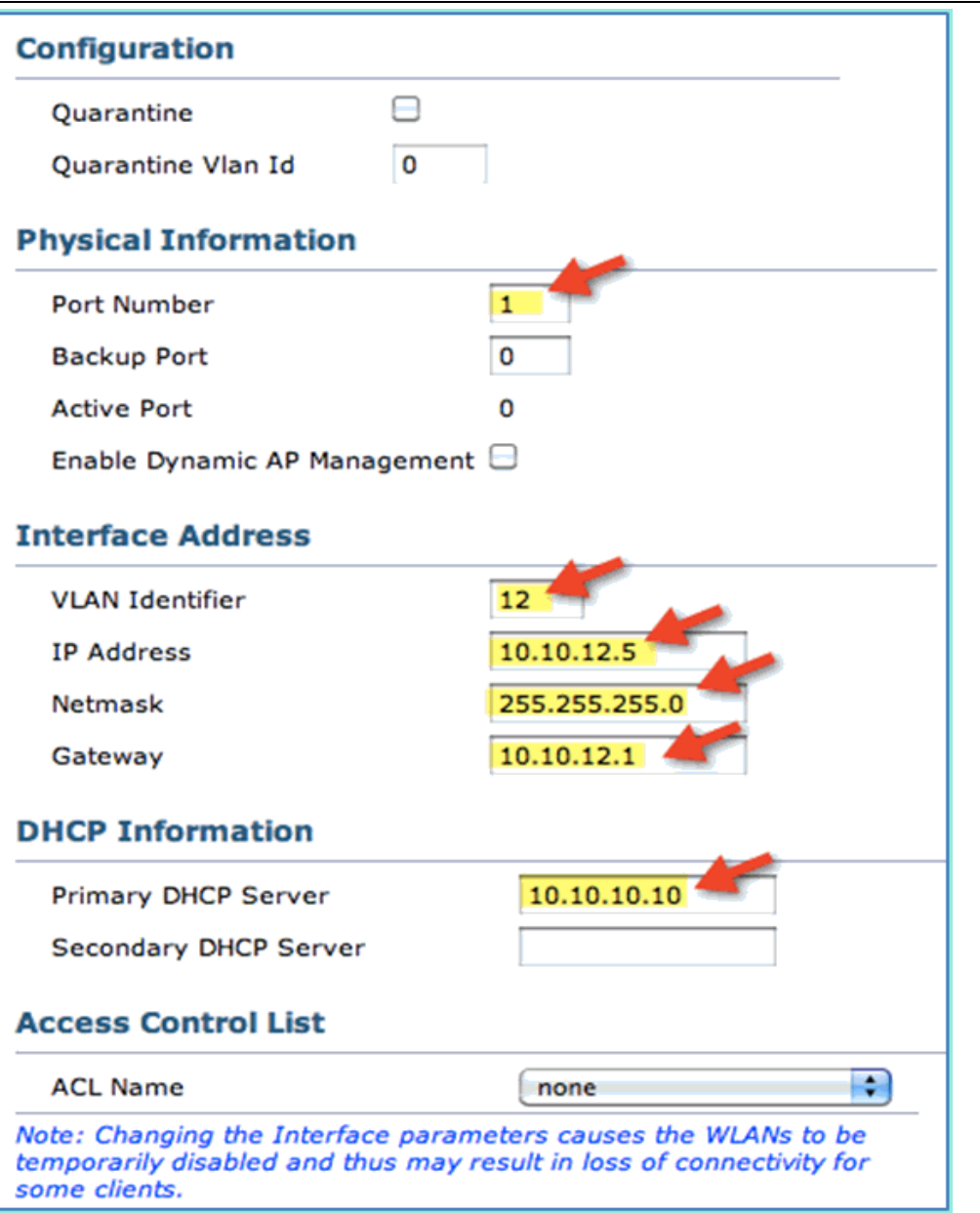

#### 3) 确认动态接口 Guest 已经完成添加:

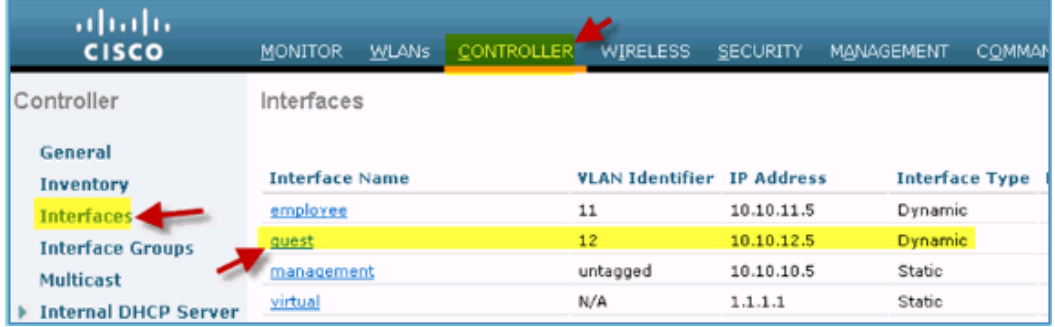

### 新建 802.1X WLAN

在 WLC 的初始配置中,可能已经有缺省的 WLAN 已经创建了。如果这样, 可以修改或新建支持 802.1X 认证的 WLAN。

# $\frac{d\ln\ln}{d\log\log n}$

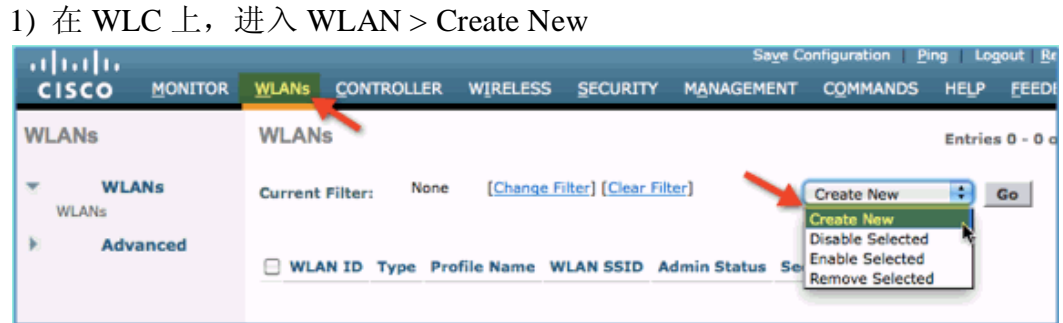

# 2) 对于新建 WLAN, 输入以下信息:

- o Profile Name: pod1x
- o SSID: pod1x

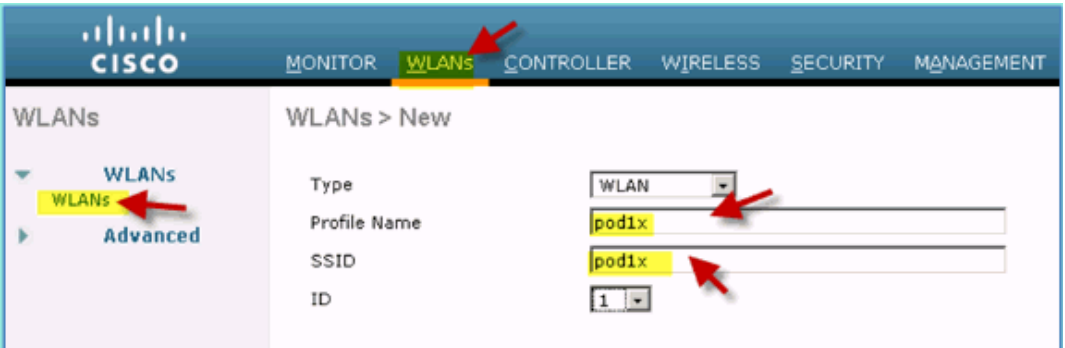

- 3) 进入 WLAN 设置 > General,修改以下配置:
	- o Radio Policy: All
	- o Interface/Group: management
	- o 其他配置:默认值

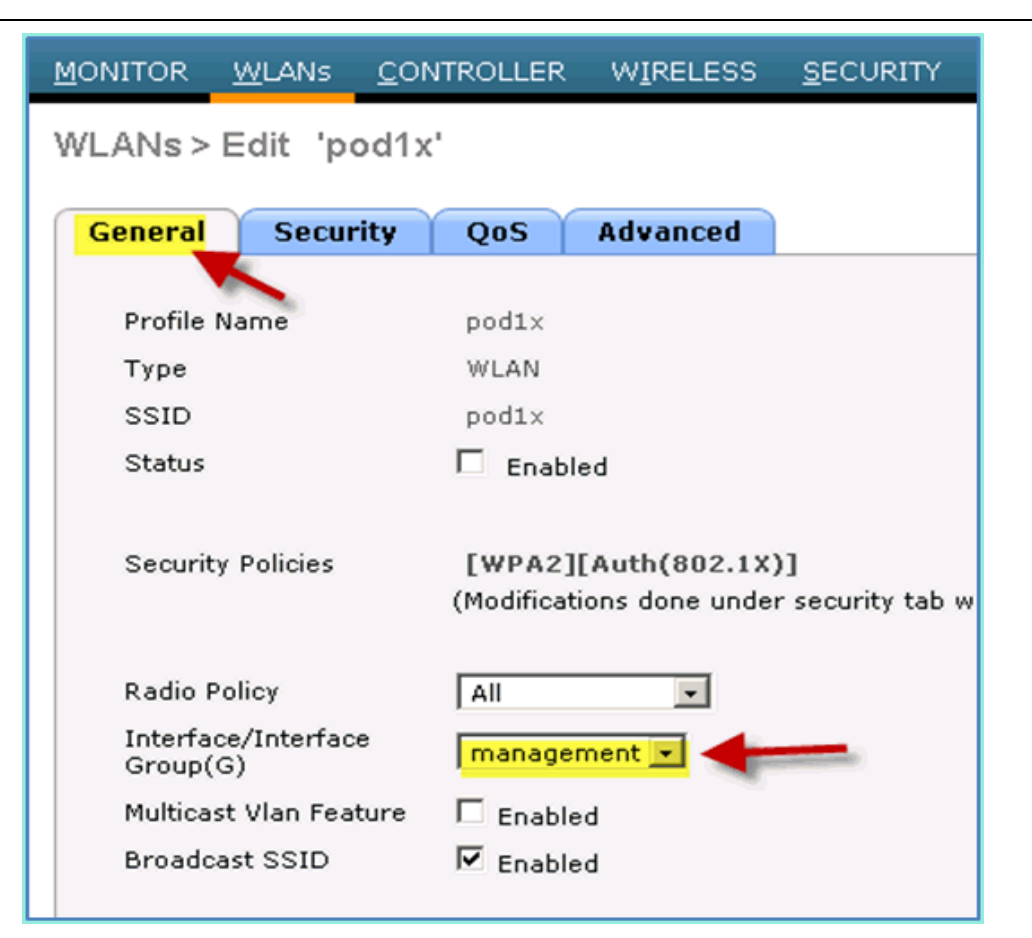

- 4) 进入 WLAN > Security Tab > Layer 2, 修改以下配置:
	- o Layer 2 Security: WPA+WPA2
	- o WPA2 Policy/Encryption: Enabled/AES
	- o Auth Key Mgmt: 802.1X

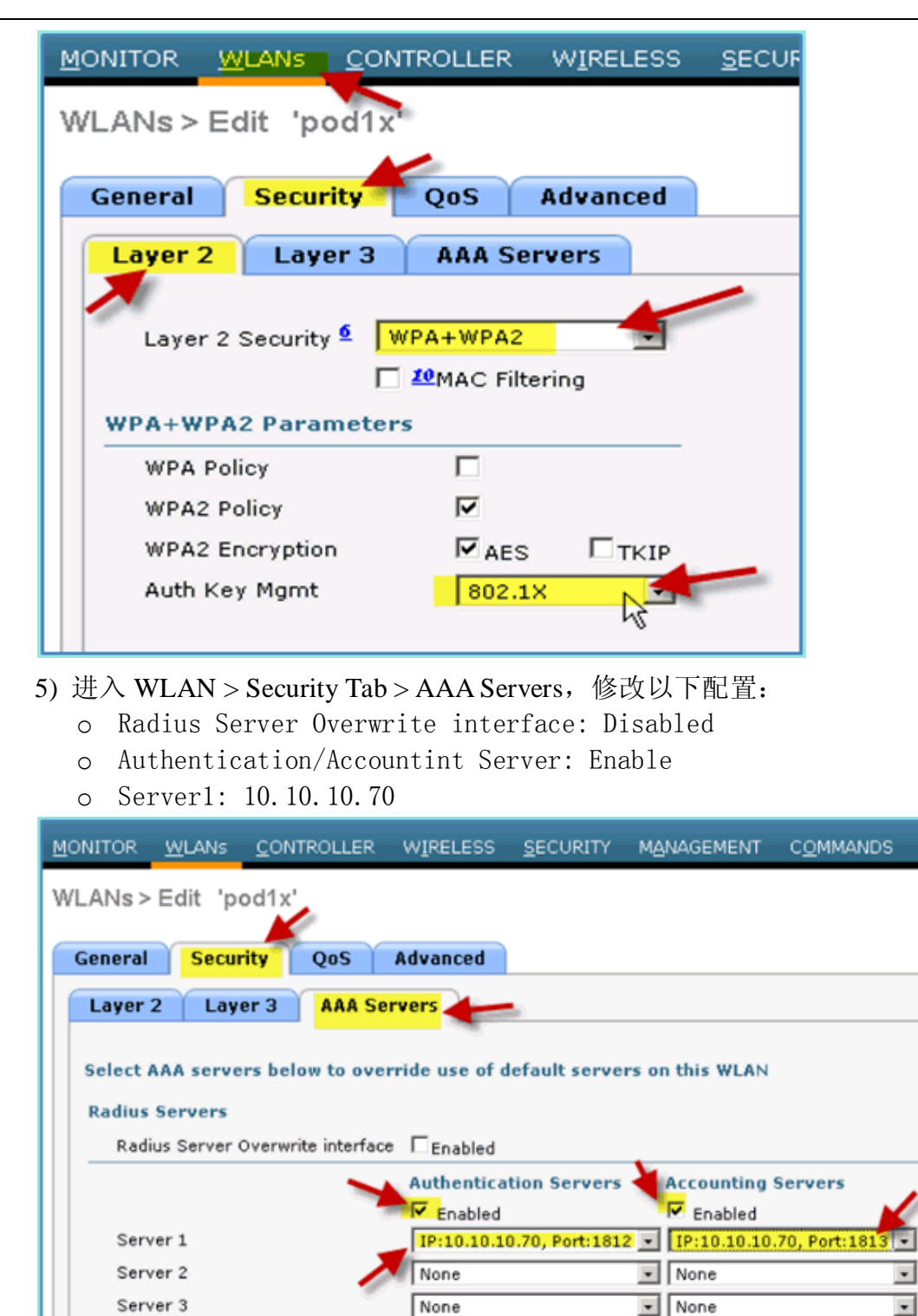

- 6) 进入 WLAN > Advanced Tab,修改以下配置:
	- o Allow AAA Override: Enabled

**Local EAP Authentication** 

o NAC State: Radius NAC(selected)

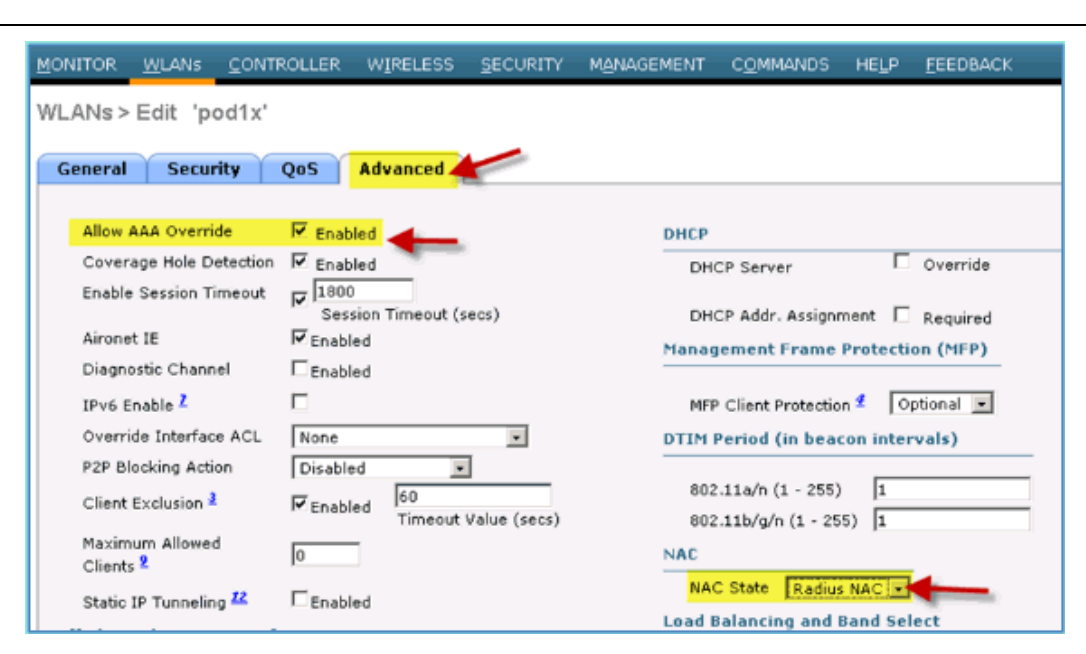

7) 返回 WLAN > General Tab > Enabled WLAN:

ahah CISCO.

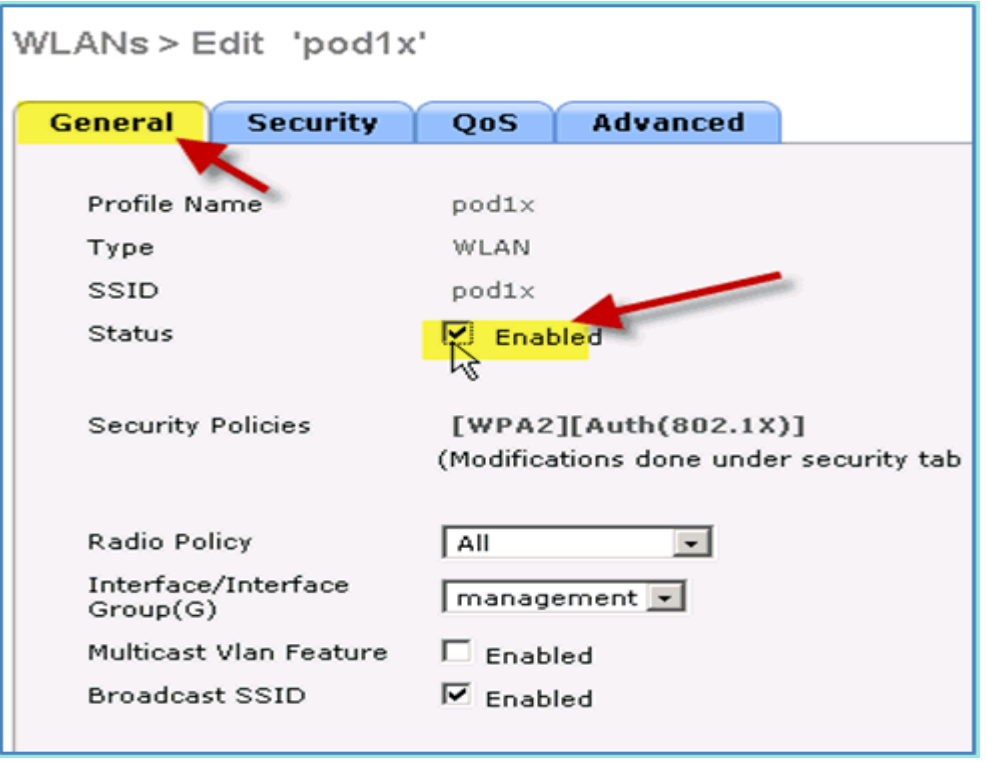

#### 测试 WLC 动态接口的配置

快速检查动态接口 Employee 和 Guest。通过任意设备连接到 WLAN,分别分 配 Employee 和 Guest 接口, 验证设备分配的 VLAN。

- 1) 在 WLC 上, 进入 WLAN > WLANs, 点击并编辑之前创建的 SSID。
- 2) 把 Interface/Interface Group 对应的接口修改为 Employee,点击 Apply。

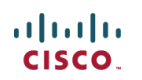

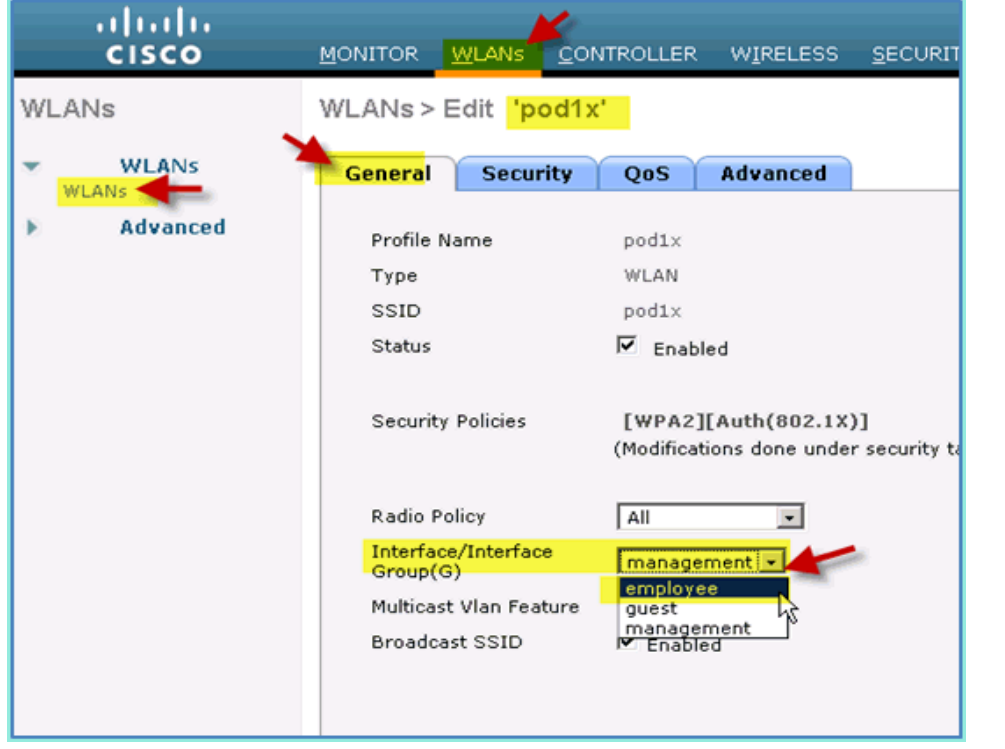

3) 如果配置正确,设备会获得一个 Employee VLAN(10.10.11.0/24)的地址。 下图显示一台 iPhone 设备获得了一个 VLAN 11 的地址。

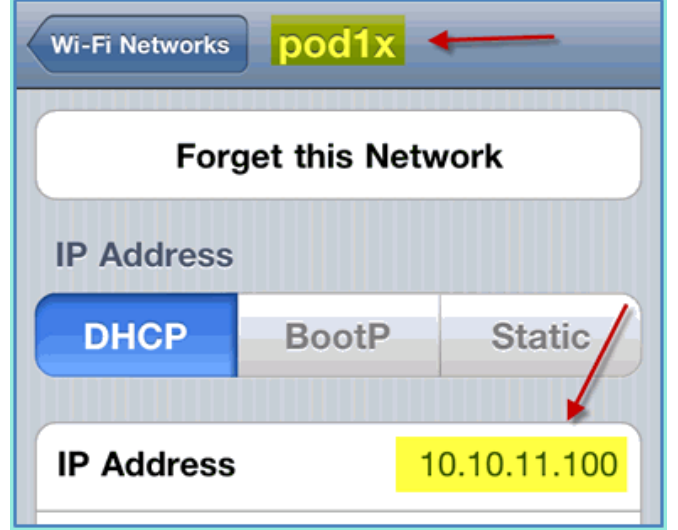

4) 验证接口Employee后,修改WLAN分配的接口为Guest接口,点击Apply。

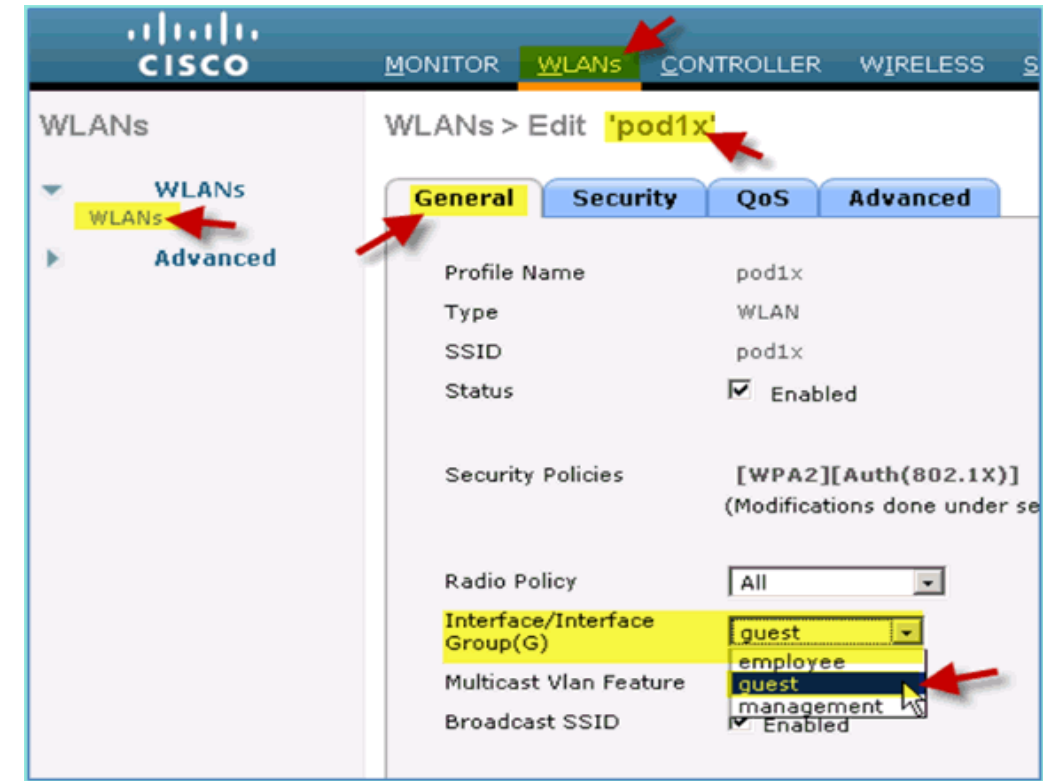

5) 如果配置正确, 连接 WLAN 的设备会获得 Guest VLAN (10.10.12.0/24) 的 IP 地址, 如下图所示, 获得了 VLAN 12 的地址。

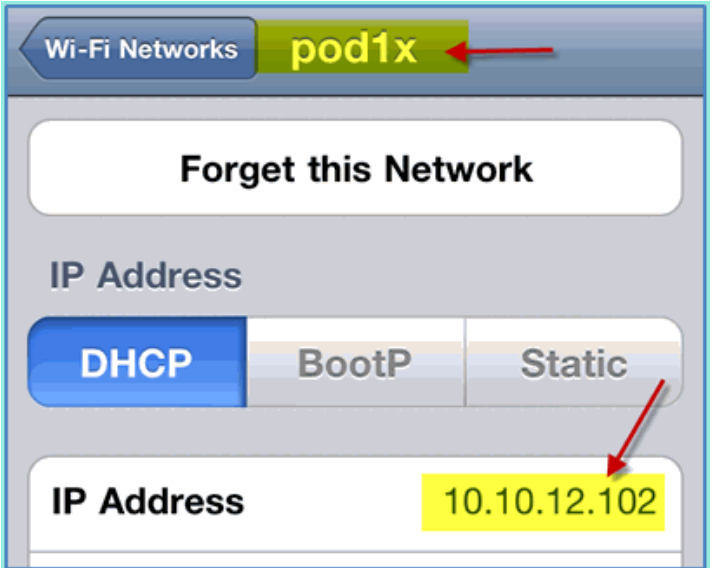

6) 重要步骤: 把 WLAN 分配的接口改回到接口 Management。

7) 点击 Apply 和 Save Configuration,保存 WLC 的配置。

### 针对 iOS 设备(iPhone/iPad)的无线认证

使用移动终端设备,如 iPhone, iPad 或 iPod 等运行 iOS 的设备,用内部用户 或 AD 用户作为认证帐号,连接到需要认证的 SSID。

1) 在 iOS 设备上,进入 WLAN 设置,启用 Wifi,然后选择连接在 WLC 上 创建的需要 802.1X 认证的 SSID。

2) 提供以下信息连接到 SSID: pod1x

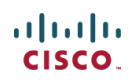

o 用户名:employee 或 contractor

o 密码:XXXX

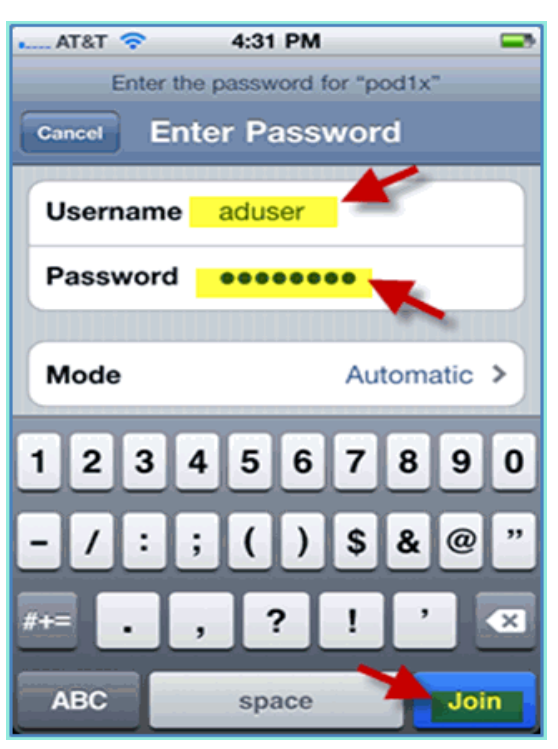

3) 点击 Accept, 接受 ISE 的证书

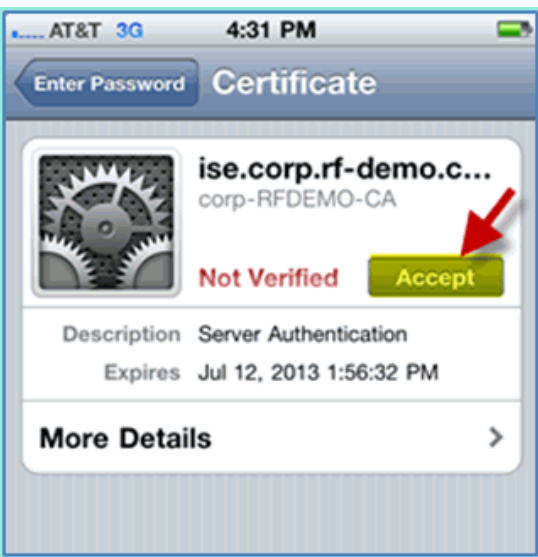

4) 确认设备获得了接口 Management (VLAN10) 的 IP 地址

# $\frac{d\ln\ln}{d\log\log n}$

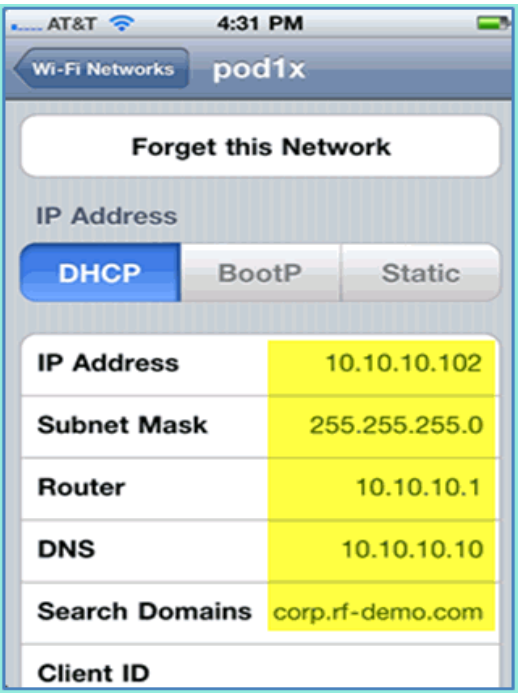

5) 在 WLC 上,进入 Monitor > Clients,验证终端设备信息,包括 User Name, Radius NAC State 和 EAP type。

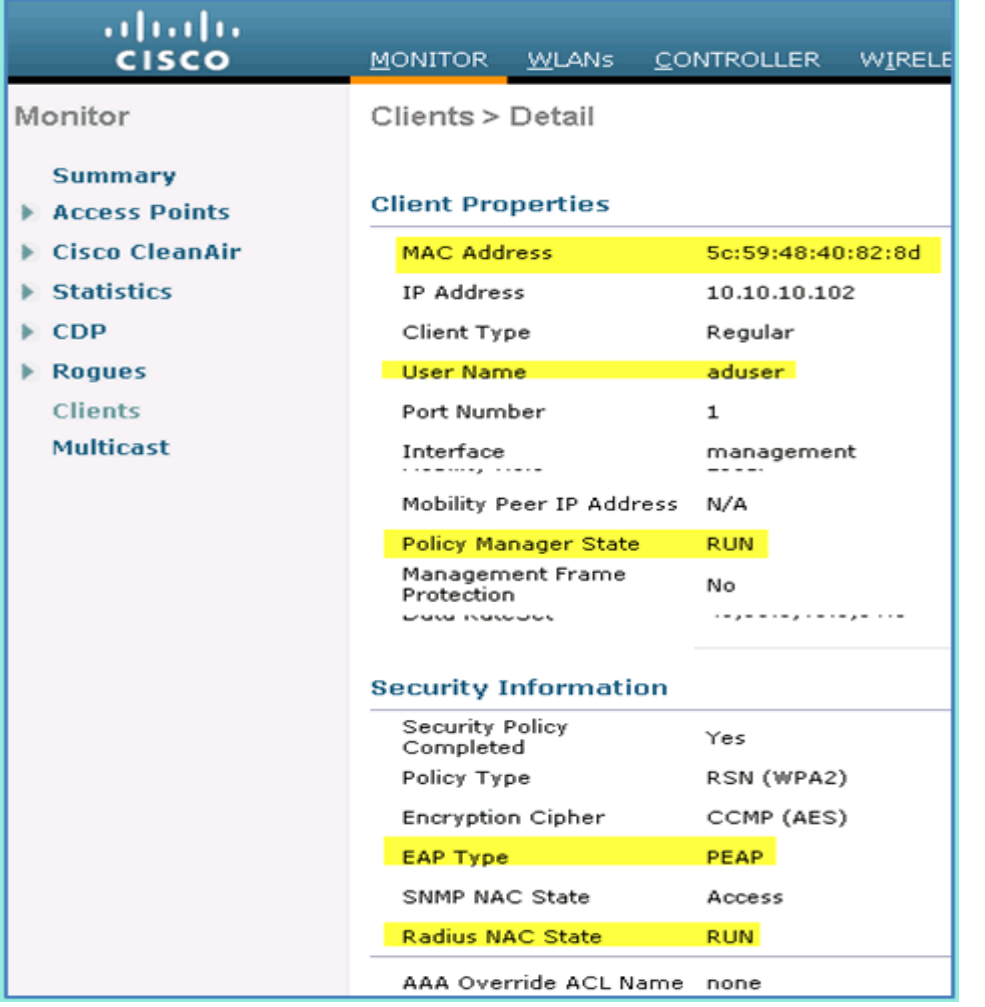

6) 类似地, 在 ISE 上, 进入 Monitor > Authentications 页面查看终端设备认证 信息。

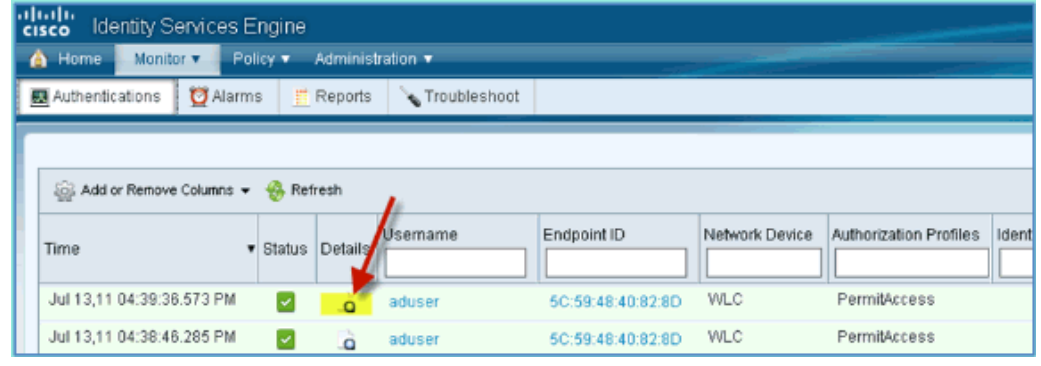

7) 点击 Details 图标,查看认证会话的详细信息。

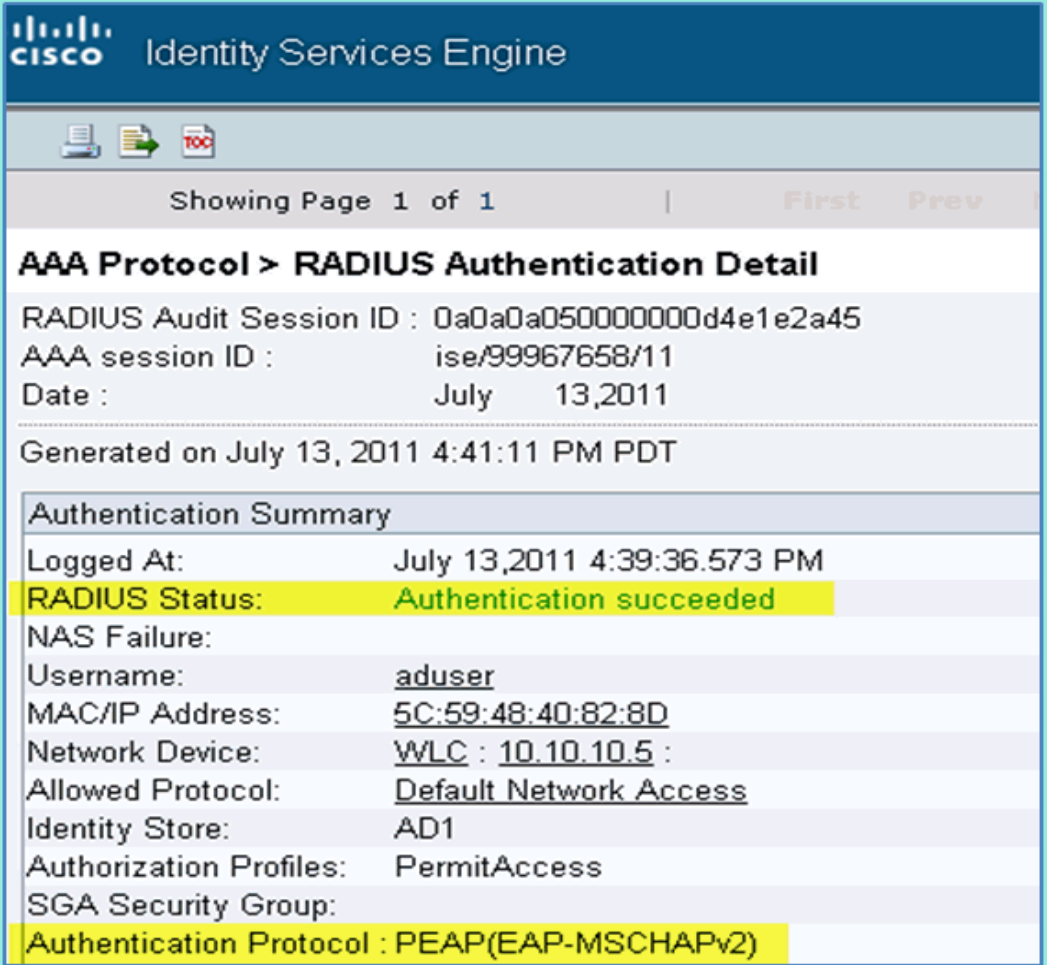

# 在 **WLC** 创建重定向 **ACL**

通过在 WLC 上配置重定向 ACL, ISE 就可以利用 ACL 限制终端设备进行健 康状态检查。ACL 的最低要求是放行终端设备的流量到 ISE 上。其他 ACL 规则 也可以根据情况增加。

1) 进入 Security > Access Control Lists > Access Control Lists, 点击 New

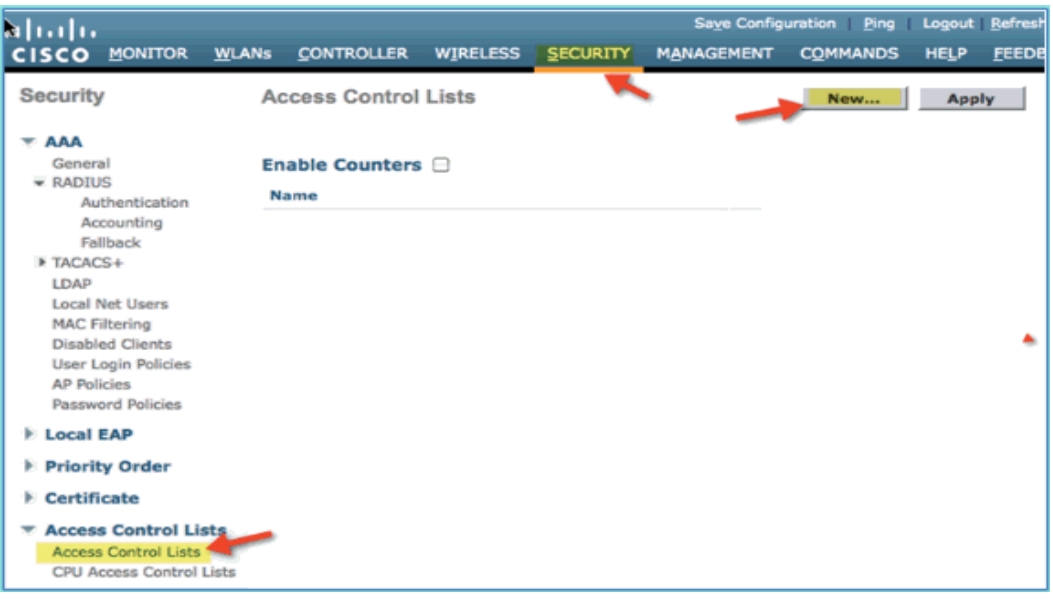

#### 2) 定义 ACL 的名字: ACL-POSTURE-REDIRECT

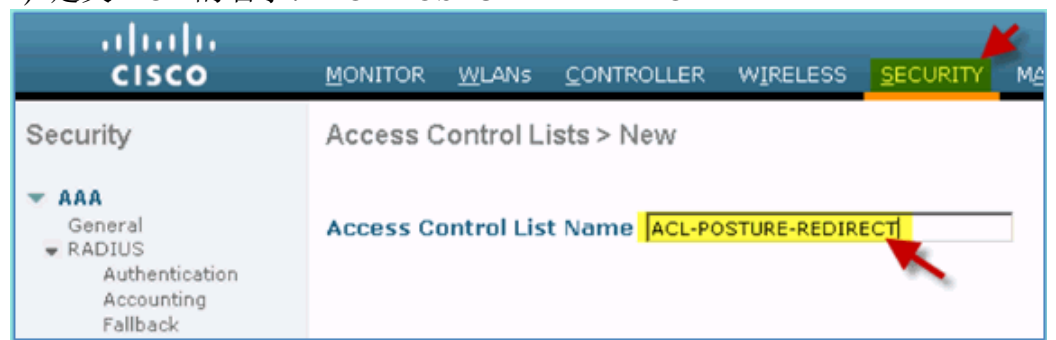

3) 点击 Add New Rule,并设置 ACL 的顺序号为 1,并输入以下数值。完成 后点击 Apply。

- o Source: Any
- o Desitnation: IP Address 10.10.10.70 255.255.255.255
- o Protocol: Any
- o Action: Permit

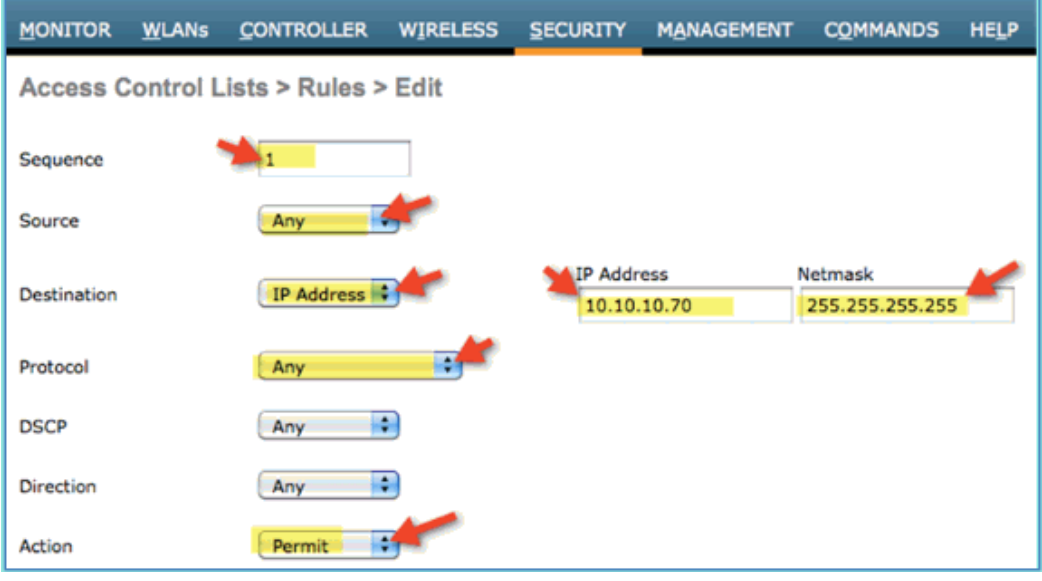

4) 确认顺序号 1 已经完成添加。

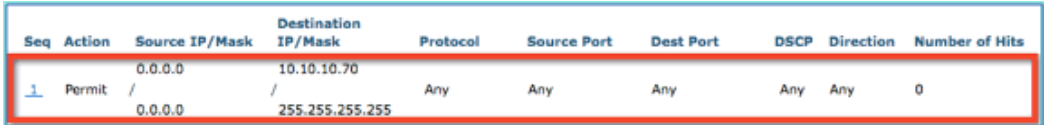

5) 点击 Add New Rule。添加顺序号为 2 的 ACL 条目, 输入以下数值。完成 后点击 Apply.

- o Source: IP Address 10.10.10.70 255.255.255.255
- o Destination: Any
- o Protocol: Any
- o Action: Permit

# $\frac{d\ln\ln}{d\log\log n}$

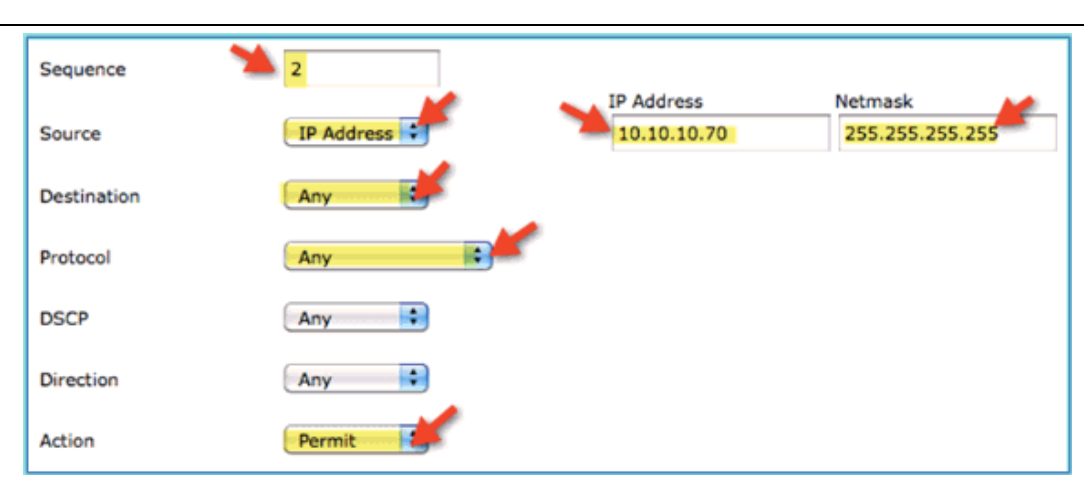

#### 6) 确认 ACL 顺序号 2 已经完成添加。

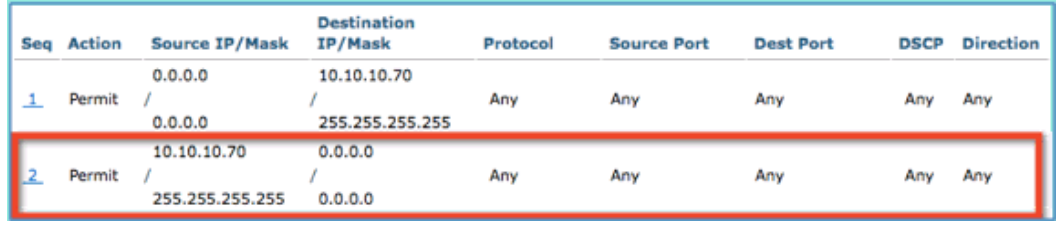

7) 设置 ACL 条目 3 的输入如下,完成后点击 Apply。

- o Source: Any
- o Destination: Any
- o Protocol: UDP
- o Source Port: DNS
- o Destination Port: Any

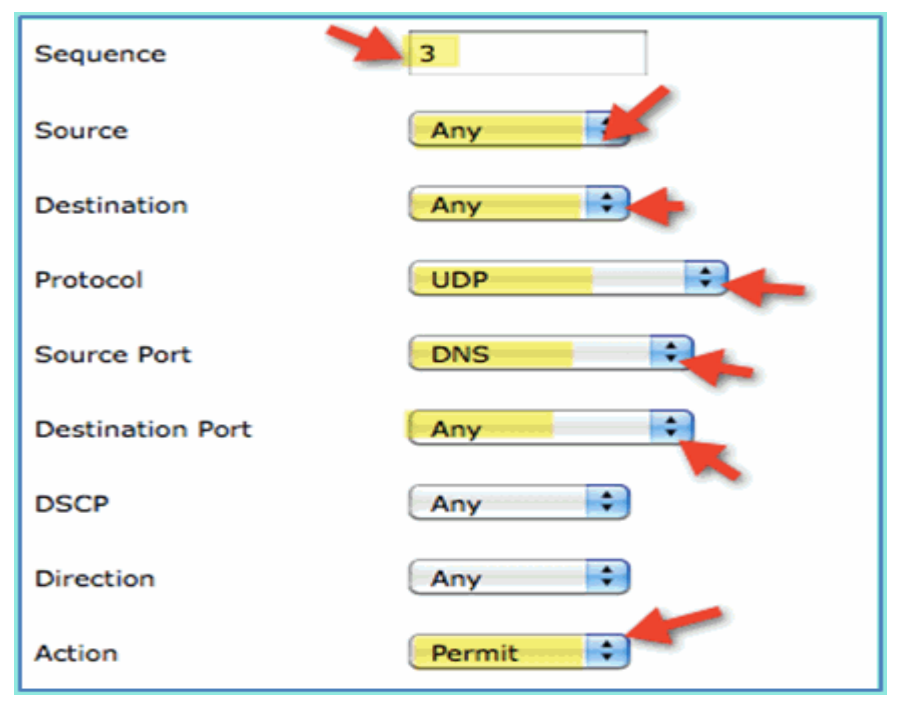

8) 确认 ACL 条目 3 已经添加完成。

#### ahah CISCO.

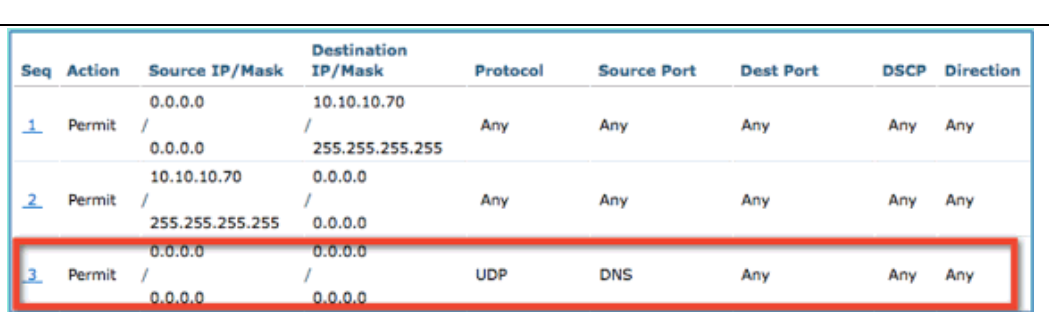

- 9) 点击 Add New Rule,添加 ACL 条目 4,并输入以下值,完成后点击 Apply。
	- o Source: Any
	- o Destination: Any
	- o Protocol: UDP
	- o Source Port: Any
	- o Destination Port: DNS
	- o Action: Permit

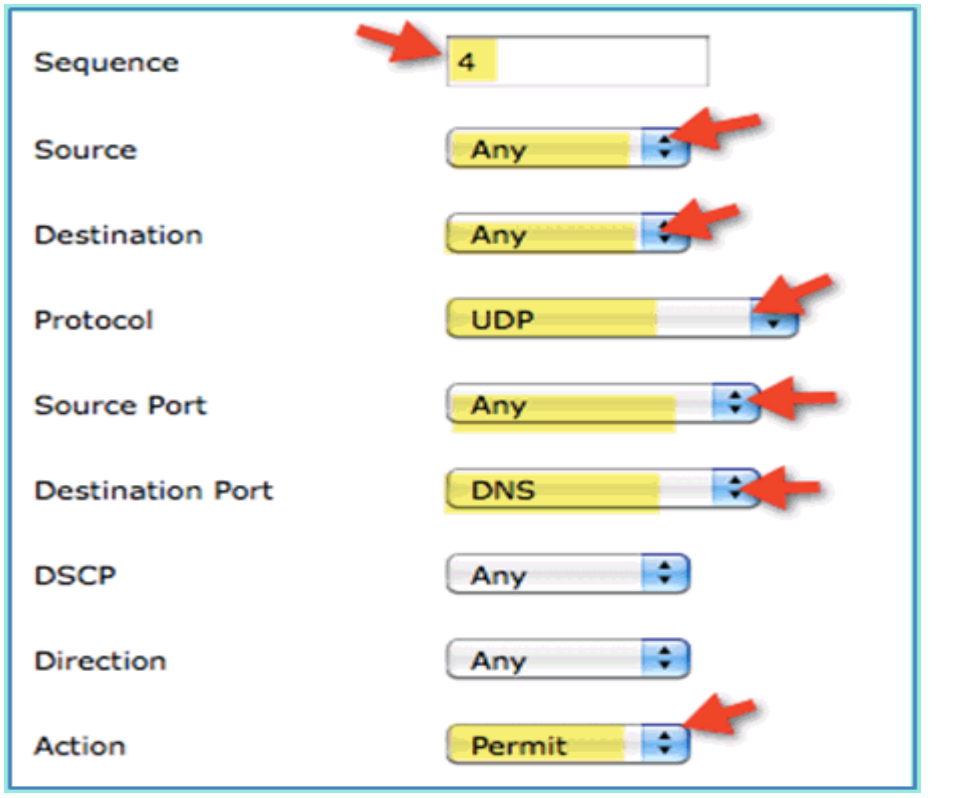

#### 10) 确认以下条目已经完成添加。

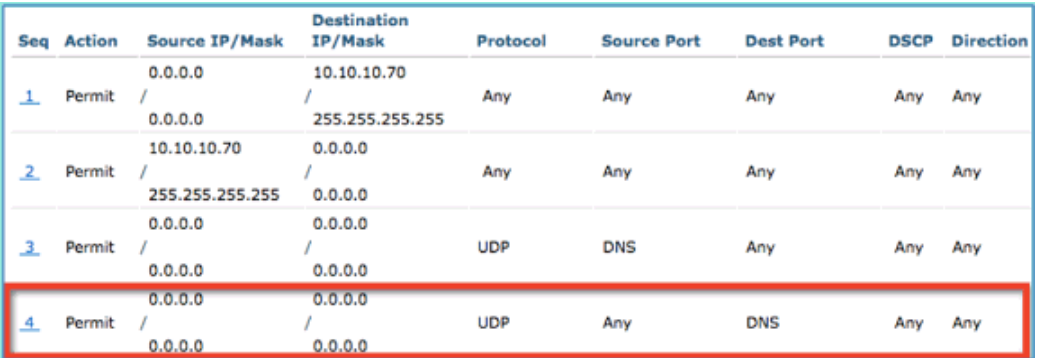

ahah CISCO.

11) 保持 WLC 配置。

### <span id="page-26-0"></span>7. **ISE** 设备识别与授权配置

#### 在 **ISE** 上启用设备探测

ISE 需要配置为启用设备探测, 识别终端设备的类型。默认情况下, 这些选 项是关闭的。以下部分介绍了如何启用 ISE 的设备识别。

1) 在 ISE 管理界面上,进入 Administration > System > Deployment。

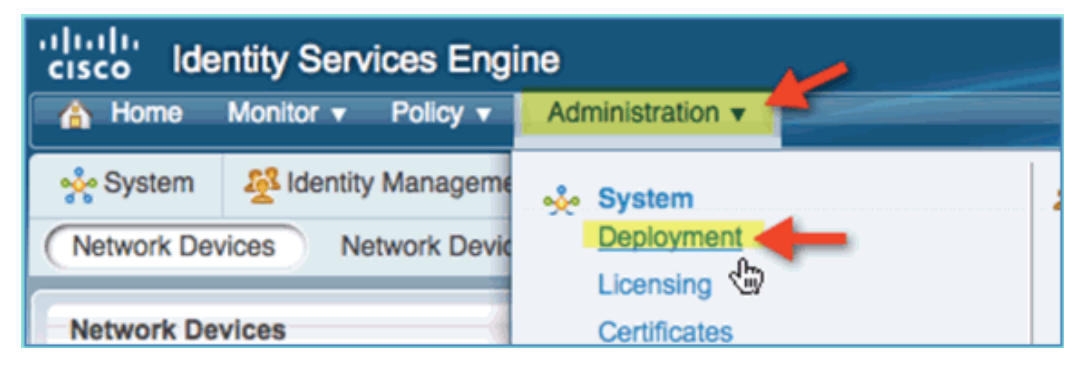

#### 2) 选中主机名 ise, 然后点击 Edit。

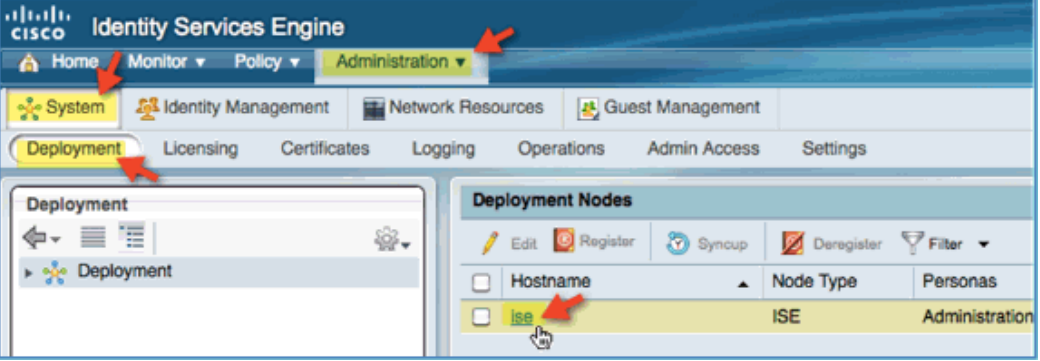

- 3) 在 Edit Node 页面, 设置一下设备识别的属性值:
	- o DHCP: Enabled, All(or default)
	- o DHCPSPAN: Enabled,All(or default)
	- o HTTP: Enabled, All(or default)
	- o RADIUS: Enabled, N/A
	- o DNS: Enabled, N/A

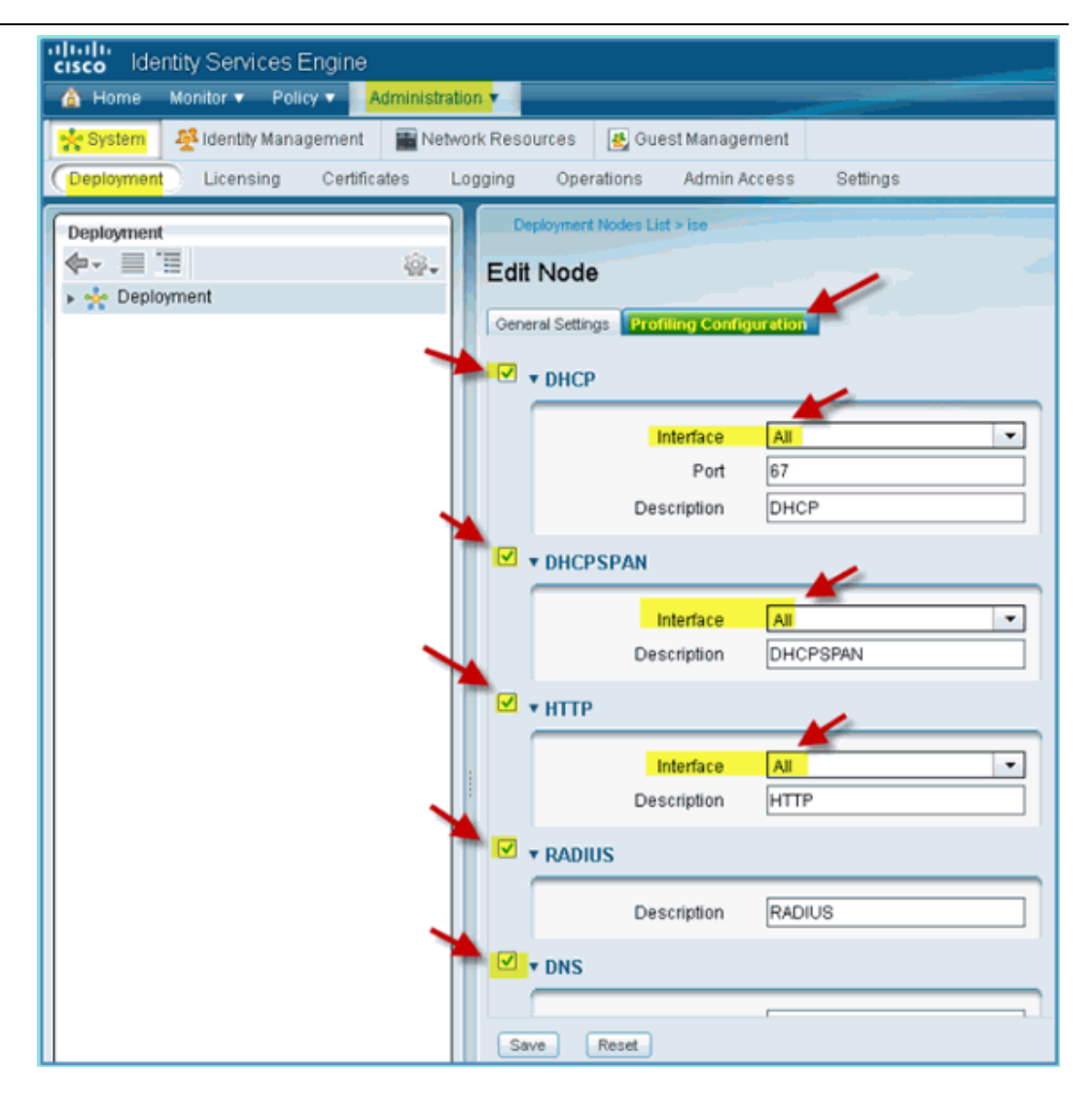

4) 断开连接无线的终端设备,再重新连接无线(iPhone/iPad/Android/Mac 等)。

5) 确认终端设备的身份。进入 Administration > Identity Management > Identities。点击 Endpoints 查看哪些设备已经被识别了。

注意: 最初的识别是通过 RADIUS 探测。

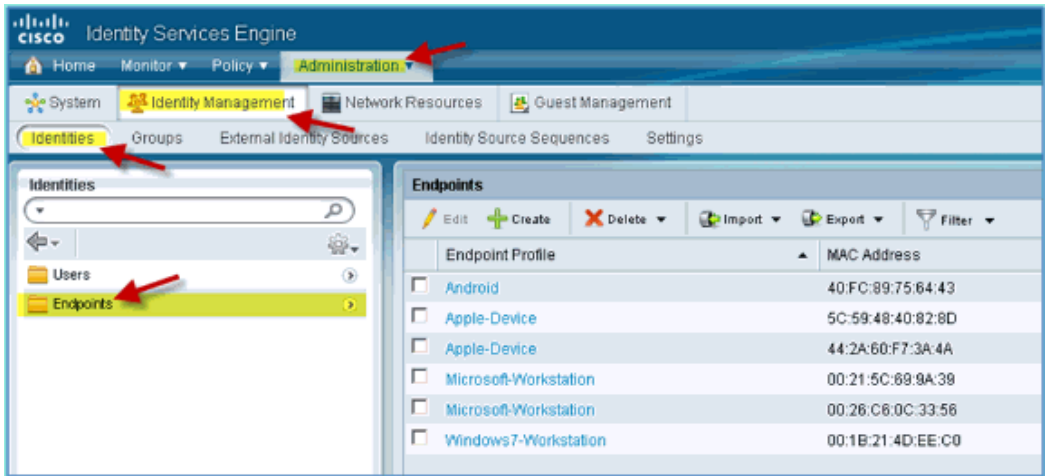

在 **ISE** 上配置设备识别策略

ISE 提供了一个终端设备识别库,以下步骤启用了设备识别策略。 1) 在 ISE 管理界面上,进入 Policy > Profiling。

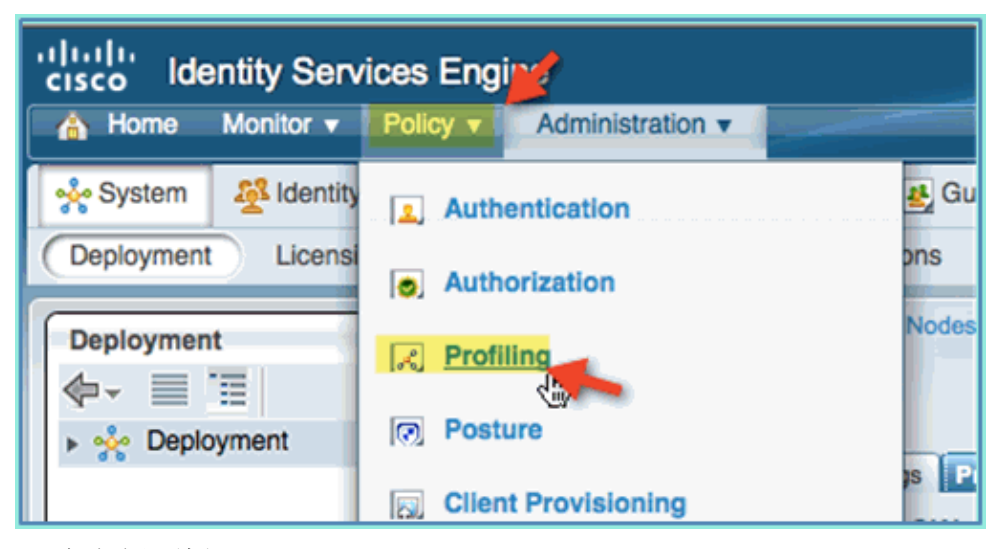

- 2) 在左侧面板,展开 Profiling Policies。
- 3) 点击 Apple-Device > Apple-iPad,并设置以下值: o Policy Enabled: Enabled
	- o Creating Matching Identity Group: Selected

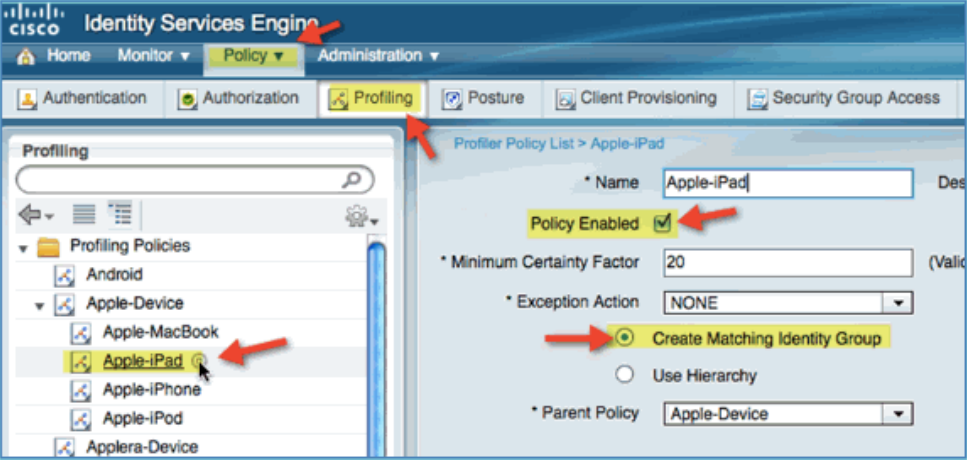

- 4) 点击 Apple-Device > Apple-iPhone,并设置以下值:
	- o Policy Enabled: Enabled
	- o Create Matching Identity Group: Selected

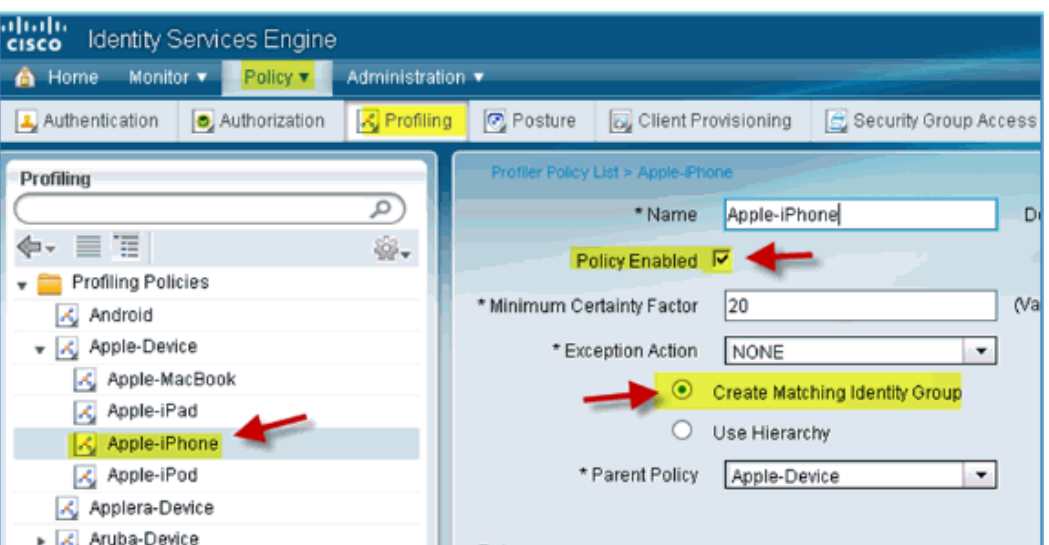

#### 5) 点击 Android,并设置以下值:

- o Policy Enabled: Enabled
- o Create Matching Identity Group: Selected

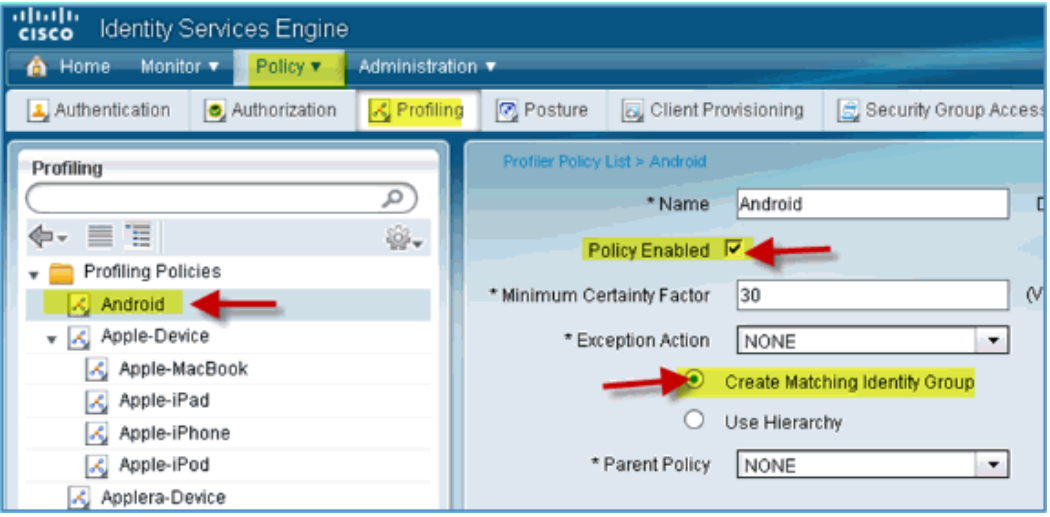

#### 在 **ISE** 上创建用于认证后重定向的 **Authorization Profile**

通过以下步骤创建一个授权策略,用于将新设备重定向到 ISE 上并进行终端 设备的检测和识别。

1) 在 ISE 管理界面上,进入 Policy > Policy Elements > Results.

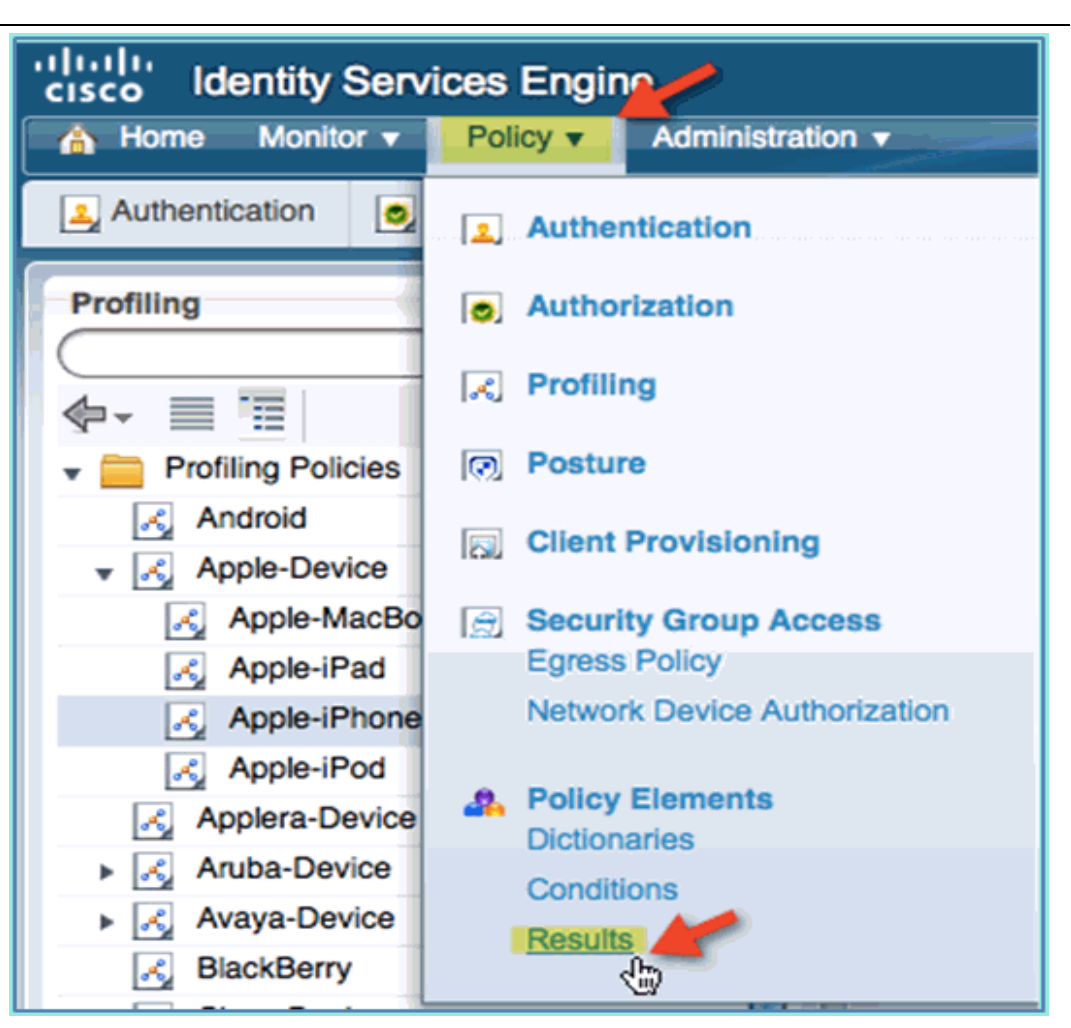

2) 展开 Authorization。点击 Authorization Profiles(左侧面板)并点击 Add。

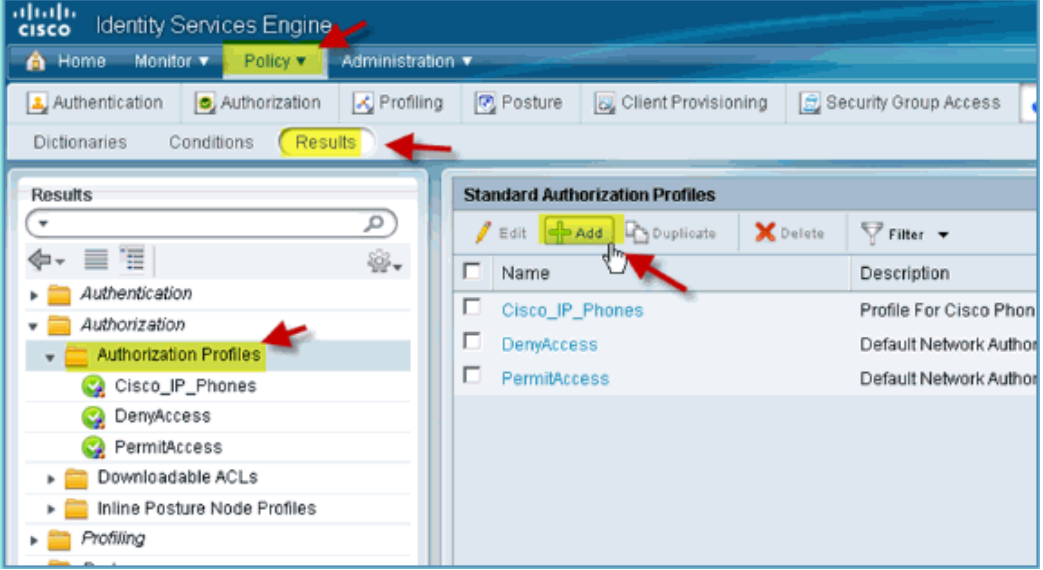

- 3) 展开 Authorization。点击 Authorization Profiles(左侧面板)并点击 Add。
	- o Name: Posture\_Remediation
	- o Access Type: Access\_Accept
	- o Common Tools:
		- Posture Discovery, Enabled

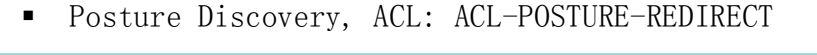

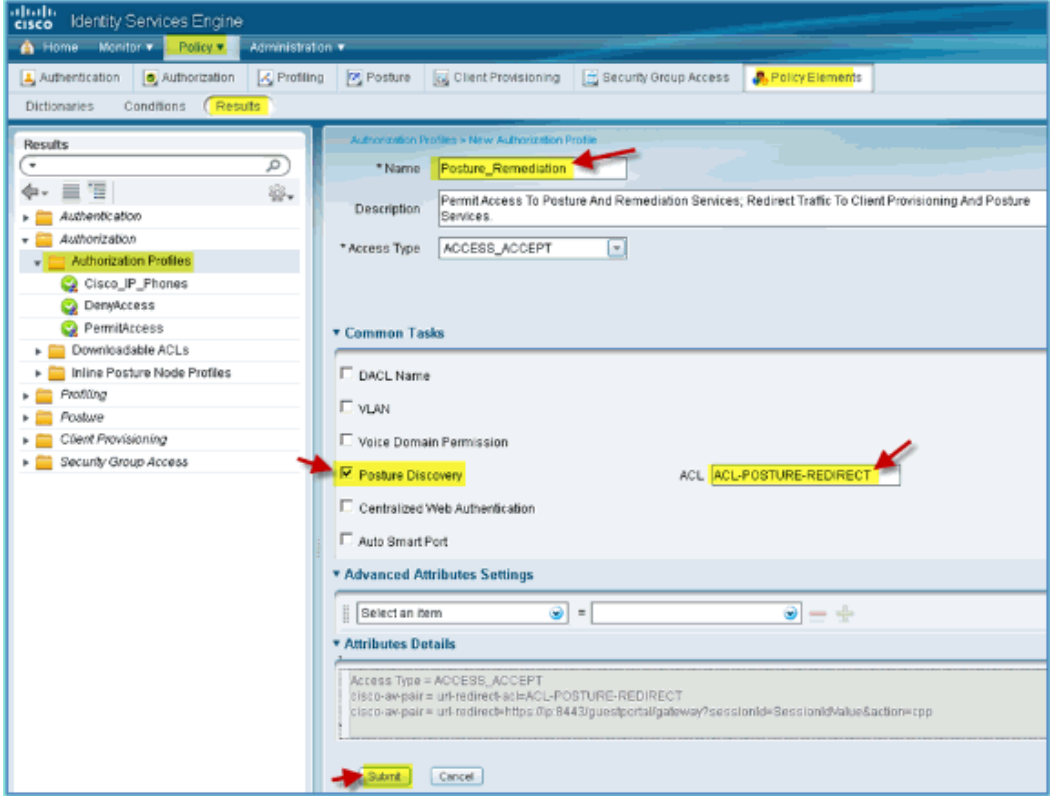

- 4) 点击 Submit 完成配置。
- 5) 确认新的 Authorization Profile 已经创建完成。

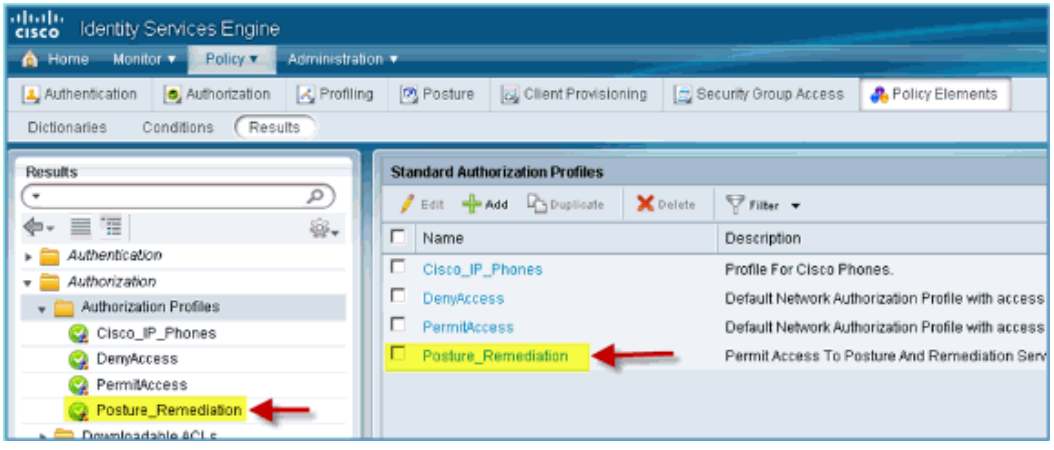

#### 在 **ISE** 上为用户 **Employee** 创建 **Authorization Profile**

在 ISE 上为用户 Employee 创建一个 Authorization Profile, 对其授权和允许访 问,并将 Employee 分配到 VLAN 11 上。

1) 在 ISE 上,进入 Policy > Results. 展开 Authorization,然后点击 Authorization Profile,再点击 Add.

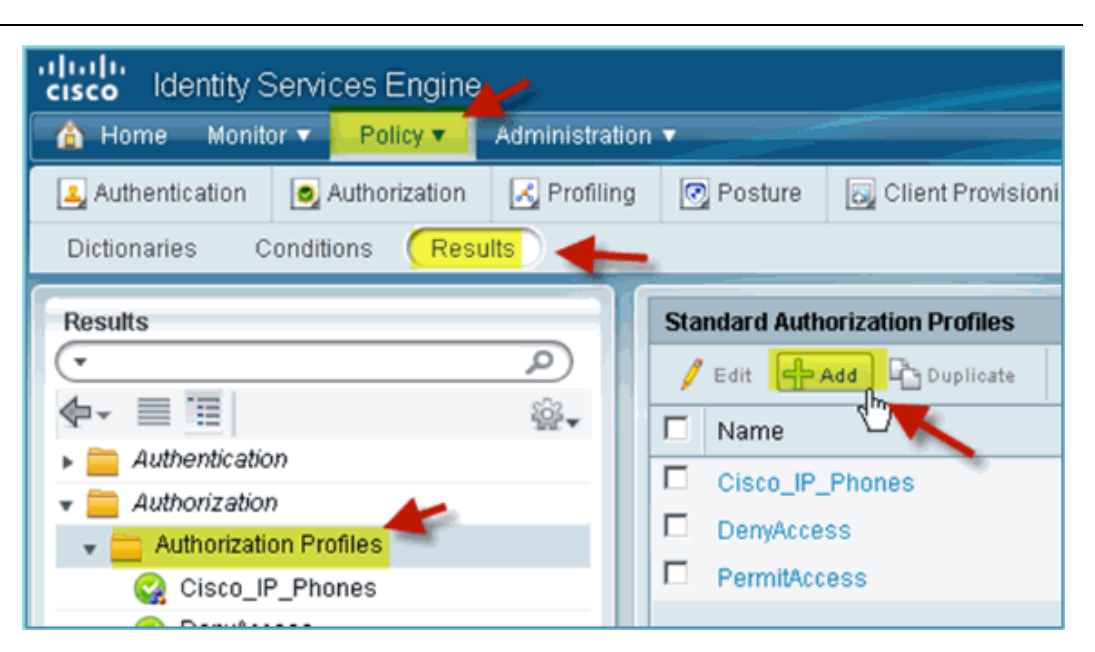

- 2) 在 Employee 的 Authorization Profile 中输入以下数值:
	- o Name: Employee\_Wireless
	- o Common Tasks:
		- VLAN: Enabled
		- VLAN, sub value 11

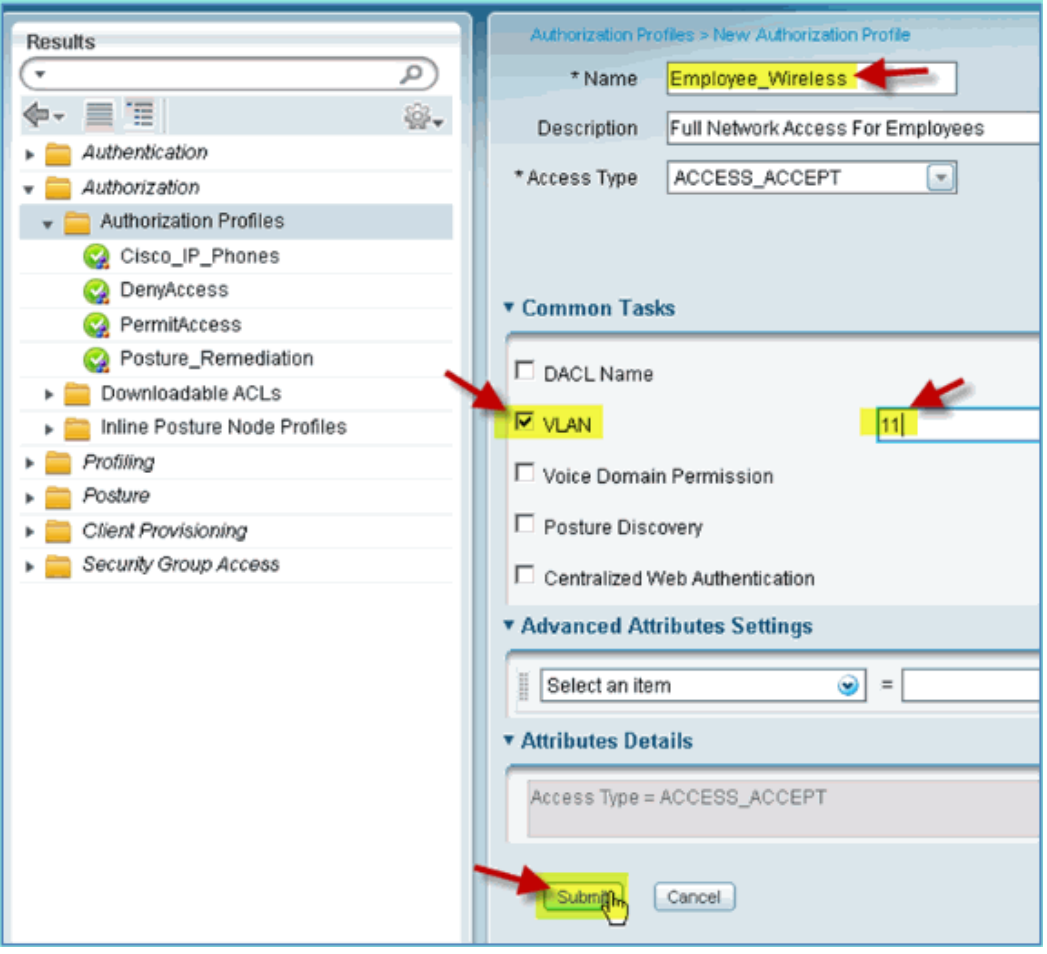

3) 点击 Submit。

4) 确认 Employee 的 Authorization Profile 完成了创建。

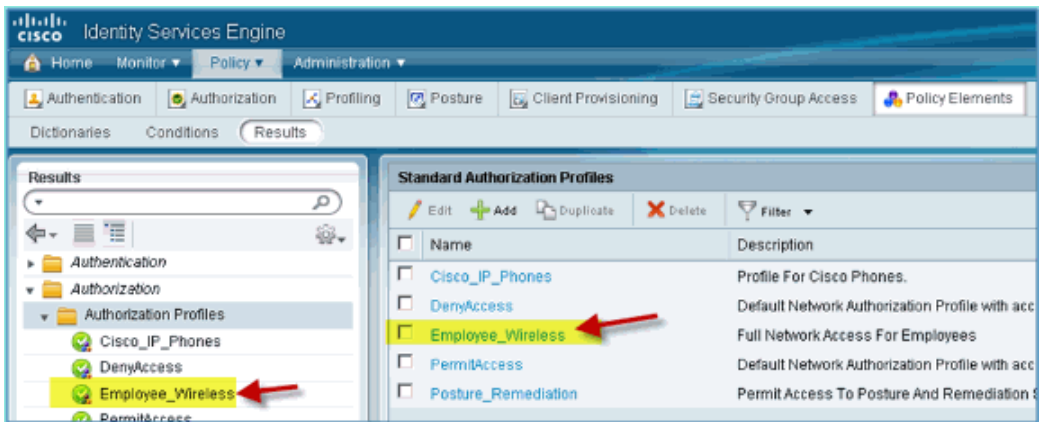

#### 在 **ISE** 上为用户 **Contractor** 创建 **Authorization Profile**

在 ISE 上为用户 Contractor 创建一个 Authorization Profile,对其授权和允许访 问,并将 Contractor 分配到 VLAN 11 上。

1) 在 ISE 上,进入 Policy > Results. 展开 Authorization,然后点击 Authorization Profile,再点击 Add.

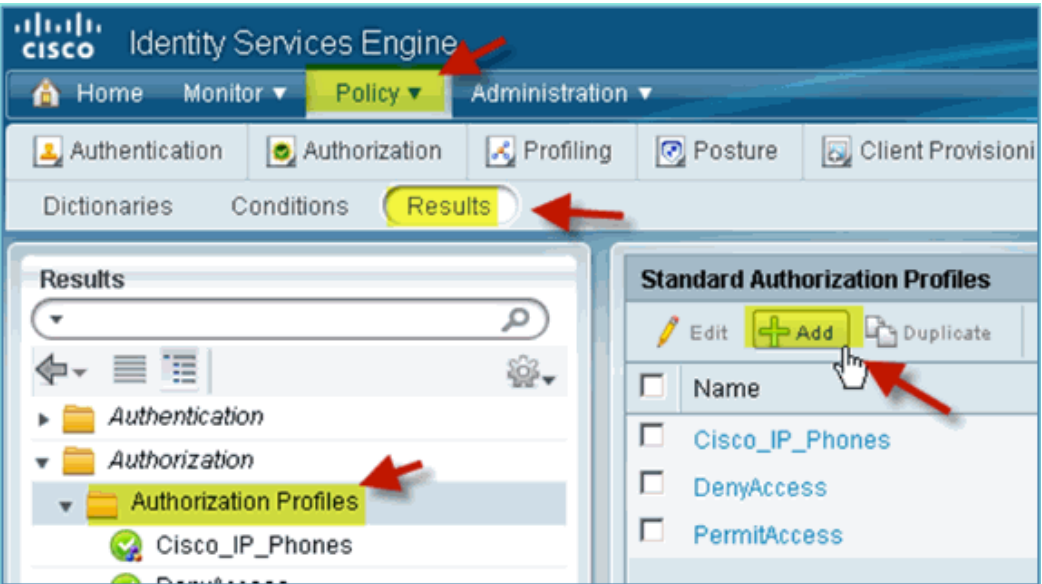

- 2) 在 Contractor 的 Authorization Profile 中输入以下数值:
	- o Name: Contractor\_Wireless
	- o Common Tasks:
		- VLAN: Enabled
		- VLAN, sub value 12

#### ahah cisco.

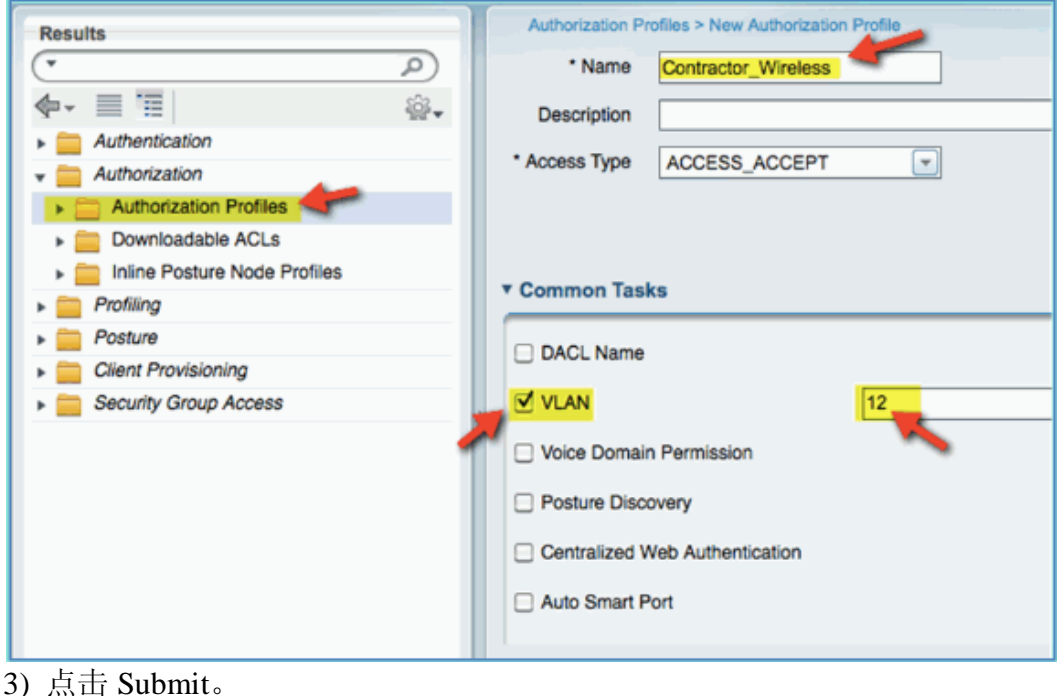

- 
- 4) 确认 Contractor 的 Authorization Profile 完成了创建。

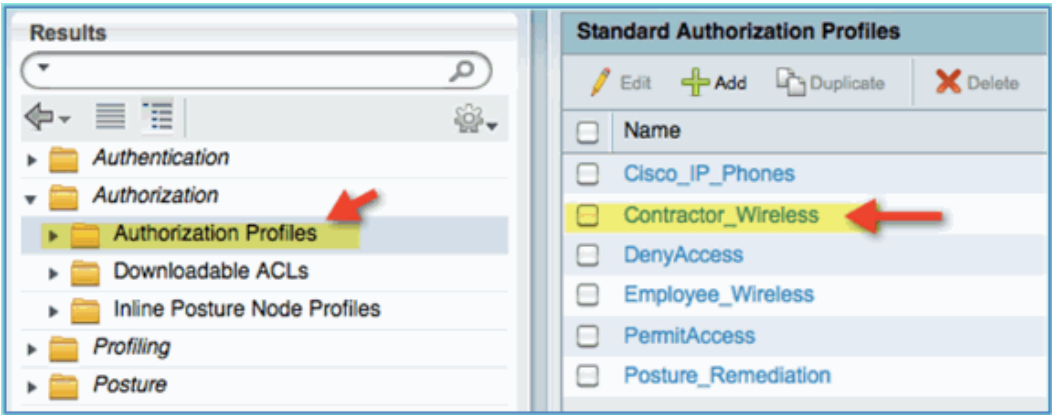

#### 创建设备检测和识别的授权策略

当终端设备首次接入到网络中时, ISE 能够得到的设备信息很少, 因此需要 创建一些策略允许这些未知设备在获得访问权限之前,能够被识别出来。在下面 配置中,要创建一个重定向的授权策略,使新接入网络的终端设备会被重定向到 ISE 上进行设备的健康状态检查(由于移动终端设备不支持客户端 Agent 安装, 因此只执行设备的识别),终端设备将被重定向到 ISE 的门户页面,并被识别出 设备类型。

1) 在 ISE 上, 进入 Policy > Authorization。

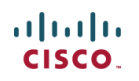

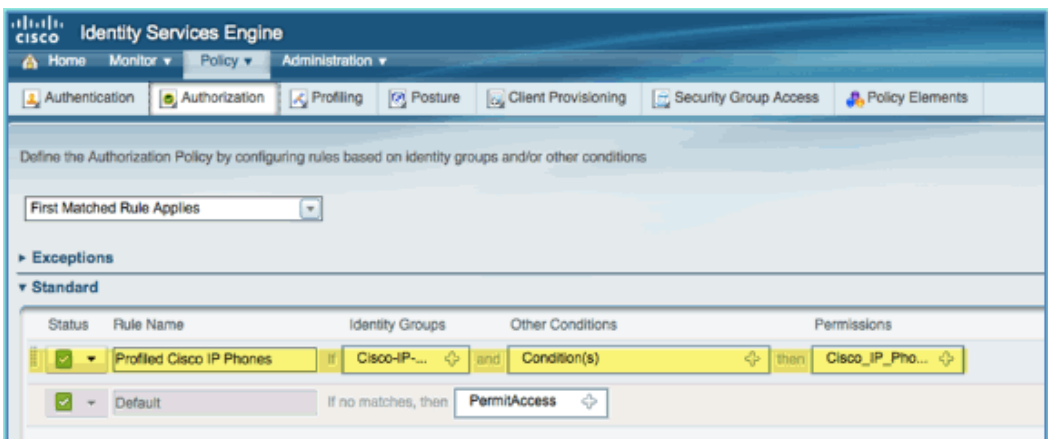

2) ISE 上预配置了一个策略 Profiled Cisco IP Phones,将其修改为终端设备检 查策略。

- 3) 编辑该策略, 输入以下参数:
	- o Rule Name: Posture\_Remediation
	- o Identity Groups: Any
	- o Other Conditions > Create New: (Advanced)Session > PostureStatus
	- o PostureStatus > Equals: Unknown

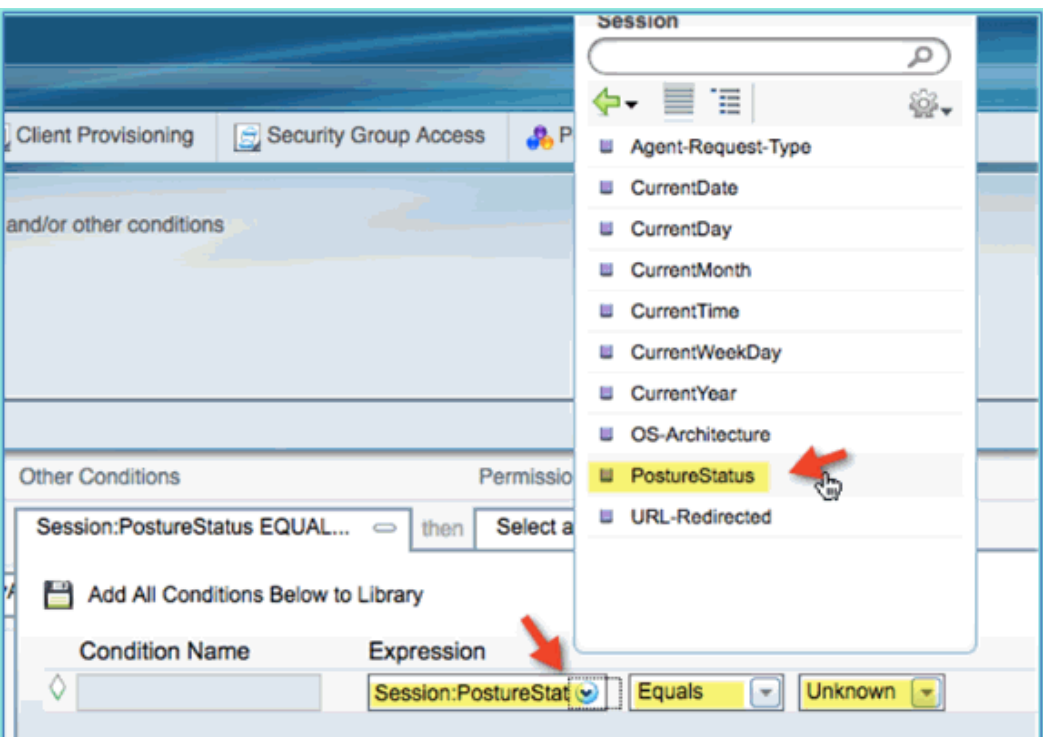

4) 在 Permission 配置,设置为如下值:

o Permissions > Standard: Posture\_Remediation

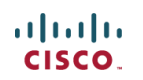

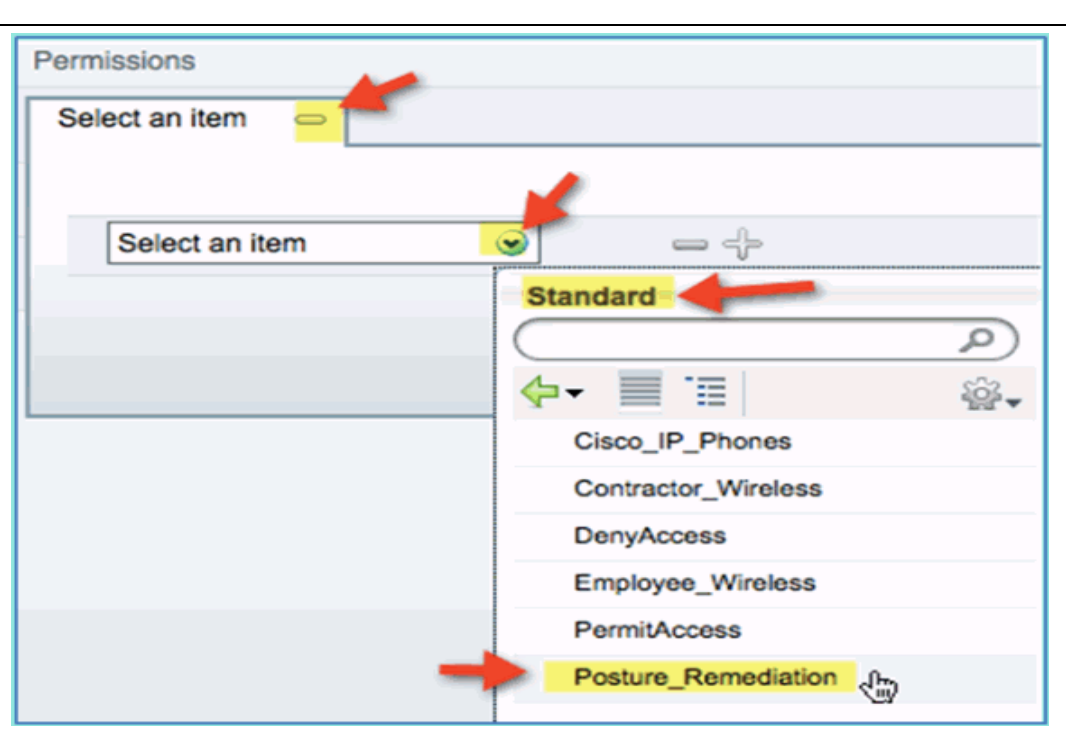

5) 点击 Save 保持配置。

注意: 授权策略可以根据需要自定义内容, 以方便使用。

#### 测试终端设备的检测修复策略

下面的操作,简单地显示了 ISE 基于终端检查的策略, 识别出新终端设备的 类型。

1) 在 ISE 上, 进入 Administration > Identity Management > Identities.

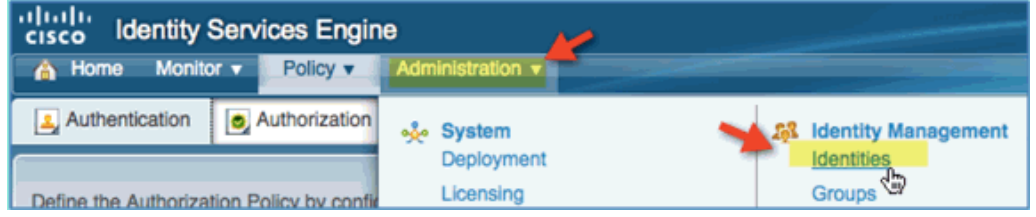

#### 2) 点击 Endpoints,查看 ISE 记录的终端设备列表。

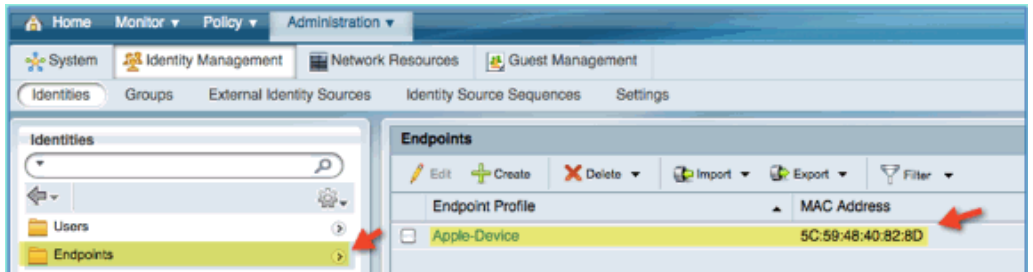

- 3) 刷新终端设备列表,查看有哪些更新的信息。
- 4) 在终端设备上,通过浏览器访问以下 URL:
	- $\circ$  URL: http://10.10.10.10
	- 结果页面被重定向到 ISE 的门户页面。接受提示的证书。

5) 在终端设备被重定向后,再次刷新 ISE 终端设备列表。查看发生了哪些改

变。之前设备被识别为 Apple-Device, 现在应该变为了 Apple-iPhone。改变的原

#### ahah CISCO.

因是,在访问页面被重定向时,ISE 通过 HTTP Probe 获得了浏览器的 http user-agent 信息。(通常, 这需要过一段时间设备列表才会更新)

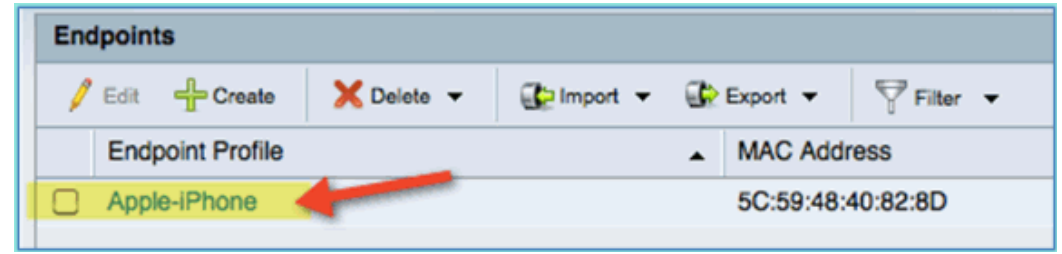

#### 对应不同访问的授权策略

完成终端类型的检测测试后,接下来创建对应不同的用户 Employee 和 Contractor 的访问的授权策略,为指定用户分配不同的 VLAN。

1) 在 ISE 上, 进入 Policy > Authorization。

2) 点击 Action, 插入一条位于 Posture\_Remediation 策略上面的授权规则。

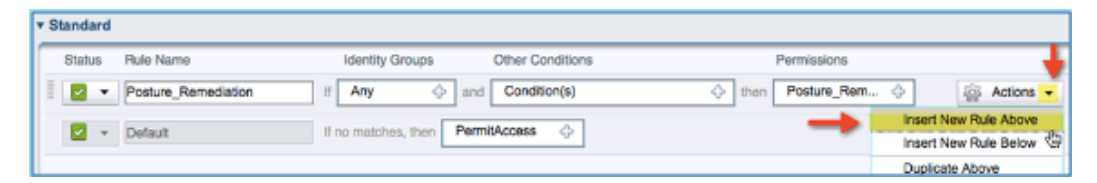

#### 3) 在这条策略中输入以下内容:

- o Rule Name: Employee
- o Identity Group(expand): Endpoint Identity Groups

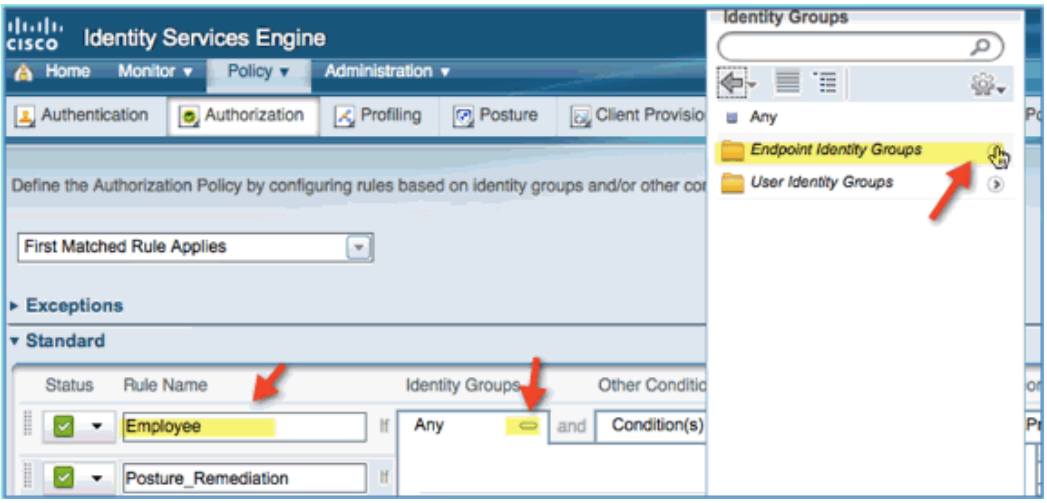

- o Endpoint Identity Groups: Profiled
- o Profiled: Android, Apple-iPad or Apple-iPhone

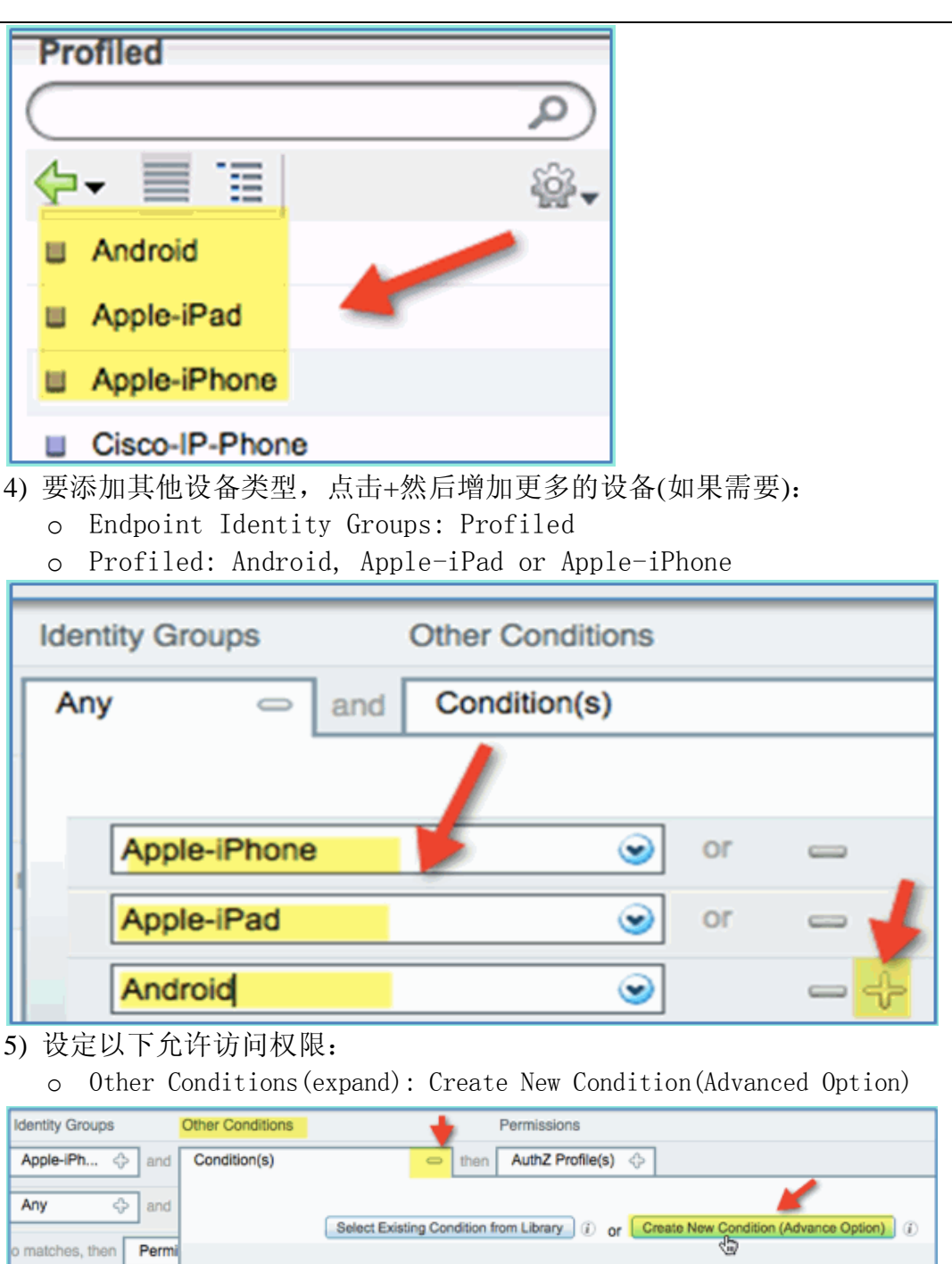

o Condition > Expression(from list): InternalUser > Name

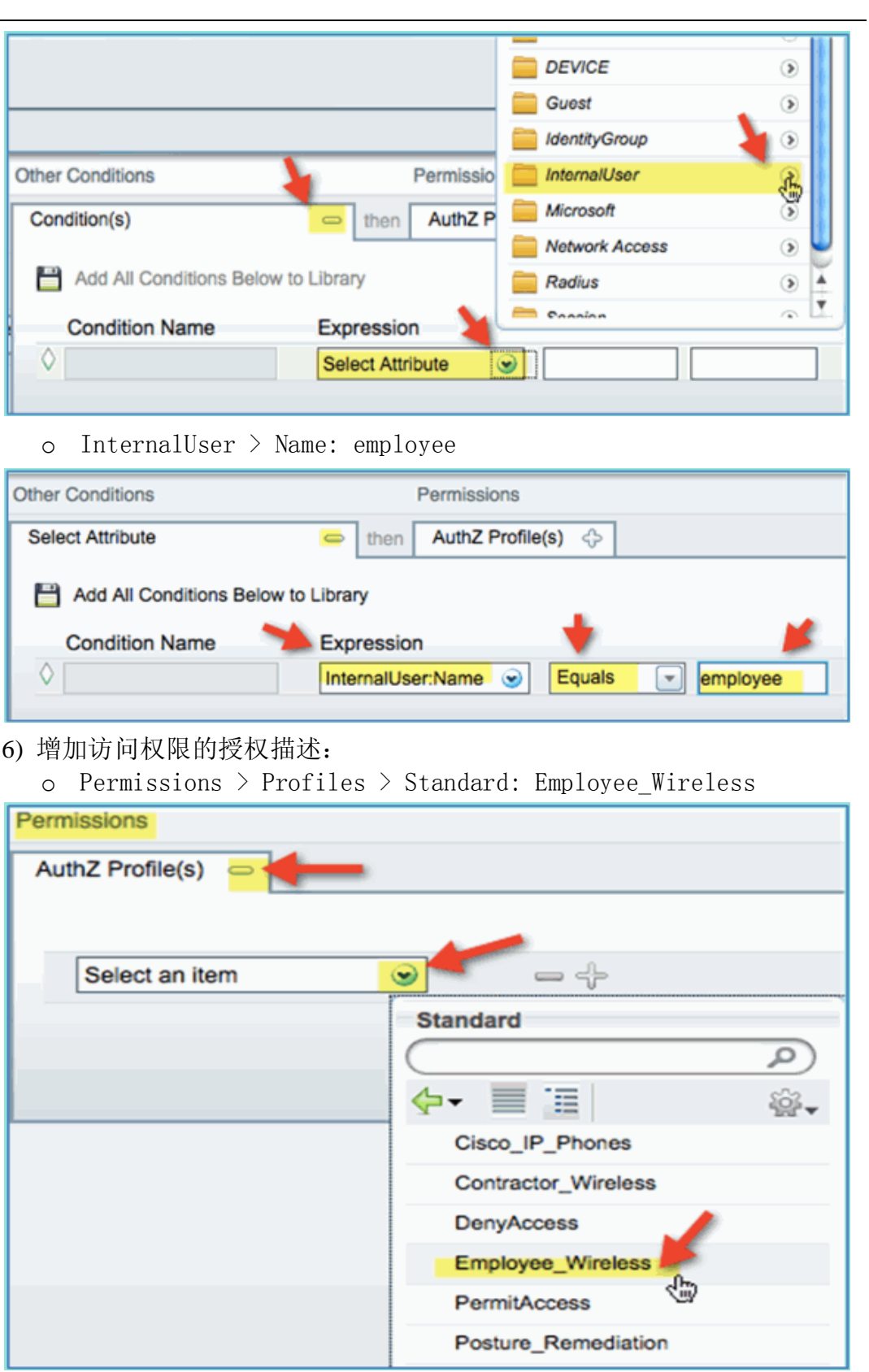

7) 点击 Save。确认策略已经完成添加。

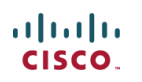

#### v Standard **Rule Name Status Identity Groups** Other Conditions Permissions InternalUser:Name EQUALS e. Apple-iPh... Employee Employee\_Wi.  $\leq$ еS Posture\_Remediation Any Session:PostureStatus EQUAL. Posture\_Rem. Ø ٠  $\mathbb R$ Ŷ. ÷, a, Default If no matches, then DenyAccess ó

8) 继续添加针对用户 Contractor 的策略。通过复制前面创建的 Employee 的 策略,加快创建过程。进入 Employee Policy > Actions, 点击 Duplicate Below。

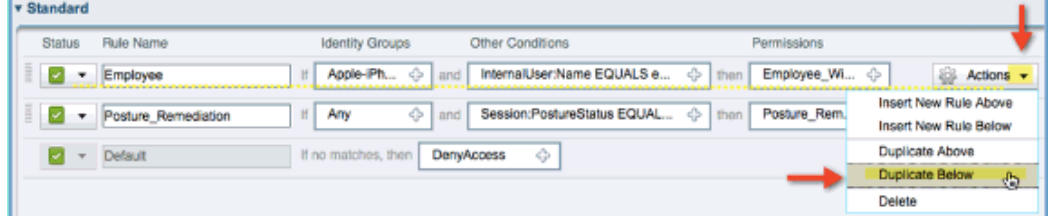

Л

- 9) 在复制的策略中,编辑以下内容:
	- o Rule Name: Contractor
	- o Other Conditions > InternalUser > Name: contractor
	- o Permissions: Contractor\_Wireless

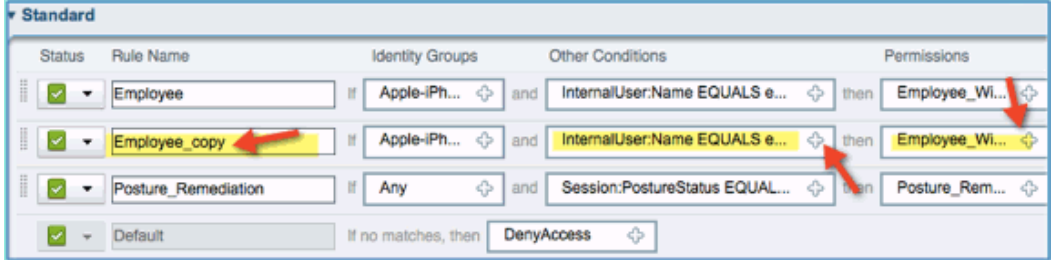

10) 点击 Save。确认复制的策略已经被编辑完成。

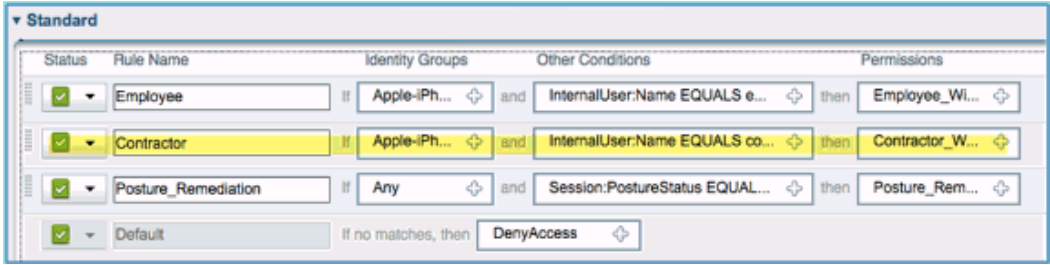

11) 要预览策略,点击 Policy-at-a-Glance。

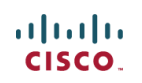

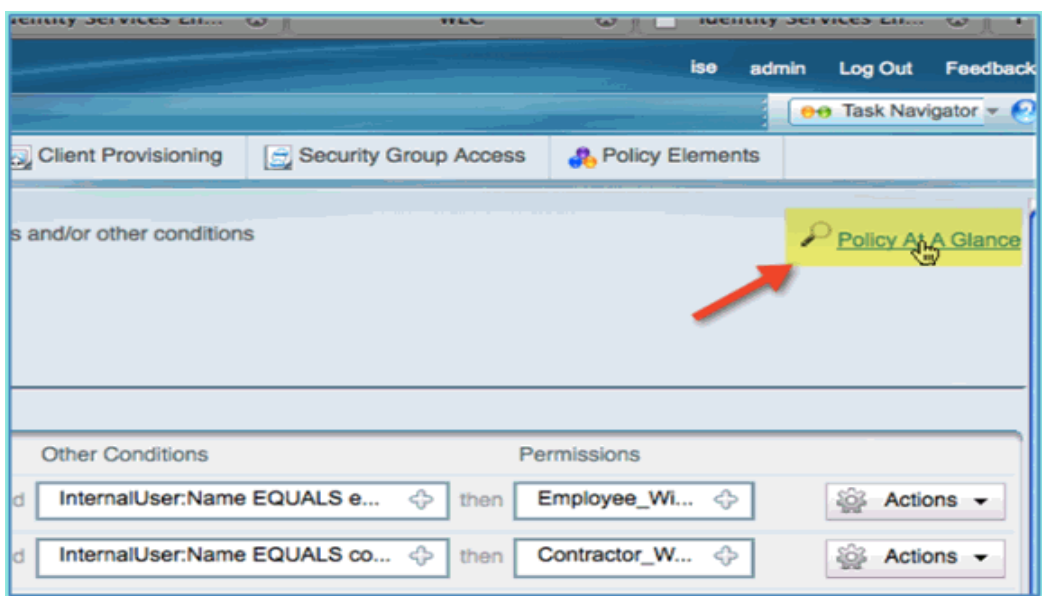

通过 Policy-at-a-Glance 视图,查看完整的策略内容。

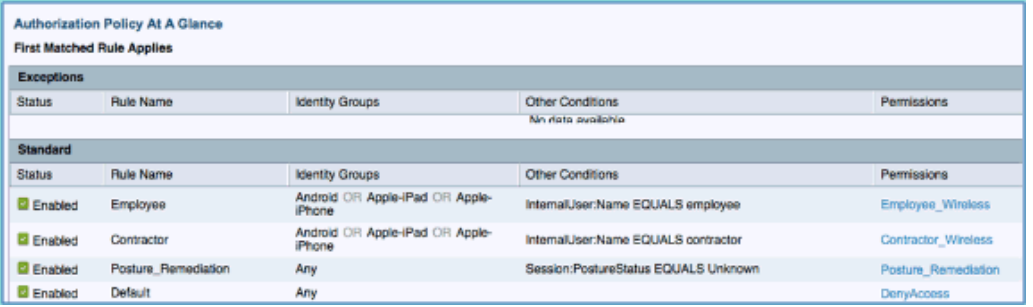

#### 测试不同访问的策略变更**(CoA)**

完成了对不同访问的授权描述和授权策略的配置后,下面对其进行测试。去 连接启用身份验证的 WLAN, Employee 被分配到 employee 的 VLAN, Contractor 被分配到 contractor 的 VLAN。下一例子测试 iPhone/iPad。

- 1) 通过移动终端设备连接到 WLAN (pod1x), 用下面信息做身份验证:
	- o Username: employee
	- o Password: XXXXX

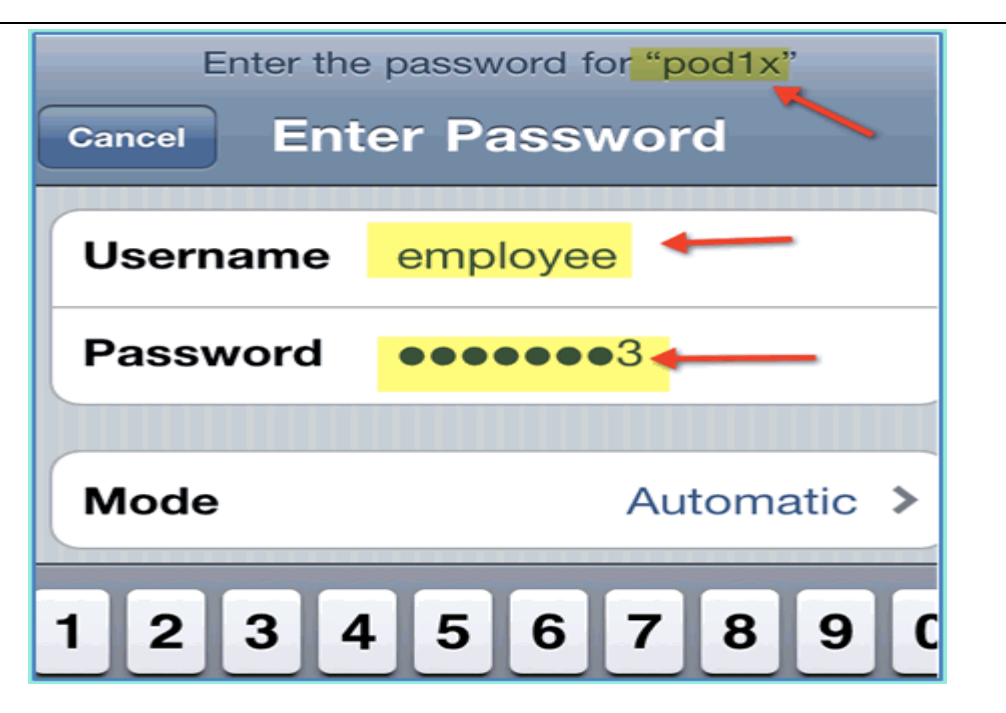

2) 点击 Join。确认 employee 被分配到了 VLAN11(Employee VLAN).

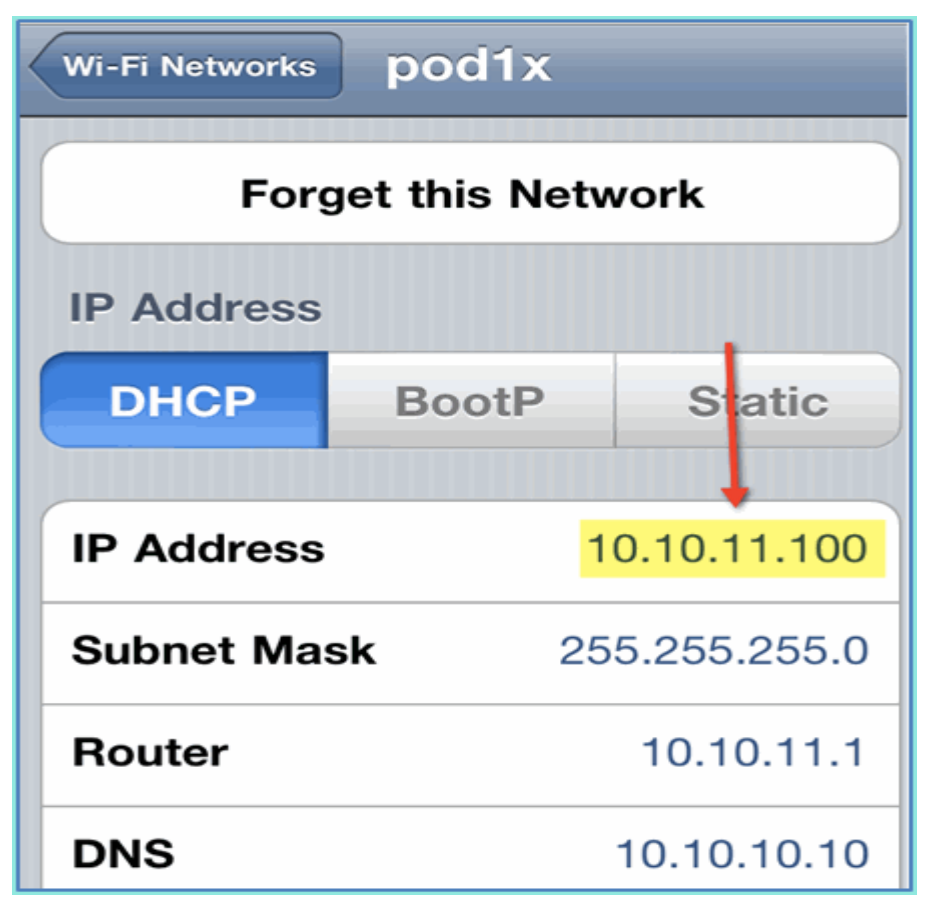

3) 点击 Forget this Network 断开 WLAN 的连接,并点击 Forget 确认。

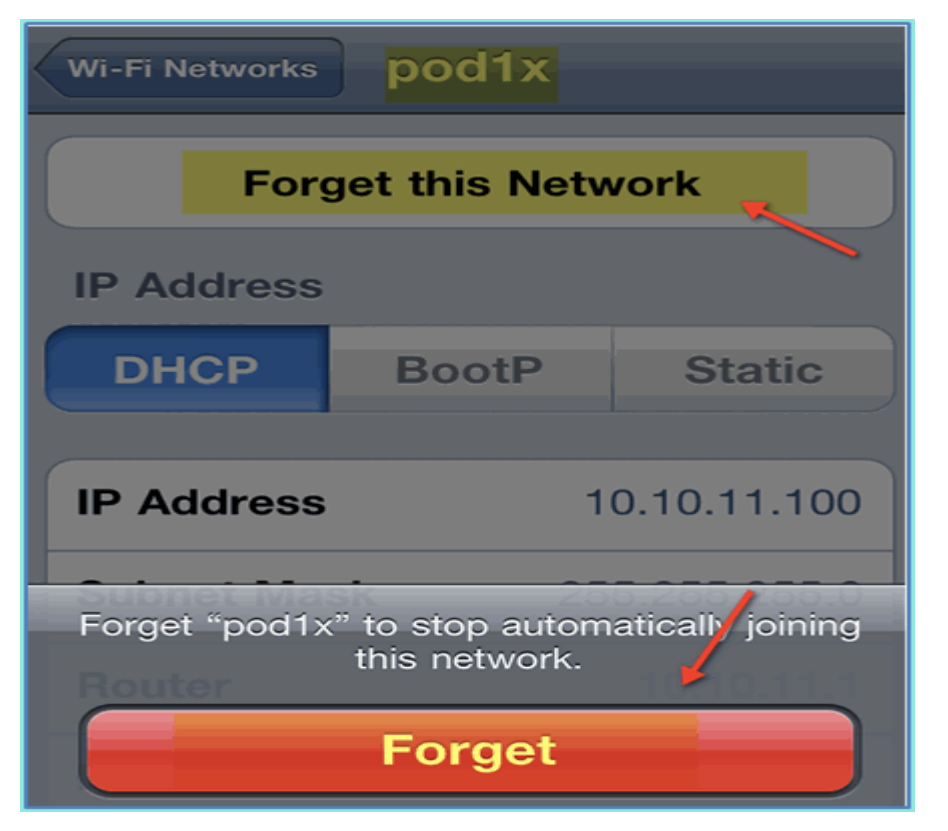

4) 在 WLC 管理界面,删除客户端的连接。进入 Monitor > Clients > MAC address, 然后点击 Remove.

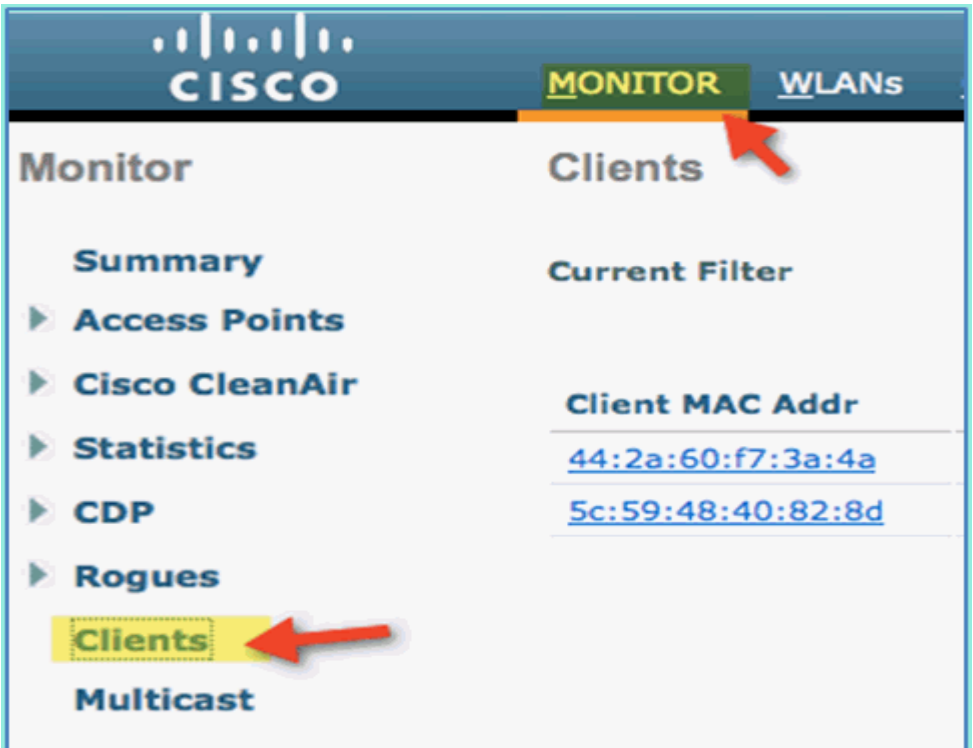

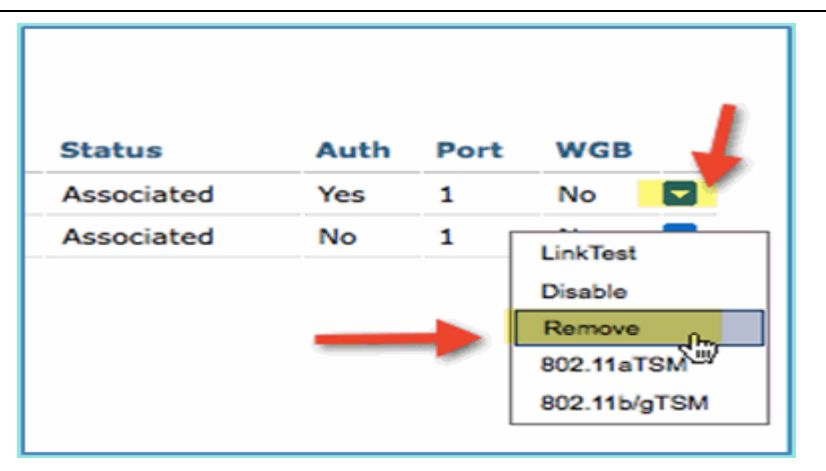

5) 另外清除客户端连接的方式,是先关闭/启用 WLAN。

a. 进入 WLC > WLANs > WLAN, 然后点击 WLAN 进行编辑。

- b. 取消选择 Enabled > Apply(关闭 WLAN)
- c. 选择 Enabled > Apply(打开 WLAN)

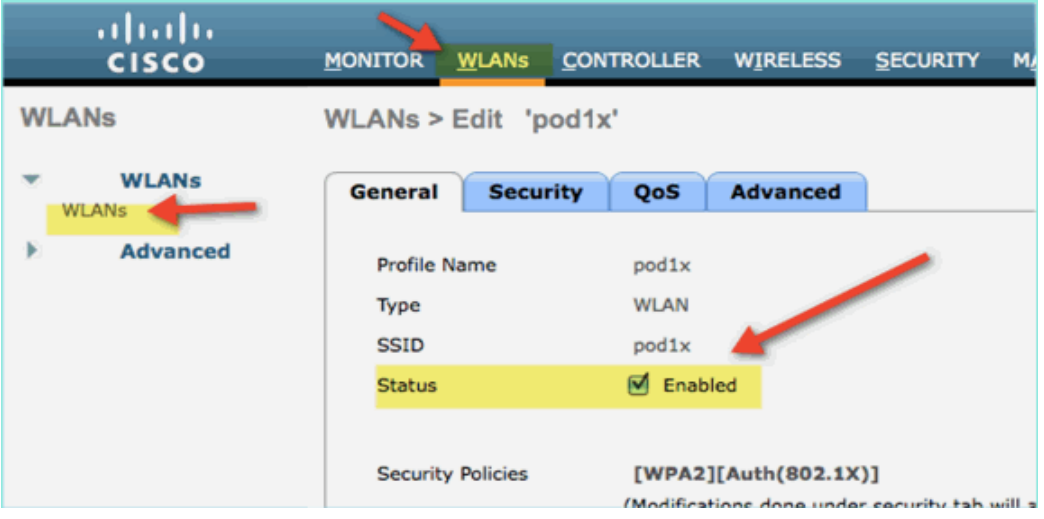

- 6) 在移动终端上,使用下面的认证信息,重新连接相同的 WLAN:
	- o Username: contractor
	- o Password: XXXXX

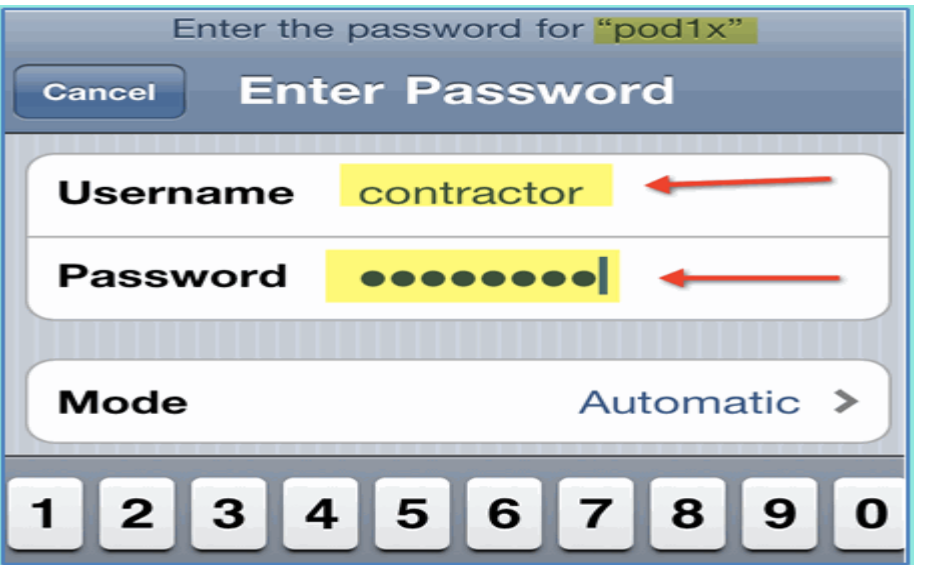

7) 点击 Join。确认用户 contractor 被分配给了 VLAN 12(Contractor 和 Guest VLAN)。

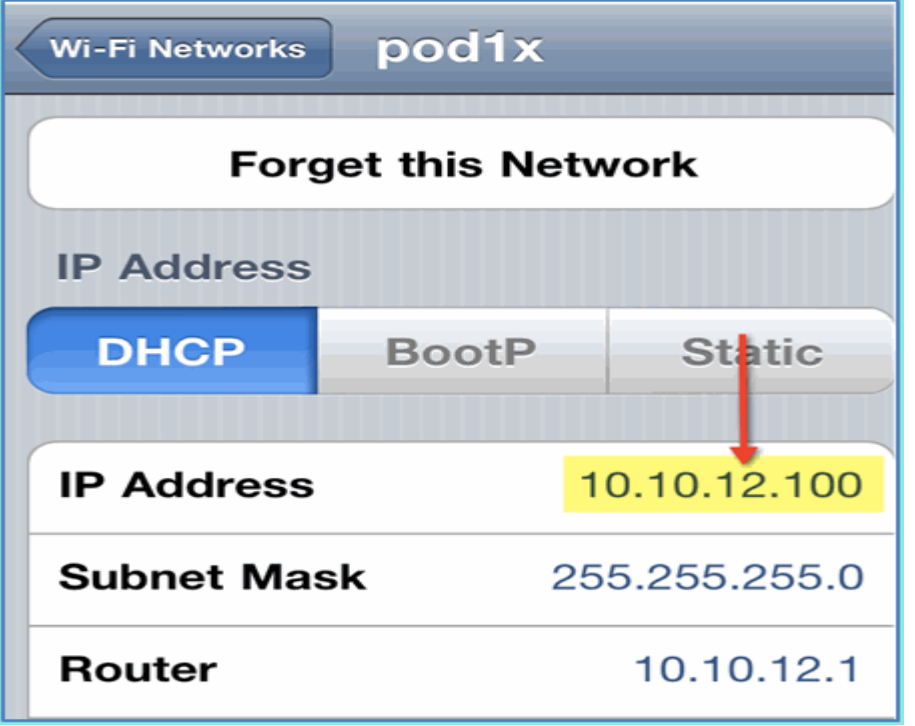

8) 在 ISE 上查看实施的认证记录,进入 Monitor > Authorizations。查看用户 employee 和 contractor 获得了不同的认证描述,分别为 Employee\_Wireless 和 Contractor\_Wireless,分配到了不同的 VLAN 中。

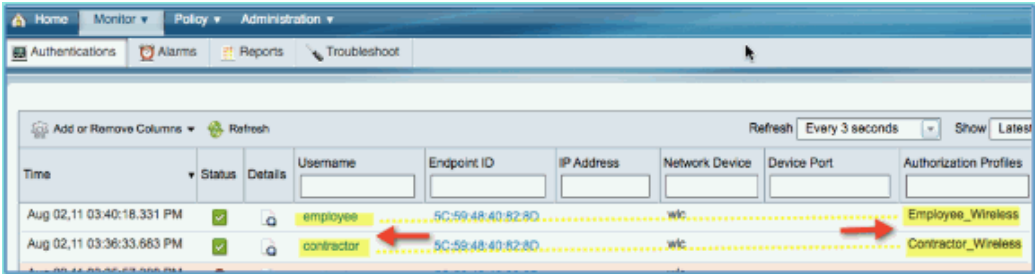

# <span id="page-46-0"></span>8. ISE 访客服务

# 在 **WLC** 上创建 **Guest WLAN**

通过以下步骤创建一个 Guest WLAN, 用于访客来接入网络时, 通过 ISE 的 门户页面进行认证。

- 1) 在 WLC 上, 进入 WLAN > WLANs > Add New.
- 2) 输入以下信息创建 Guest WLAN:
	- o Profile Name: pod1guest
	- o SSID: pod1guest

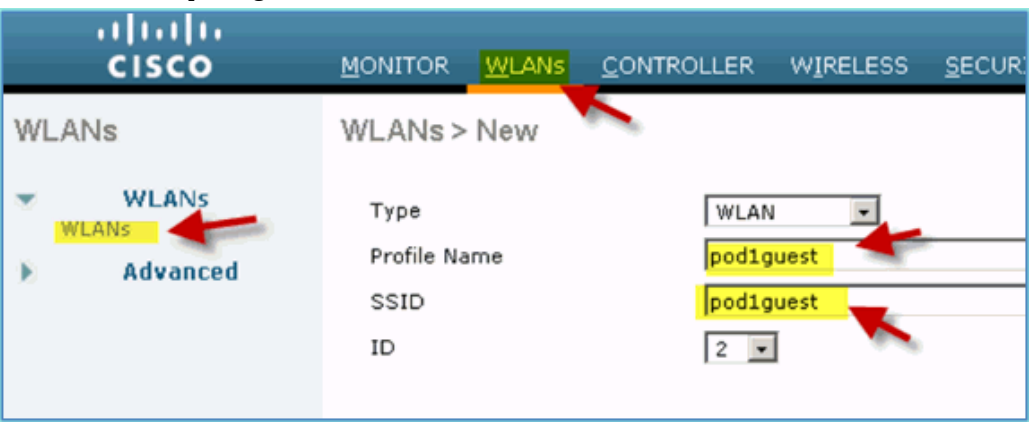

- 3) 点击 Apply。
- 4) 在 guest WLAN > General 下, 输入以下配置:
	- o Status: Disabled
	- o Interface/Interface Group: Guest

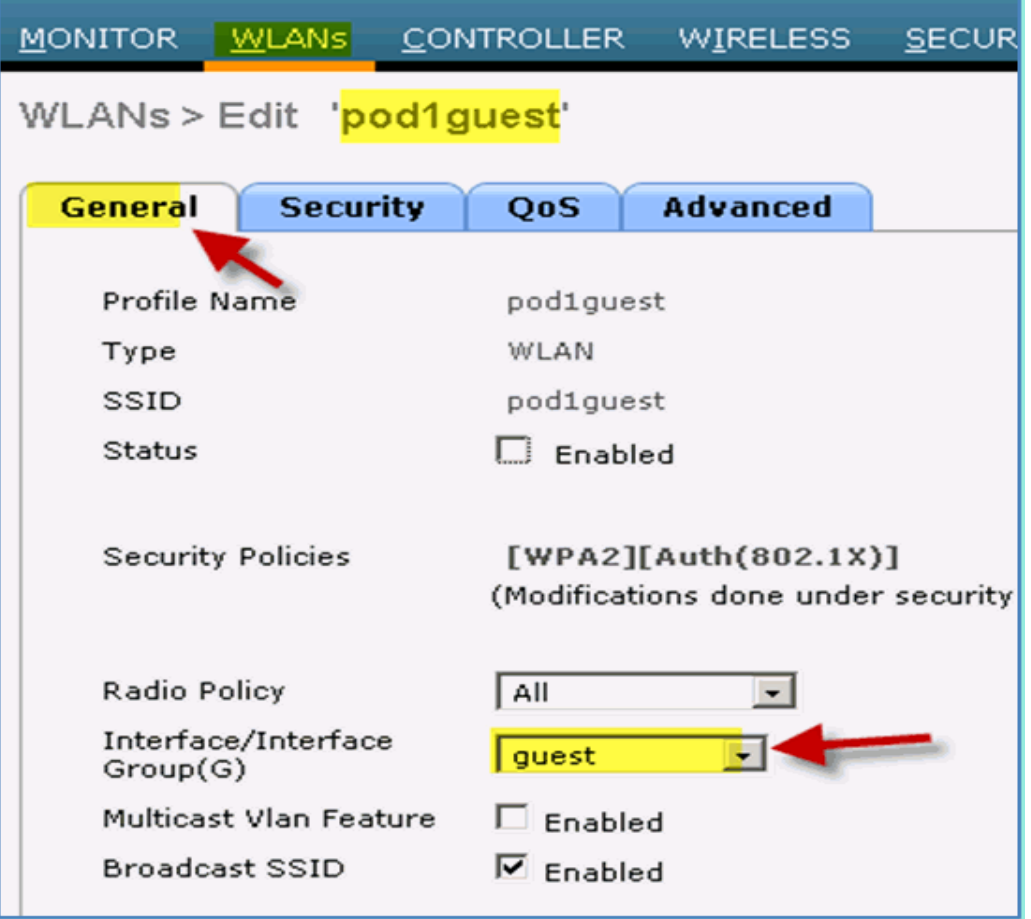

- 5) 进入 WLAN > Security > Layer2, 输入以下配置:
	- o Layer2 Security: None

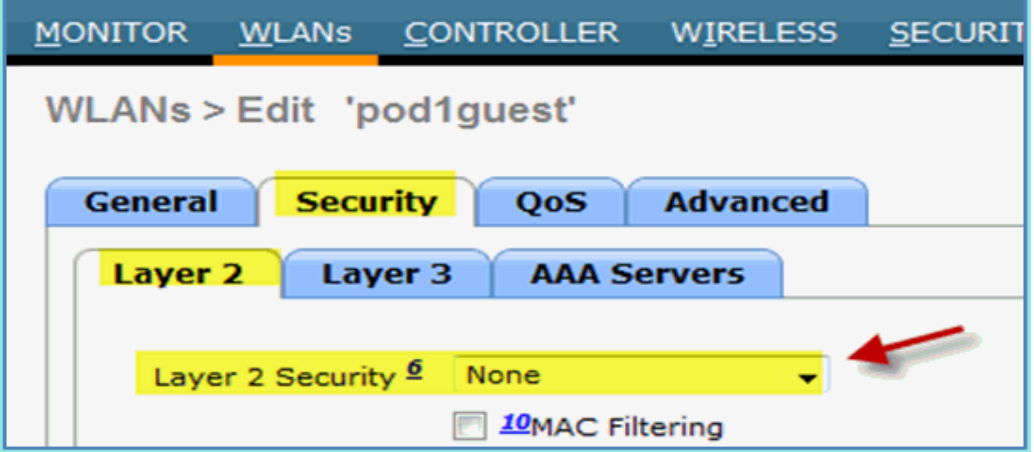

6) 进入 WLAN > Security > Layer3,输入以下配置:

- o Layer3 Security: None
- o Web Policy: Enabled
- o Web Policy sub value: Authentication
- o Preauthentication ACL: ACL-POSTURE-REDIRECT
- o Web Auth type: External(Re-direct to external server)
- o URL: https://10.10.10.70:8443/guestportal/Login.action

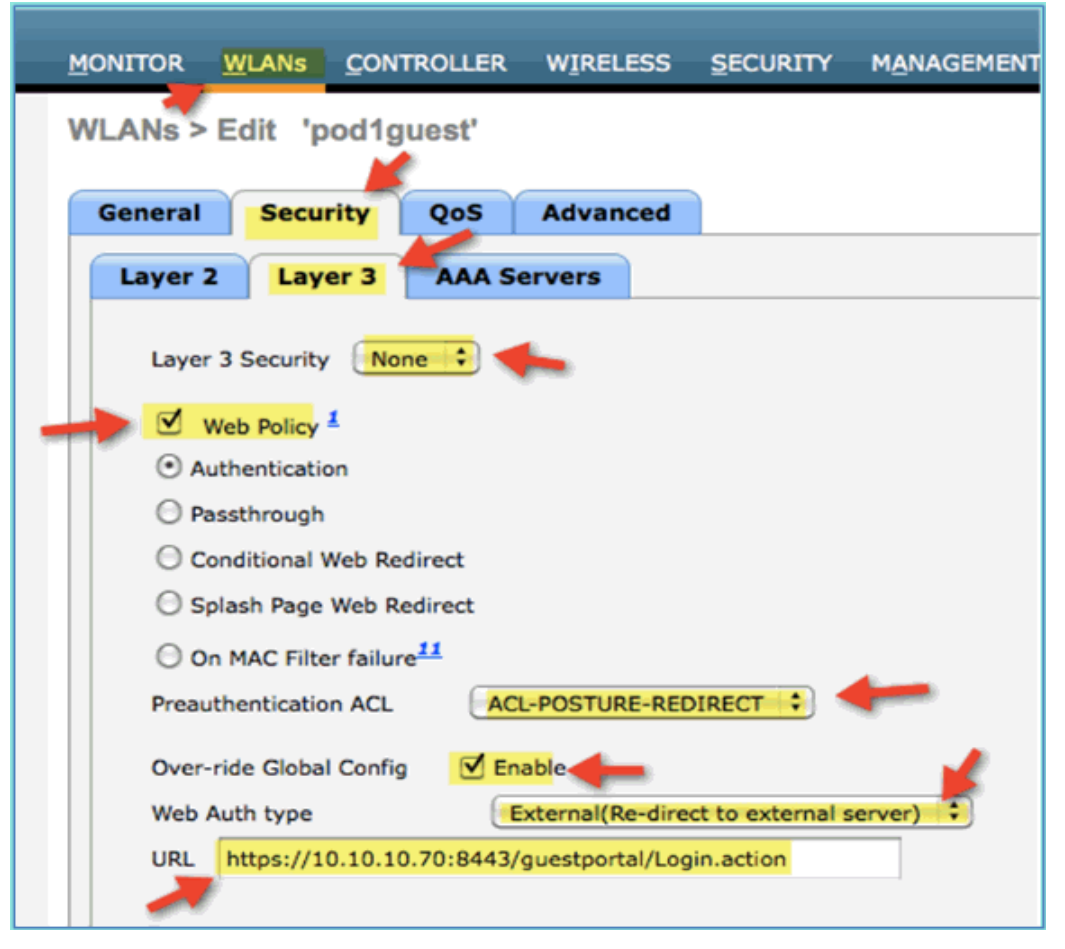

- 7) 点击 Apply。
- 8) 点击 Save Configuration 保存 WLC 的配置。

#### 测试 **Guest WLAN** 和 **Guest** 门户页面

通过下面步骤验证 Guest WLAN 的配置, 期望结果是重定向到 ISE 的 Guest 门户页面。

1) 在 iPhone 设备上, 进入 Wi-Fi Networks > Enable, 并选择连接 pod1guest。

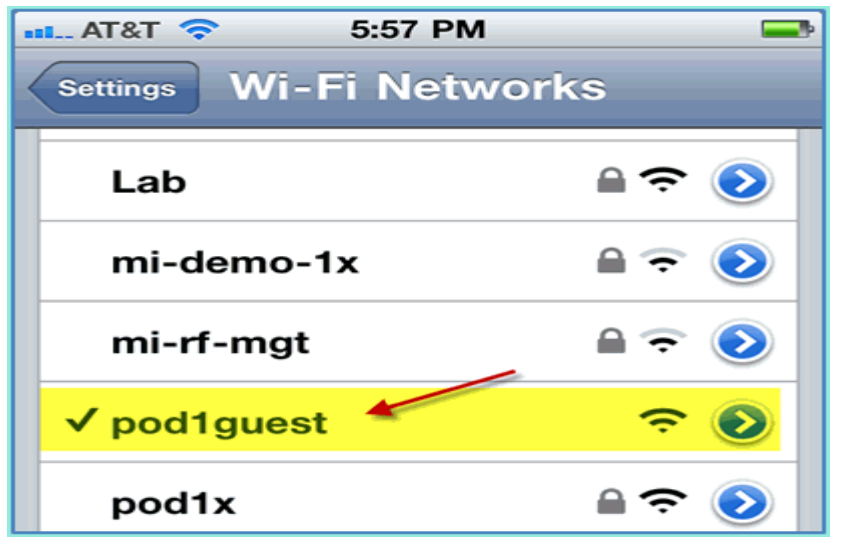

2) 在 iPhone 连接 pod1guest 成功后,获得了 Guest VLAN 的 IP 地址

 $(10.10.12.0/24)$ 

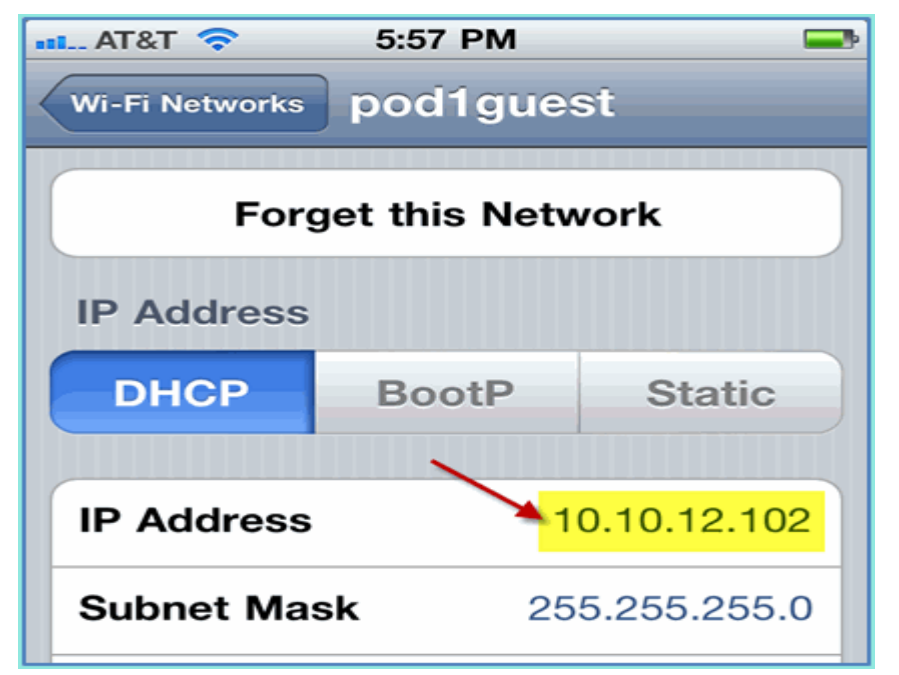

3) 在 iPhone 上打开 Safari 浏览器,并访问以下 URL,页面被重定向到 ISE 的 Gueest 门户页面。

 $\circ$  URL: http://10.10.10.10

4) 在弹出的服务器证书验证窗口上,点击 Continue,直到访问到 ISE 的 Guest 门户页面。

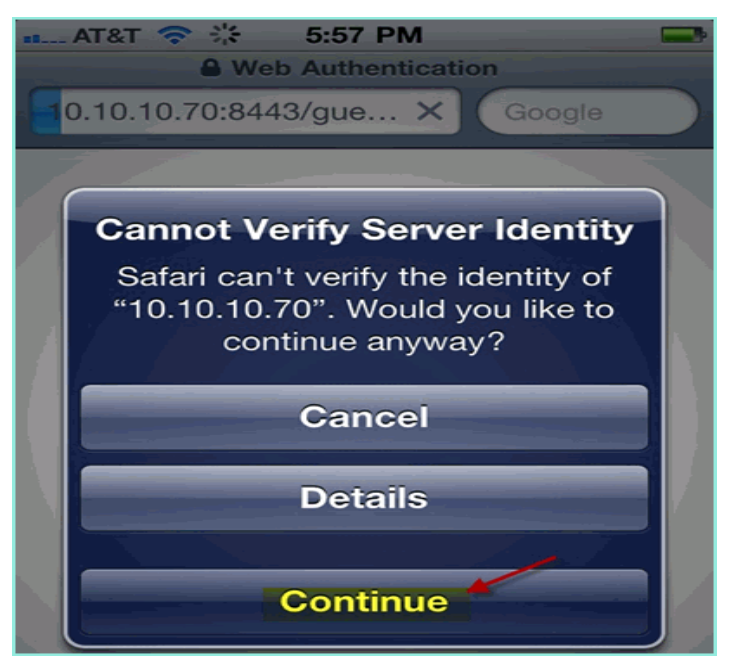

下面的截屏显示了 Guest 的门户页面。这表明 WLAN 和 ISE 的 Guest 门户配 置都已经生效了。

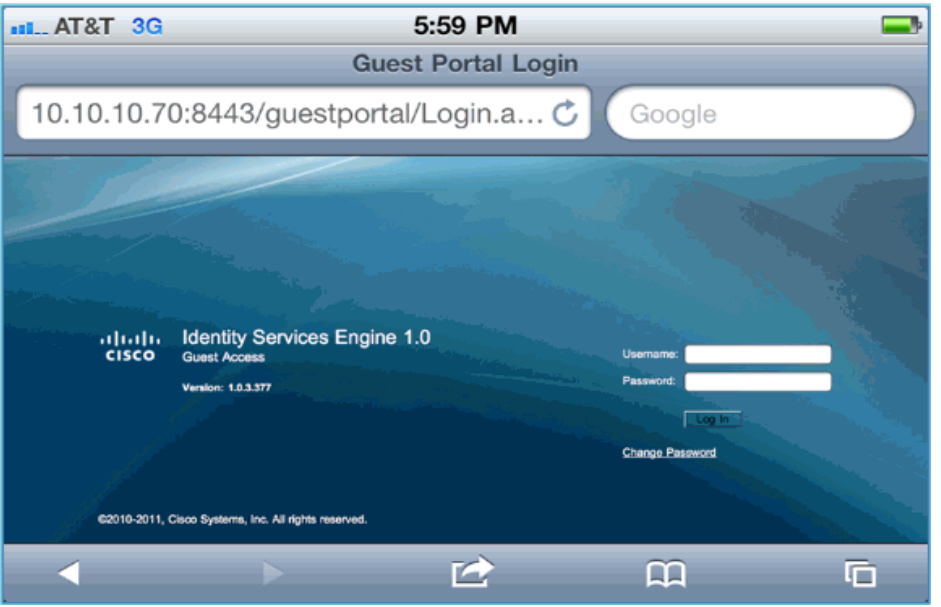

#### **ISE** 无线访客服务配置

通过 ISE 配置允许访客获取接待人 Sponsor 提供临时的网络访问权限。下面 配置步骤, 在 ISE 上增加访客授权策略, 允许 ISE 内部用户或 AD 域的用户为访 客创建临时访问帐号。ISE 还可配置接待人查看访客的密码(可选项),这样做的 目的是为了方便测试。

1) 在 ISE 上将用户 employee 加入到组 SponsorAllAccount 中。这里有不同的 方法来完成:直接编辑 Group 添加某个用户,或者编辑用户,将其分配到某个组。 进入 Administration > Identity Management > Groups > User Identity Groups。点击 SponsorAllAccount,然后增加用户 employee。

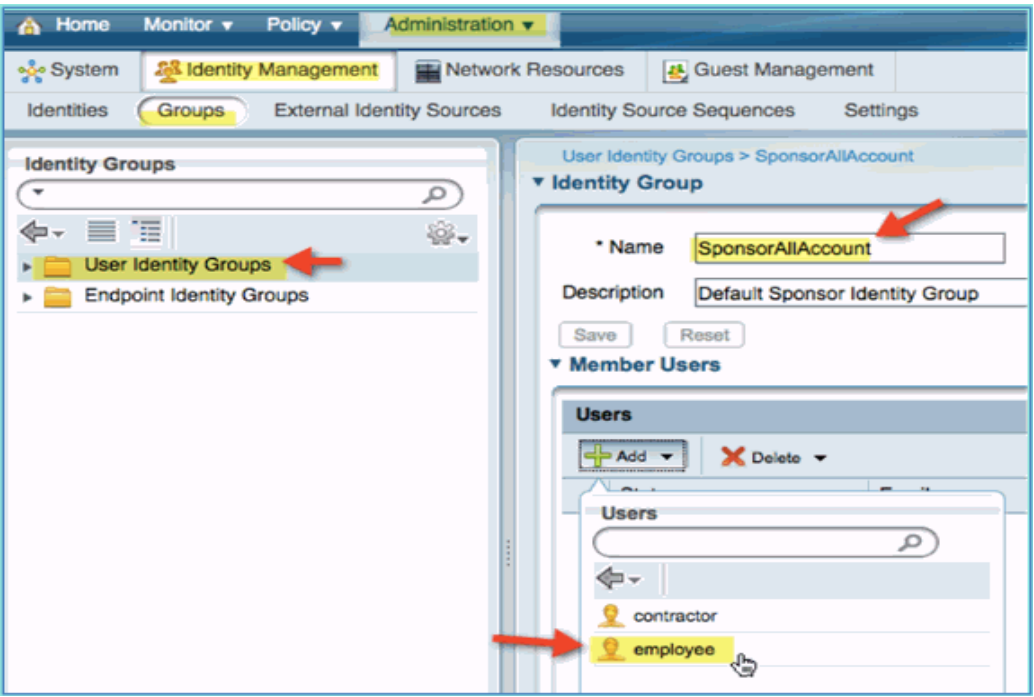

2) 进入 Administration > Guest Management > Sponsor Groups.

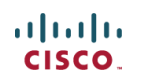

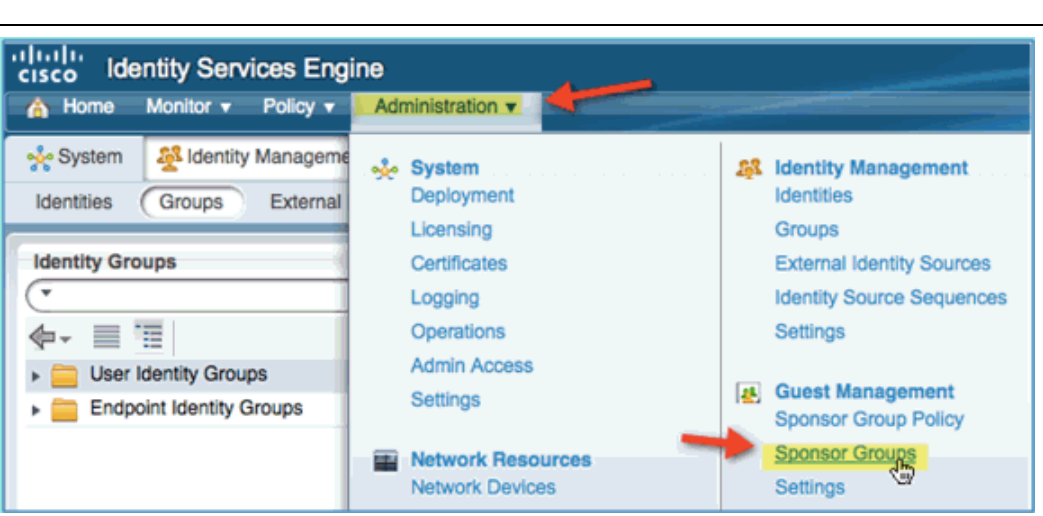

3) 选中 SponsorAllAccounts,点击 Edit。

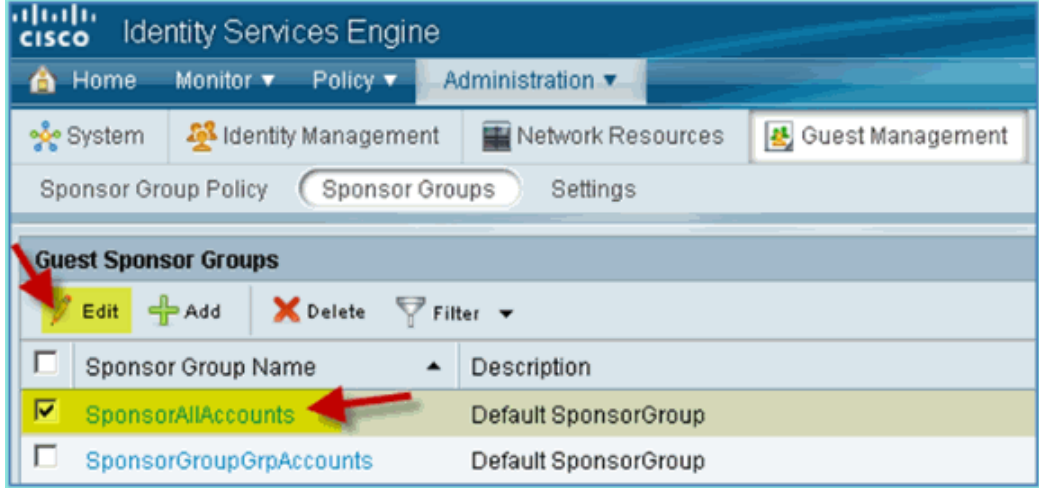

4) 选择 Authorization Levels,并设置以下选项: o View Guest Password: Yes

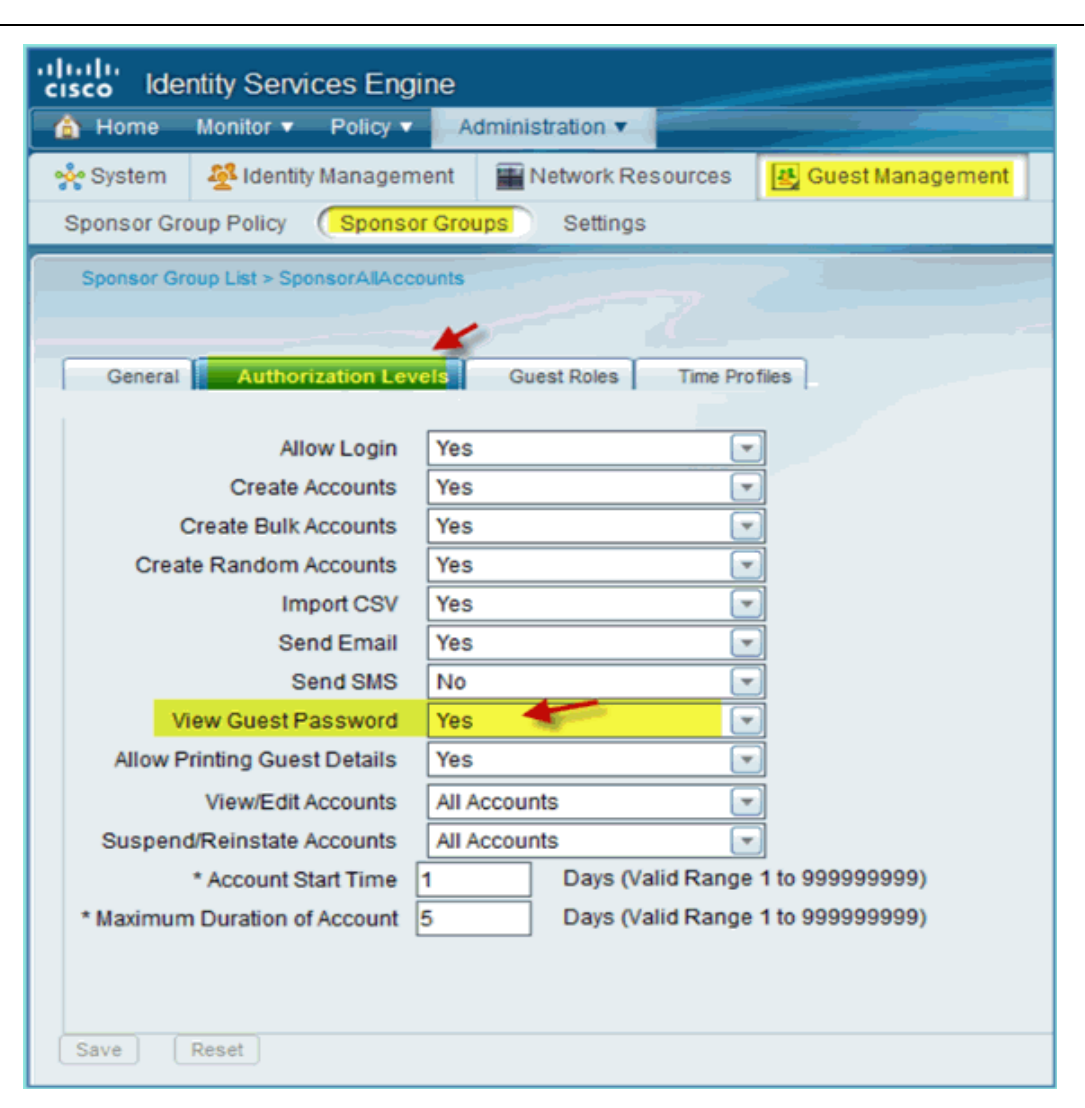

5) 点击 Save,保持所有配置。

#### 接待人创建访客帐号

前面的步骤配置了访客的策略和组别,并为 AD 域的用户分配权限,允许其 创建临时访客。

1) 通过浏览器访问 URL:http://<ise ip>:8080/sponsorportal 或 https://<ise ip>:8443/sponsorportal,并用以下用户登录:

- o Username: aduser(AD 用户),employee(内部)
- o Password: XXXXX

# $\frac{d\ln\ln}{d}$

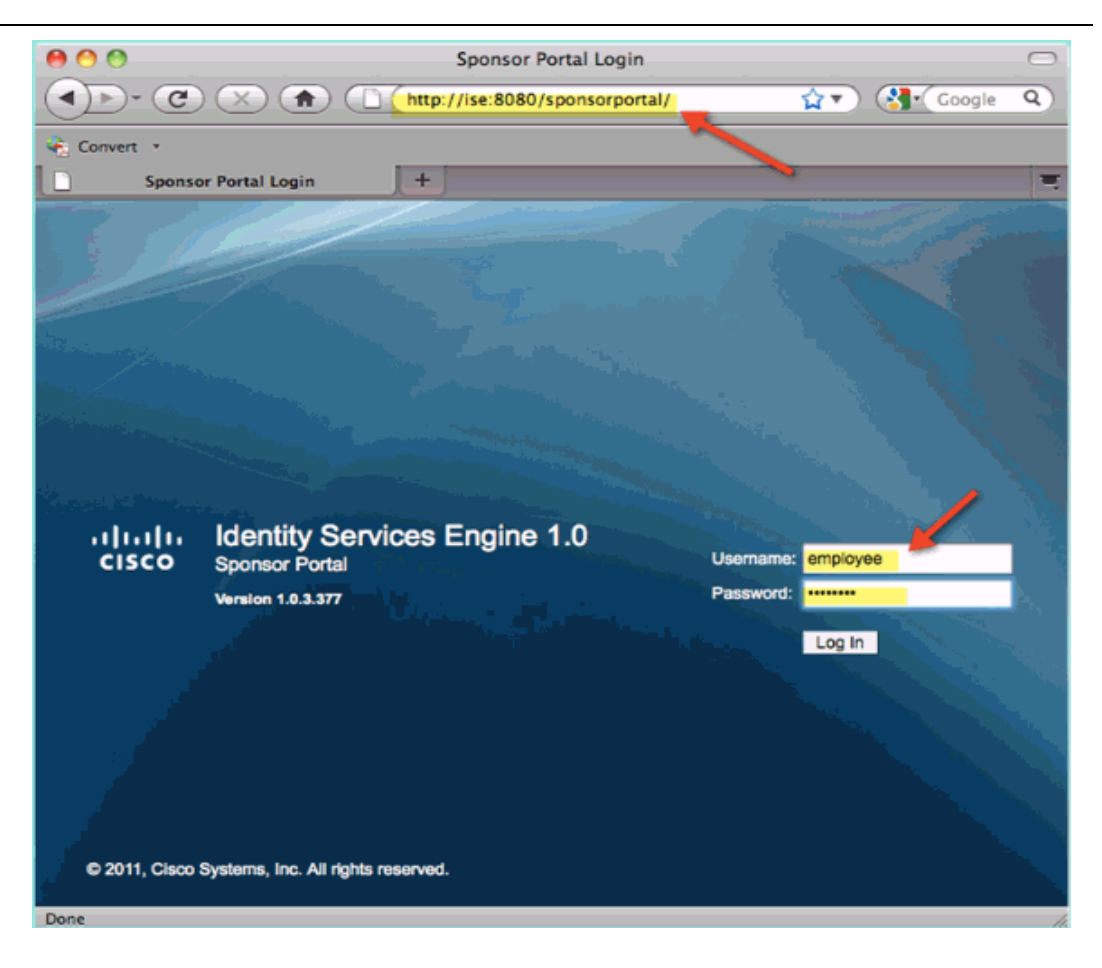

#### 2) 在下面页面, 点击 Create Single Guest User Account

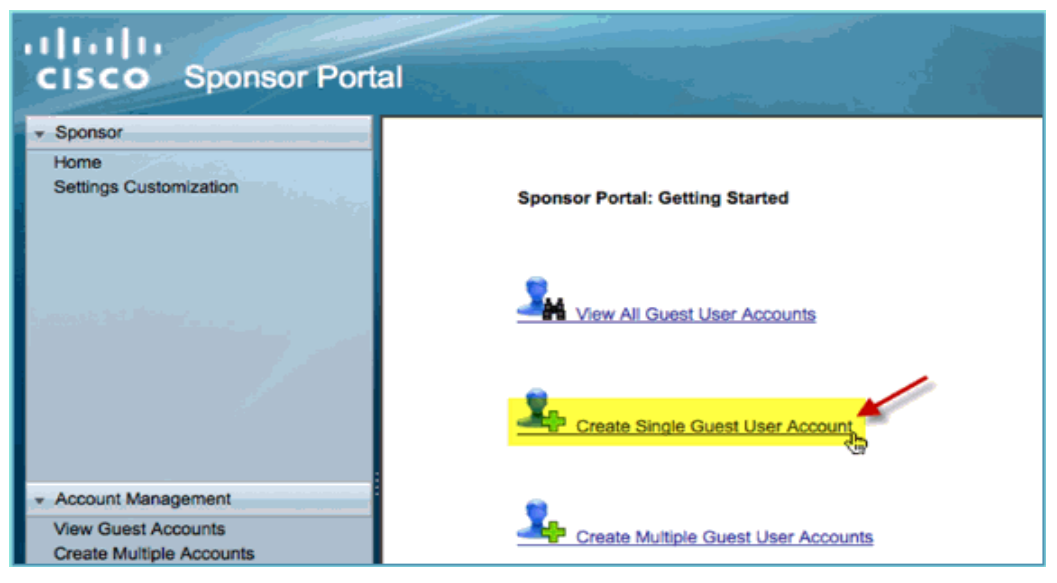

- 3) 创建临时访客帐号:
	- o First Name: Required
	- o Last Name: Required
	- o Group Role: Guest
	- o Time Profile: DefaultOneHour
	- o Time Zone: Any/Default

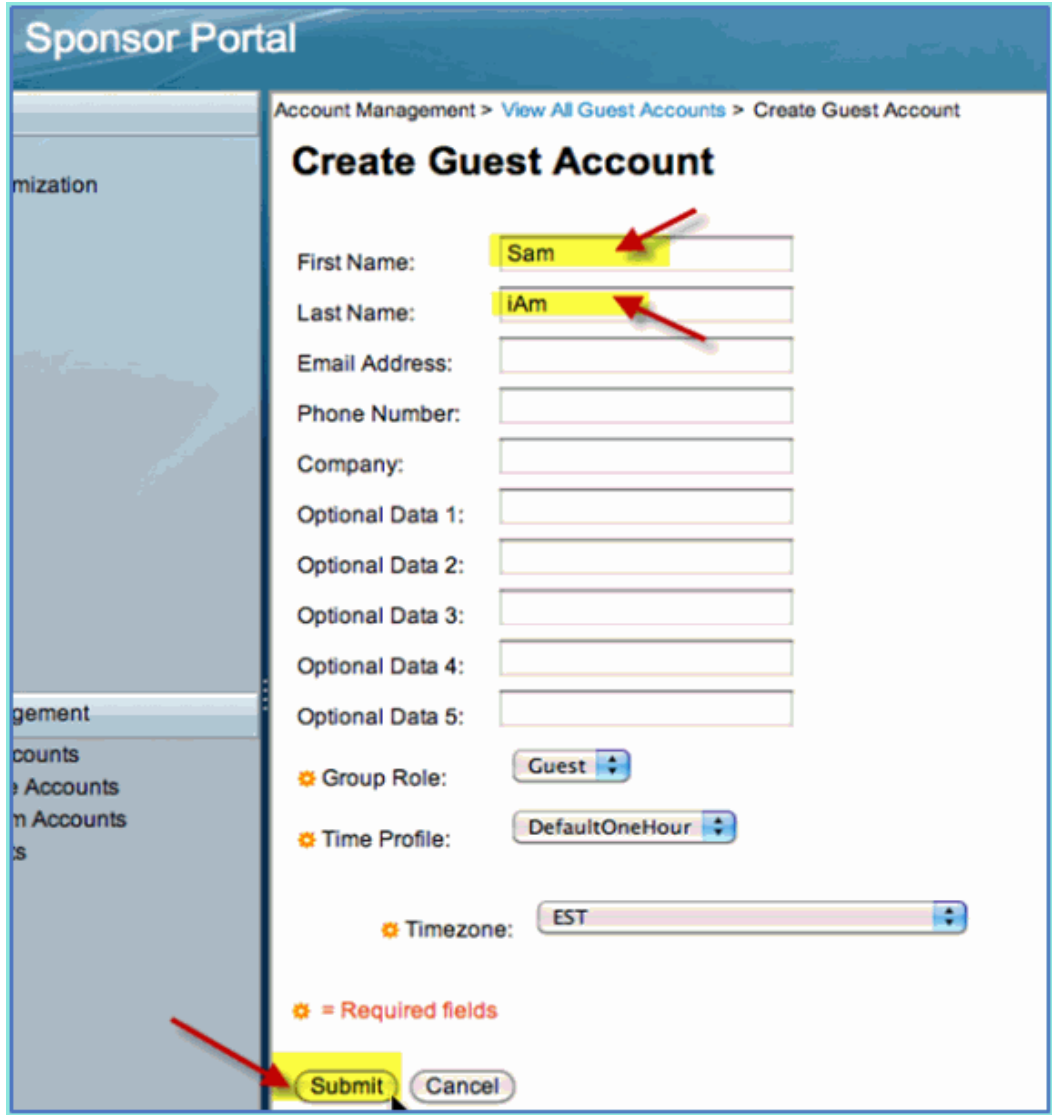

4) 点击 Submit

5) 访客帐号已经完成创建。注意密码是可见的。

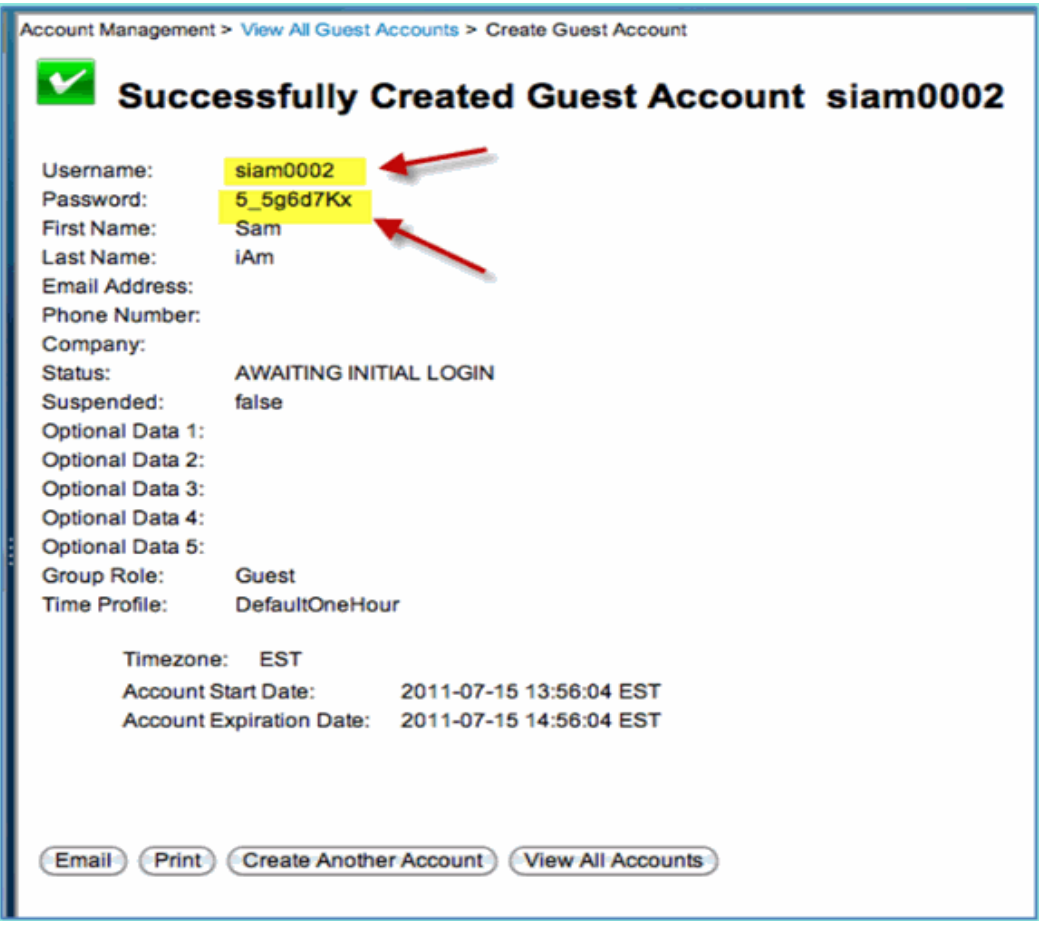

#### 测试访客登录和授权

现在新的访客帐号已经由接待人创建完成,下面步骤测试访客的访问。

1) 测试设备(如 iPhone/iPad)连接到无线的 SSID pod1guest 上。

2) 通过浏览器去访问 http://10.10.10.10 或其他网站,结果被重定向到 Guest 门户登录页面上。

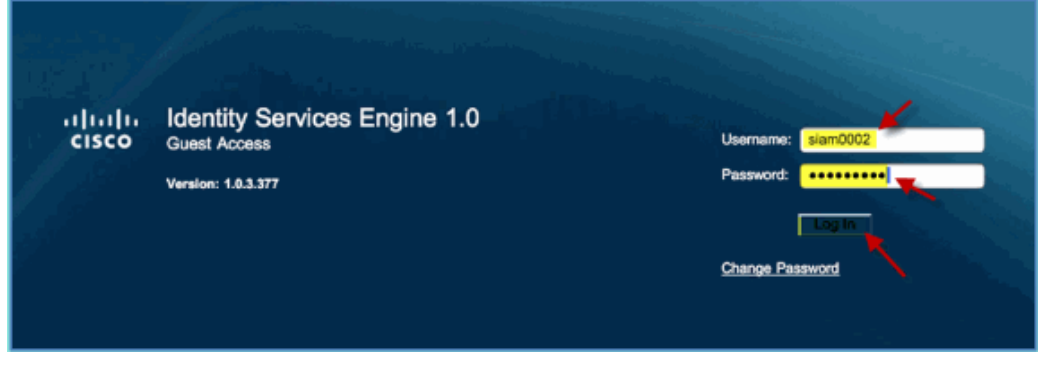

3) 使用前面创建的访客帐号登录。

4) 登录后,出现了 Acceptable use policy 页面,选择接受 Accepterms and conditions,并点击 Accept 按钮。

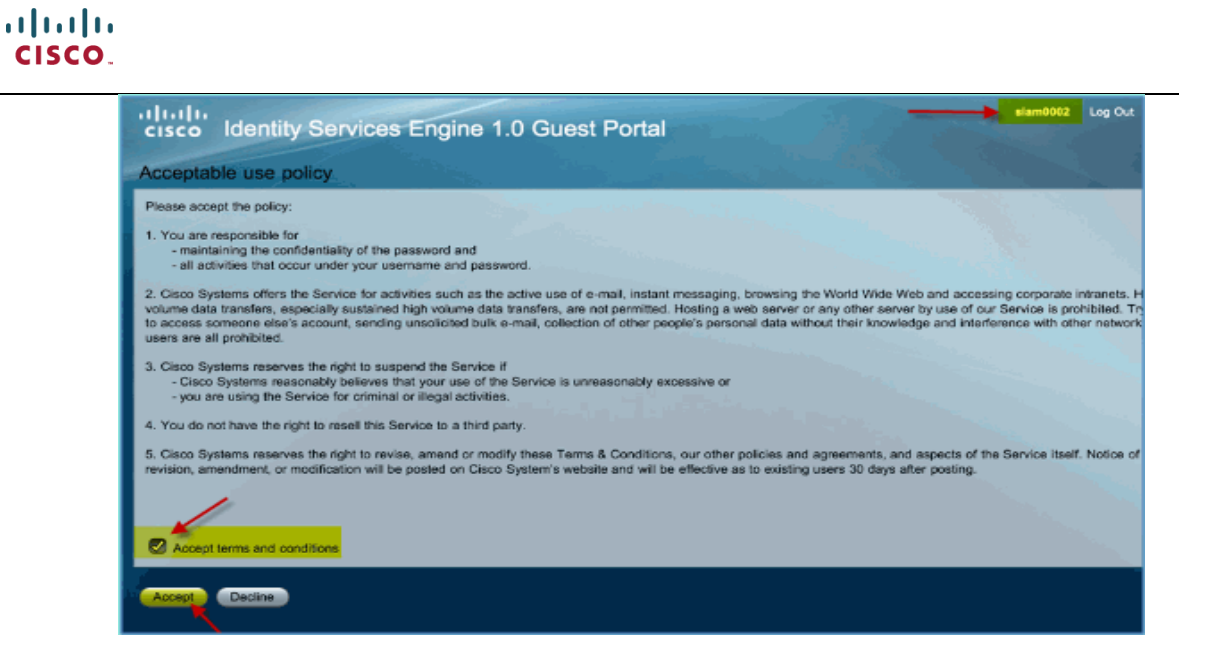

# <span id="page-56-0"></span>9. **BYOD** 设备注册

#### 测试 **BYOD** 设备注册

通过 ISE 的设备注册功能,可以实现员工或访客在使用注册的设备访问无线 网络时,不再需要 802.1X 认证。下面步骤描述了如何在 ISE 上开启 BYOD 设备 的注册。

注意:以下配置是在 ISE1.1FCS 版本上的步骤。

1)  $\pm$  ISE  $\pm$ ,  $\#\lambda$  Administration > Guest Management > Guest > Multi-Portal Configurations > DefaultGuestPortal。

2) 进入 Operations 标签, 选择 "Guest user should be allowed to do device registration"。

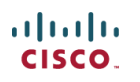

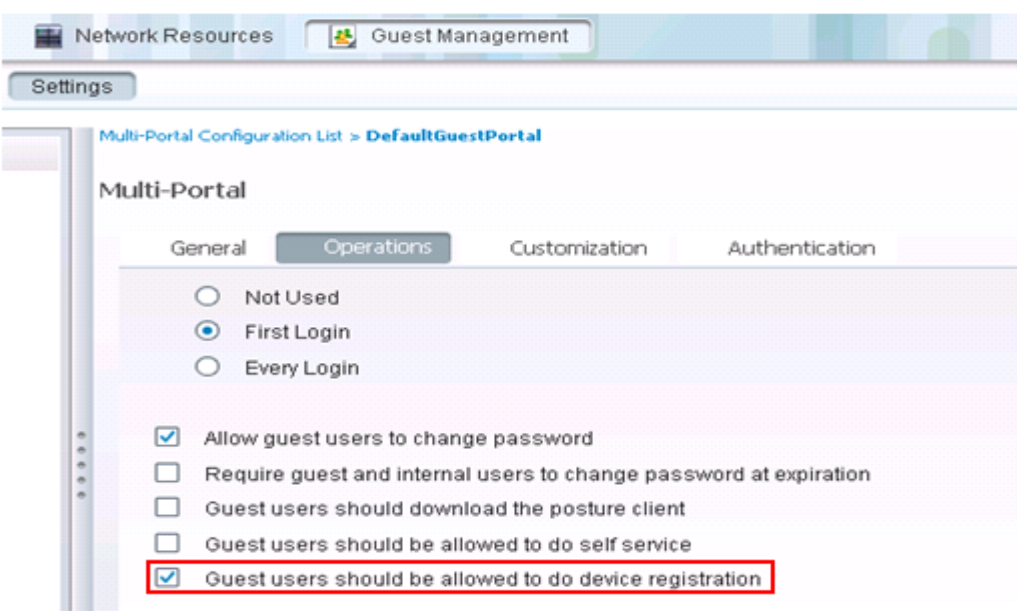

3) 使用移动终端设备连接 SSID pod1guest,输入前面创建的访客帐号,并点击"设 备注册"。

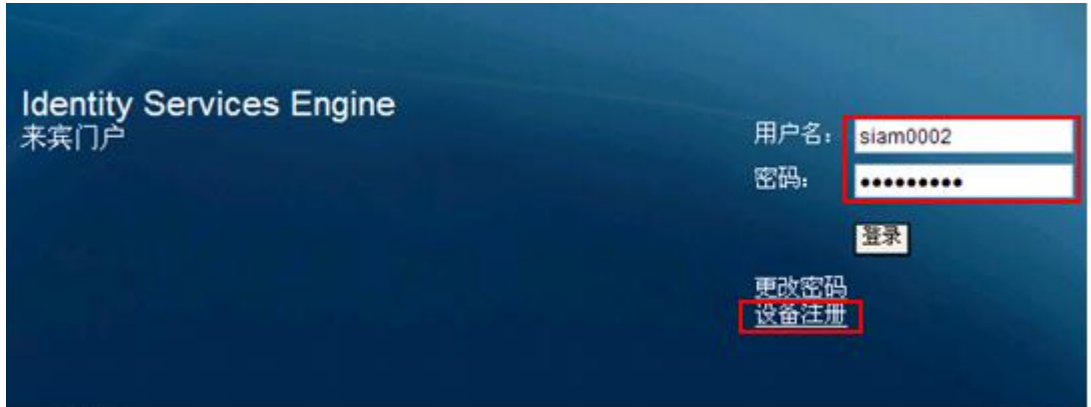

4) 在设备注册页面上, 填写移动终端设备的 MAC 地址, 并点击"注册"。

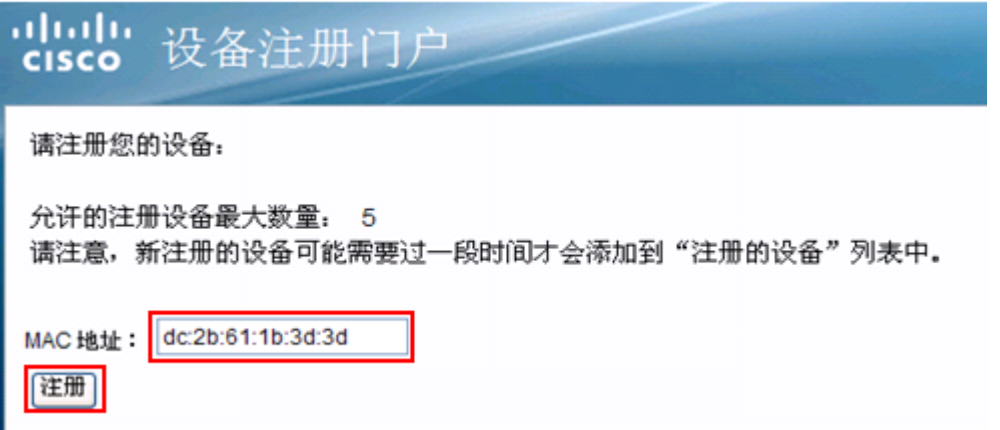

5) 注册成功后,显示已经完成注册的设备的 MAC 地址。允许最大注册的设备数 量为 5。

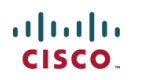

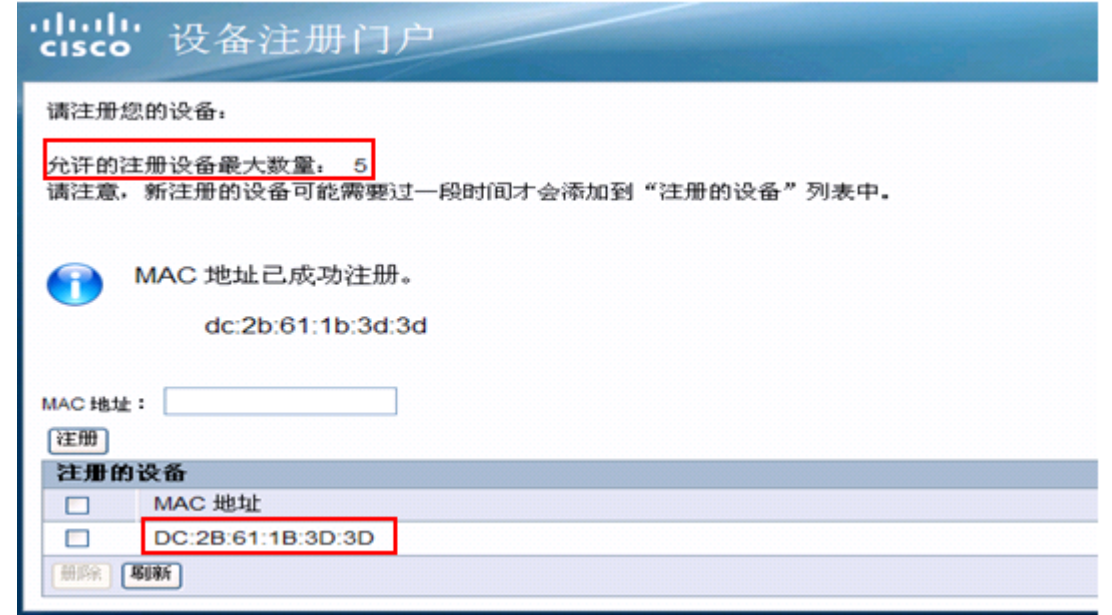

6) 在 ISE 上, 进入 Adminstration > Identity Management > Identities > Endpoints, 查看注册成功的终端设备的 MAC 地址已经列入了 Endpoints 中。

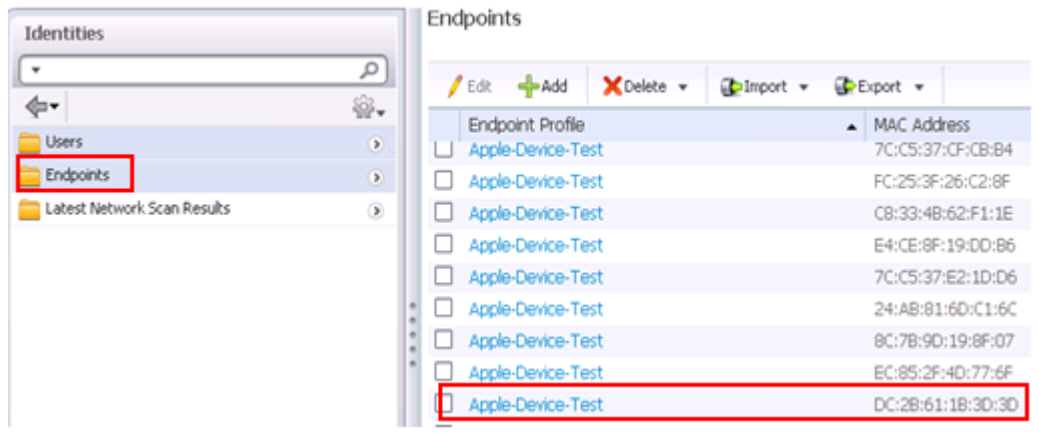